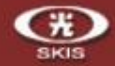

# Windows 8 - 企業生產力平台的最佳選擇

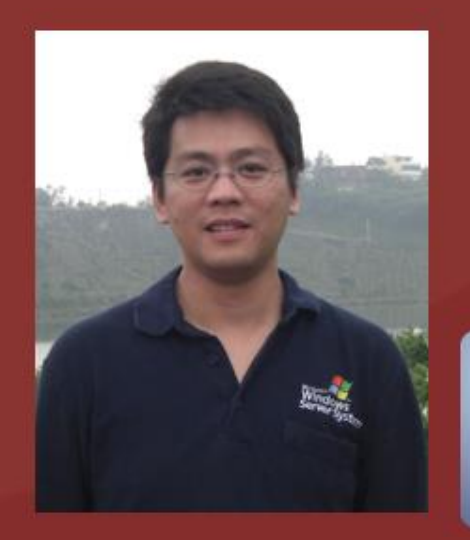

陳偉琪 Andy Chen 新光證券股份有限公司 資訊部 高級工程師 微軟最有價值專家 2003~2008,2011~2013 微軟虛擬化戰士 - 藍羽級 2012,2013

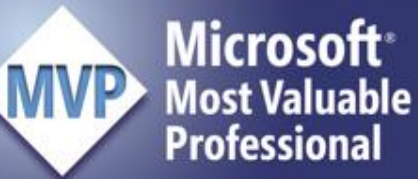

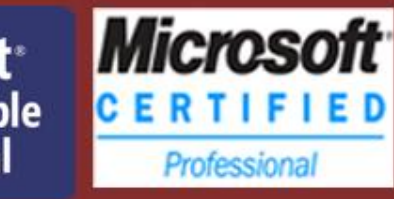

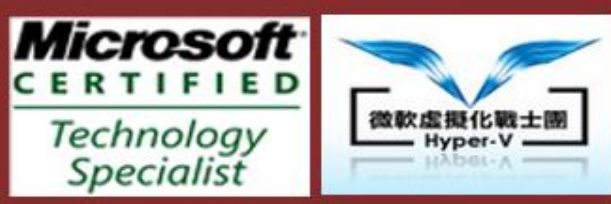

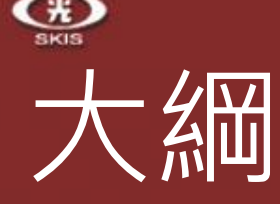

### • **Windows 8 內建的 Hyper – V**

 檢查硬體是否符合 Hyper-V Hyper-V 各項功能介紹 經驗分享及相關資源

### • Windows To Go

- Windows To Go 是什麼
- 製作前的準備工作
- 利用建立 Windows To Go 工作區製作 Windows To Go
- 利用 Windows PowerShell 製作 Windows To Go
- 經驗分享及相關資源

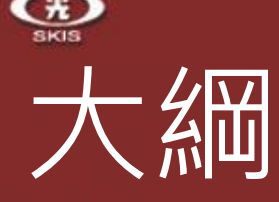

- Windows 8 內建的 Hyper V **檢查硬體是否符合 Hyper-V** Hyper-V 各項功能介紹 經驗分享及相關資源
- Windows To Go
	- Windows To Go 是什麼
	- 製作前的準備工作
	- 利用建立 Windows To Go 工作區製作 Windows To Go
	- 利用 Windows PowerShell 製作 Windows To Go
	- 經驗分享及相關資源

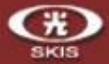

面

# 檢查硬體是否符合 Hyper-V

命令提示字元

 $\Box$ 

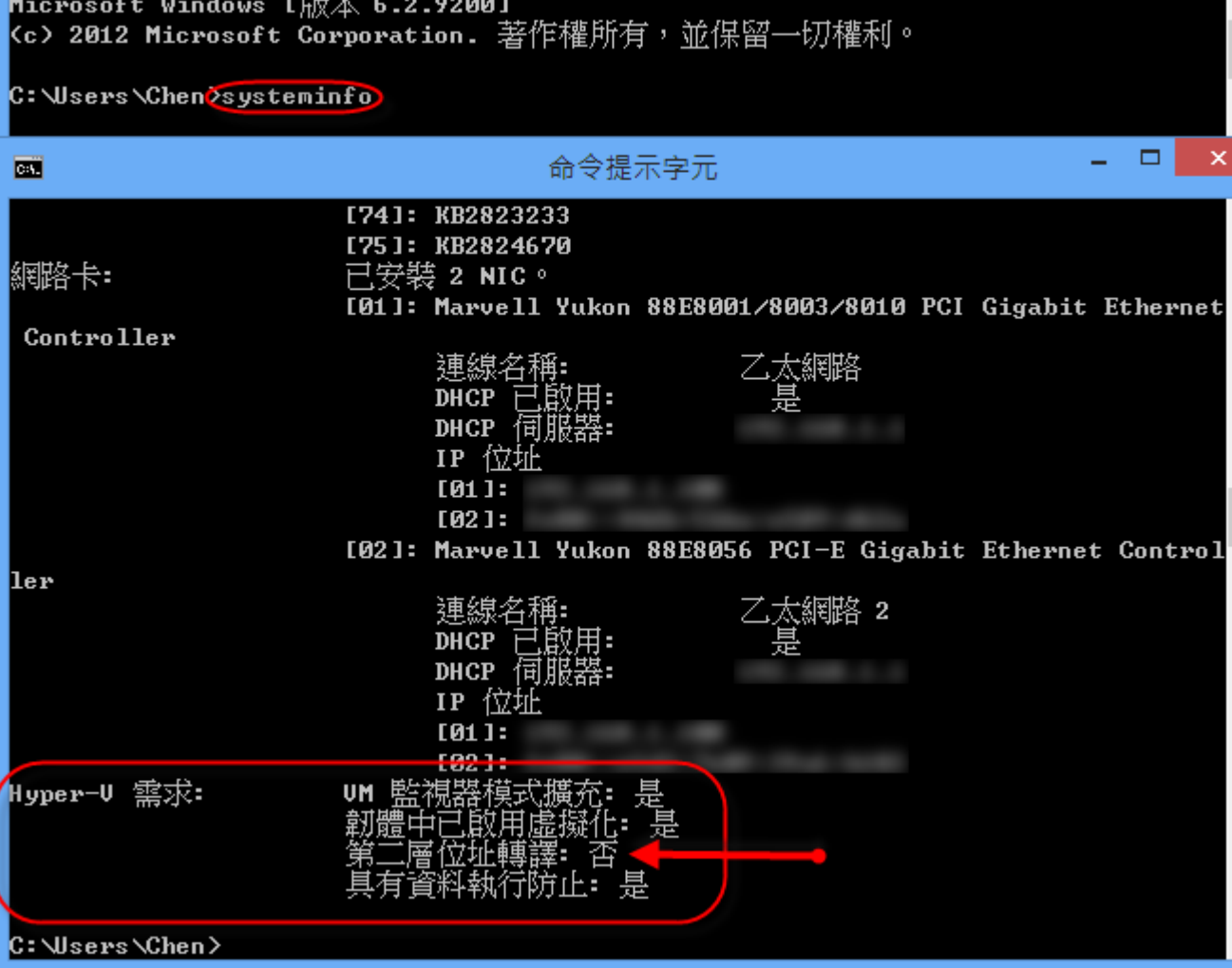

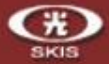

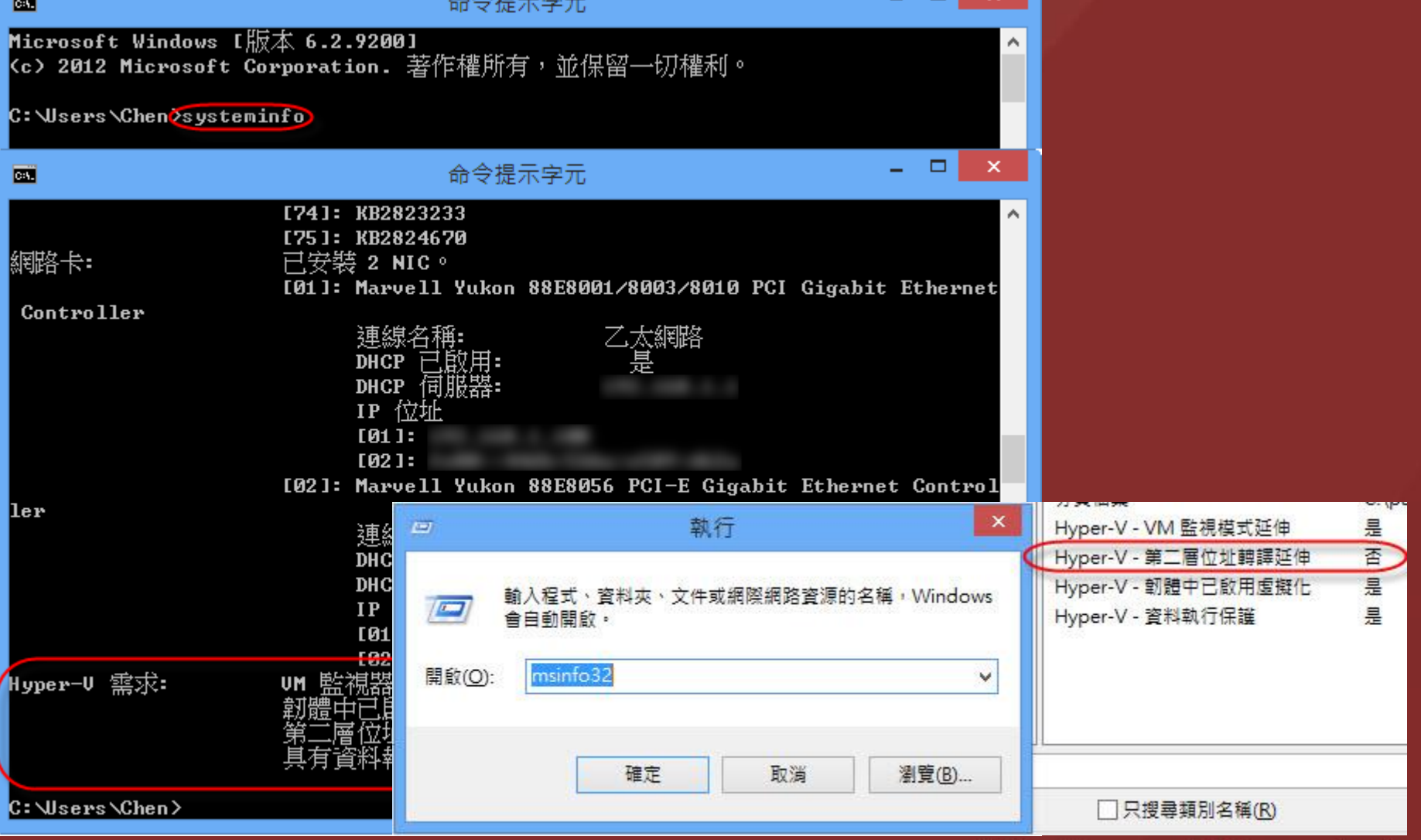

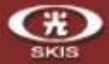

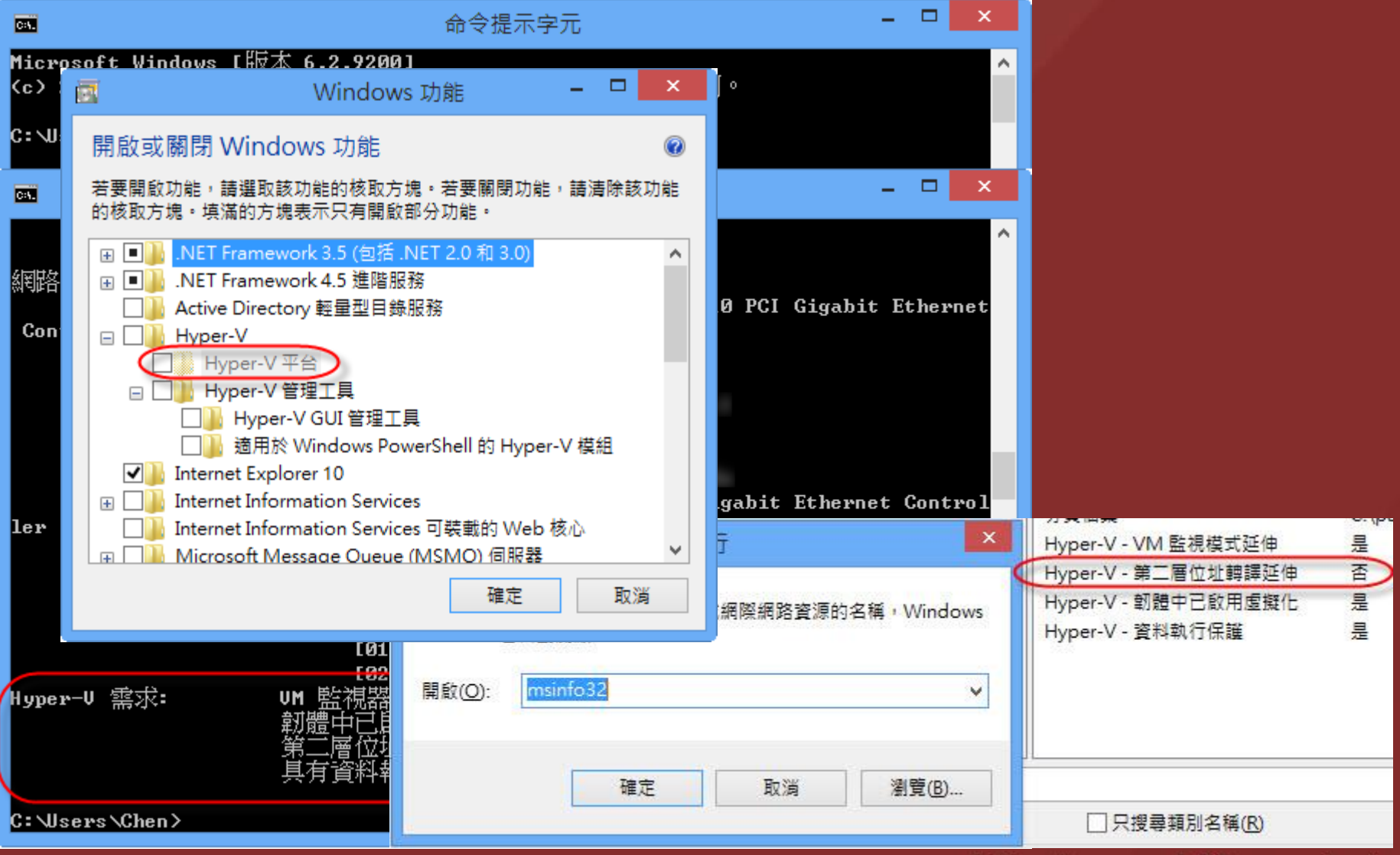

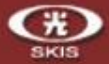

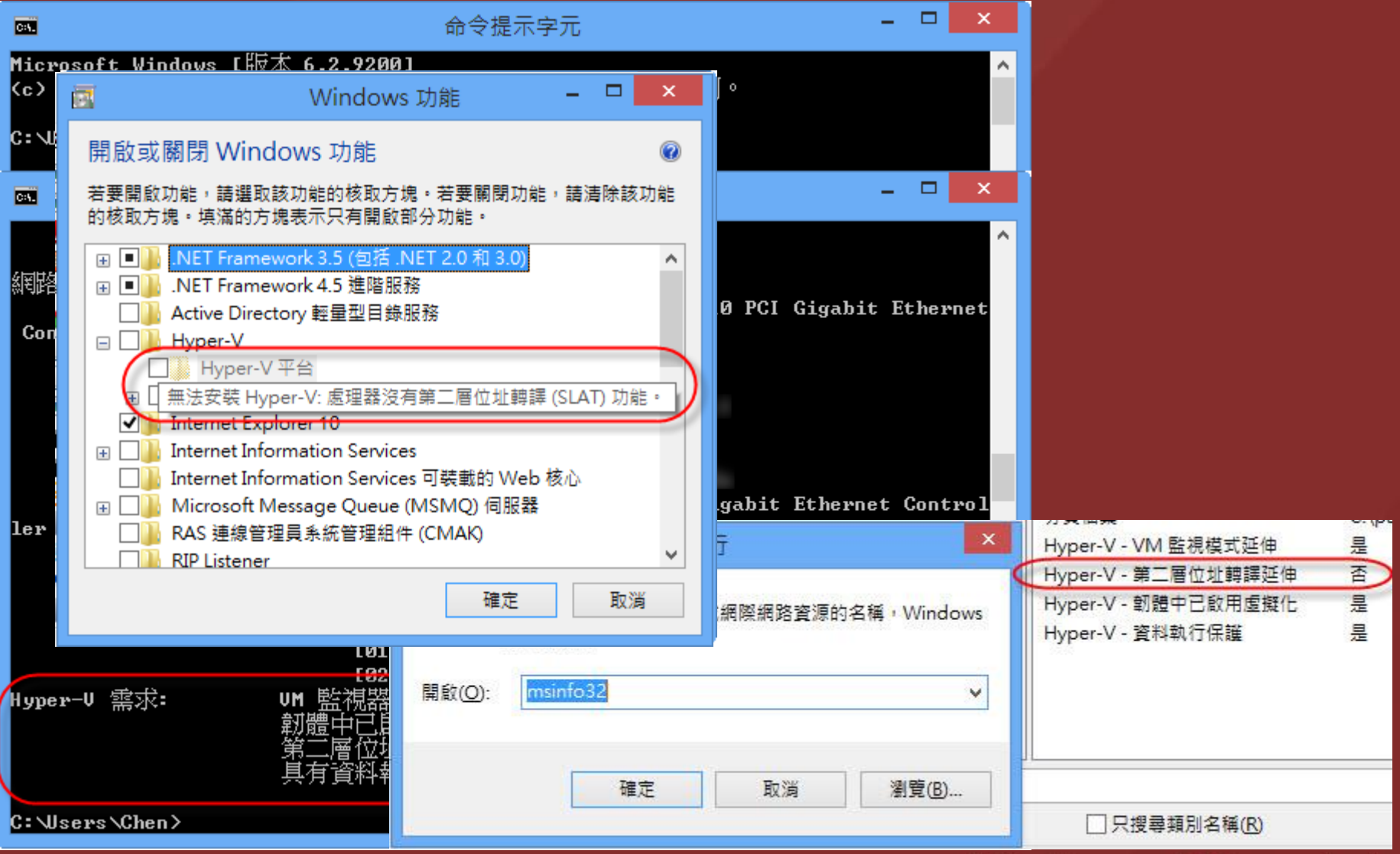

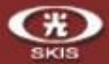

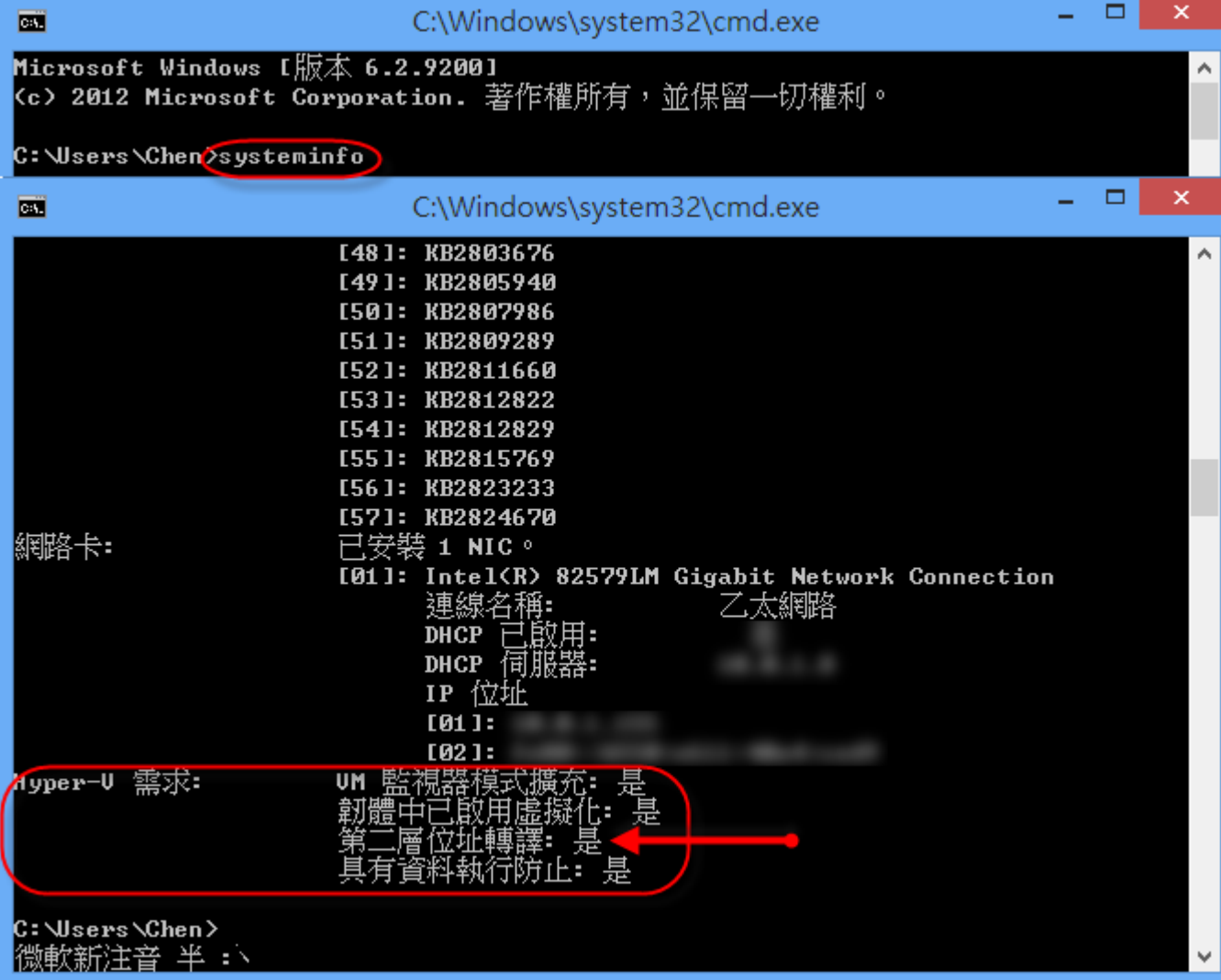

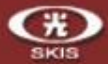

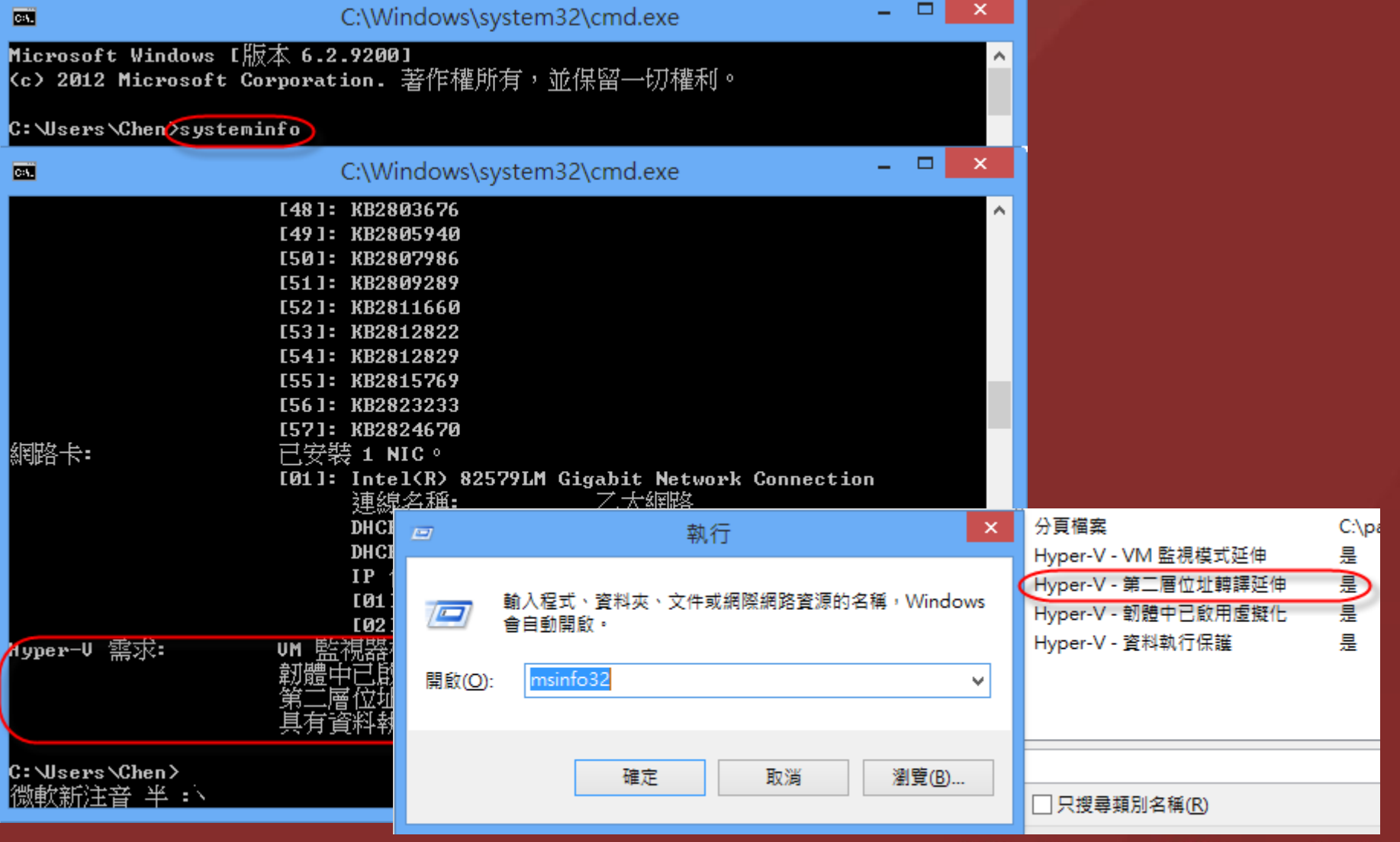

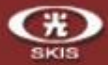

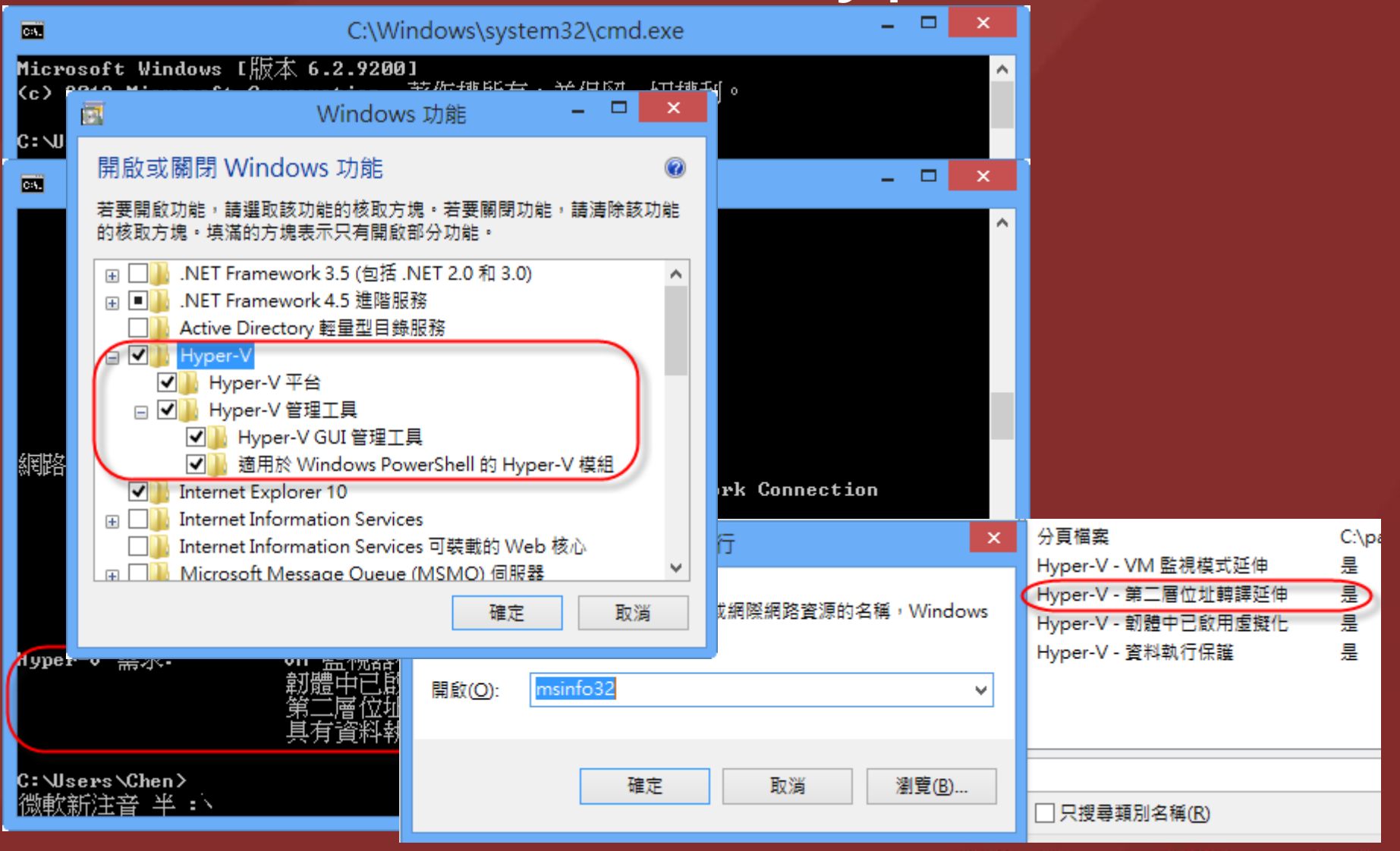

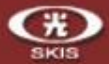

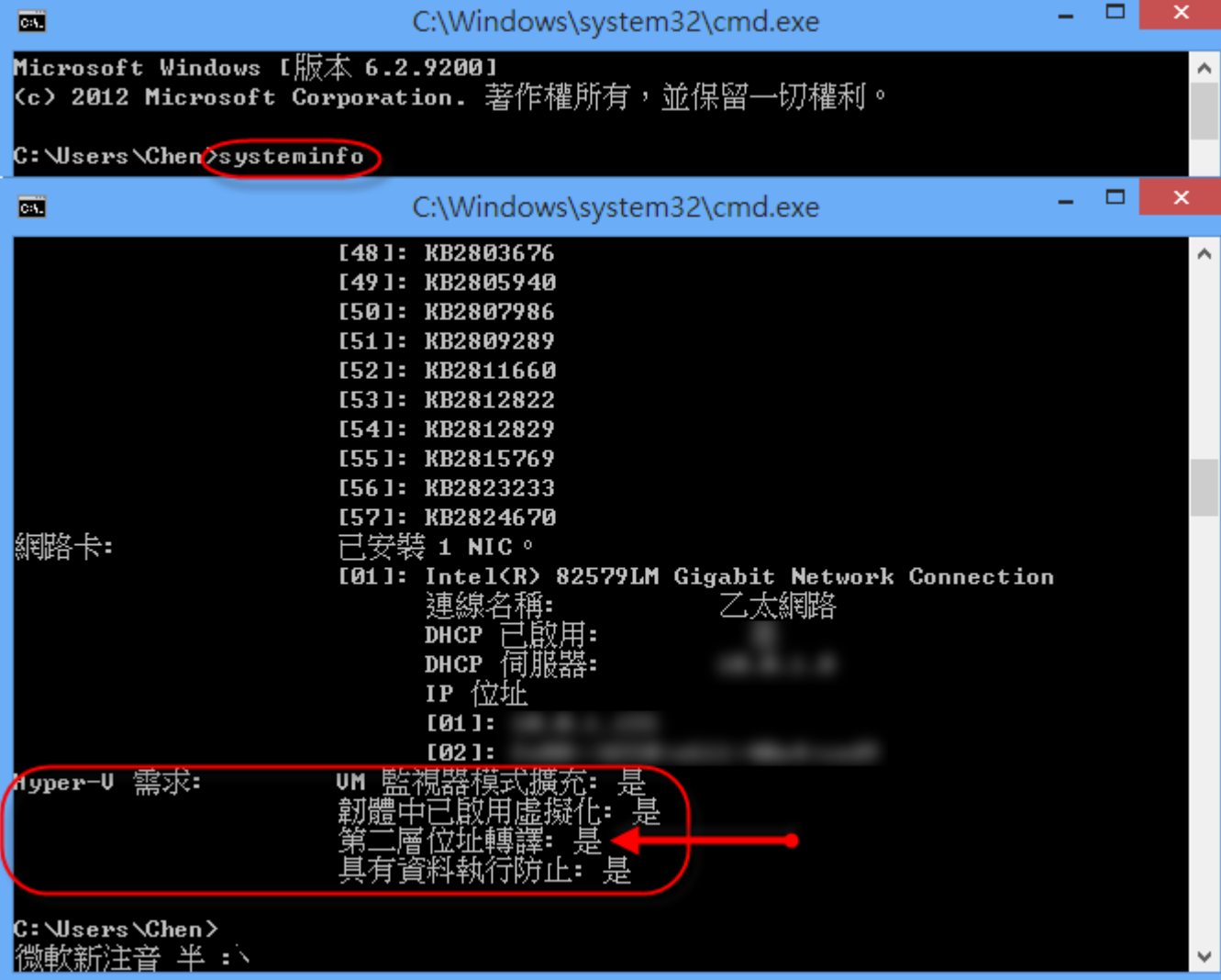

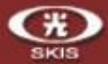

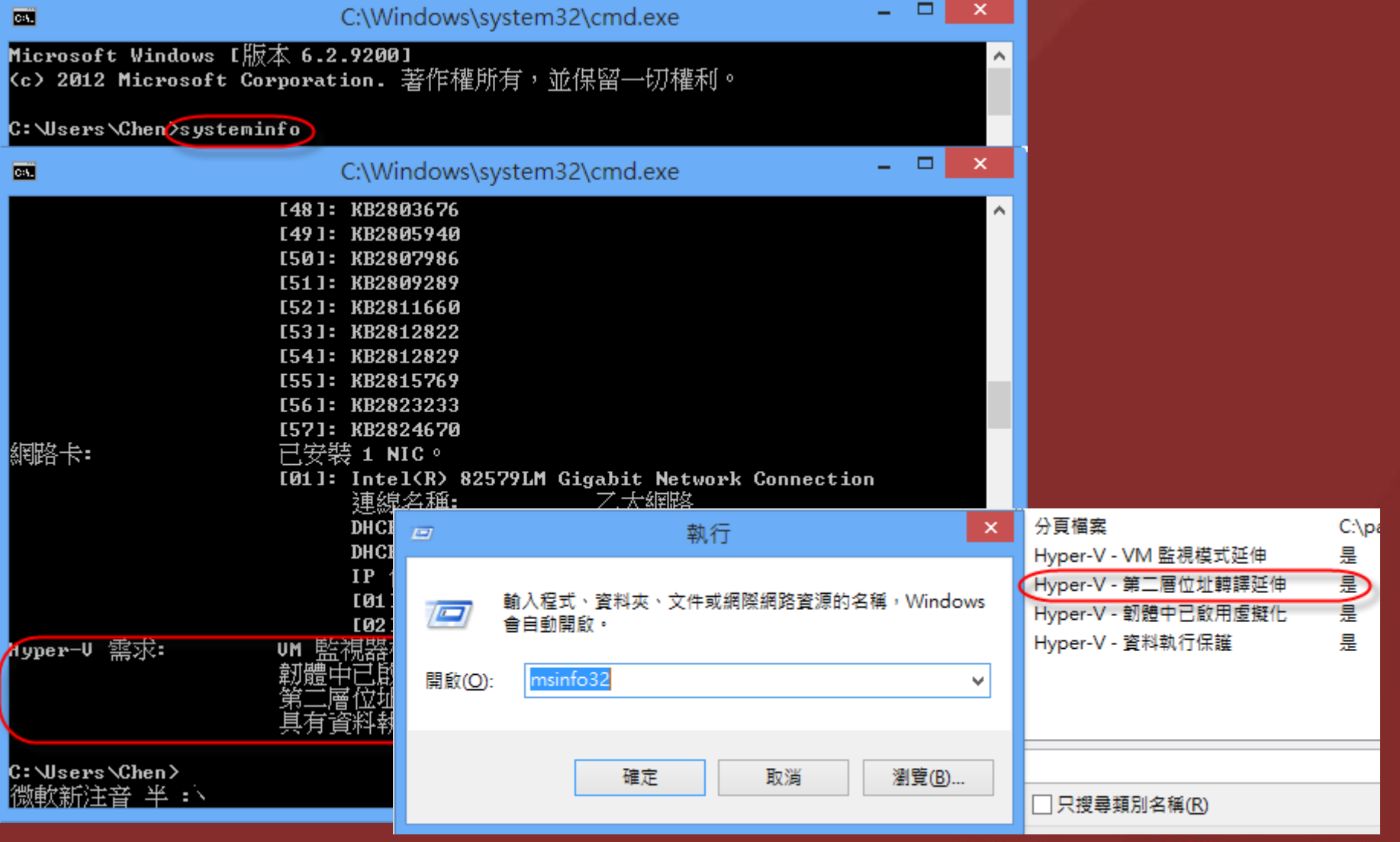

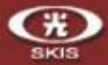

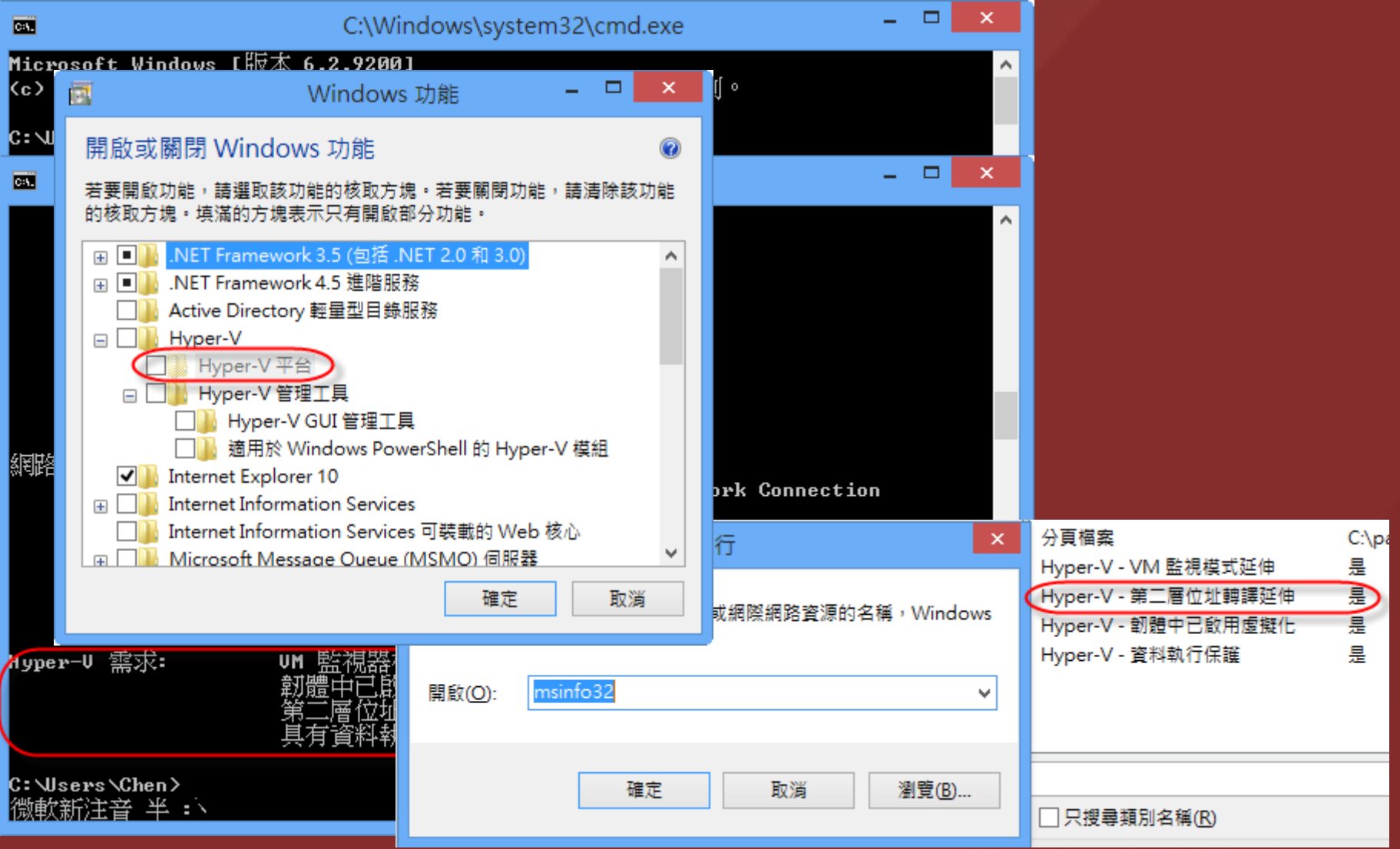

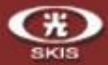

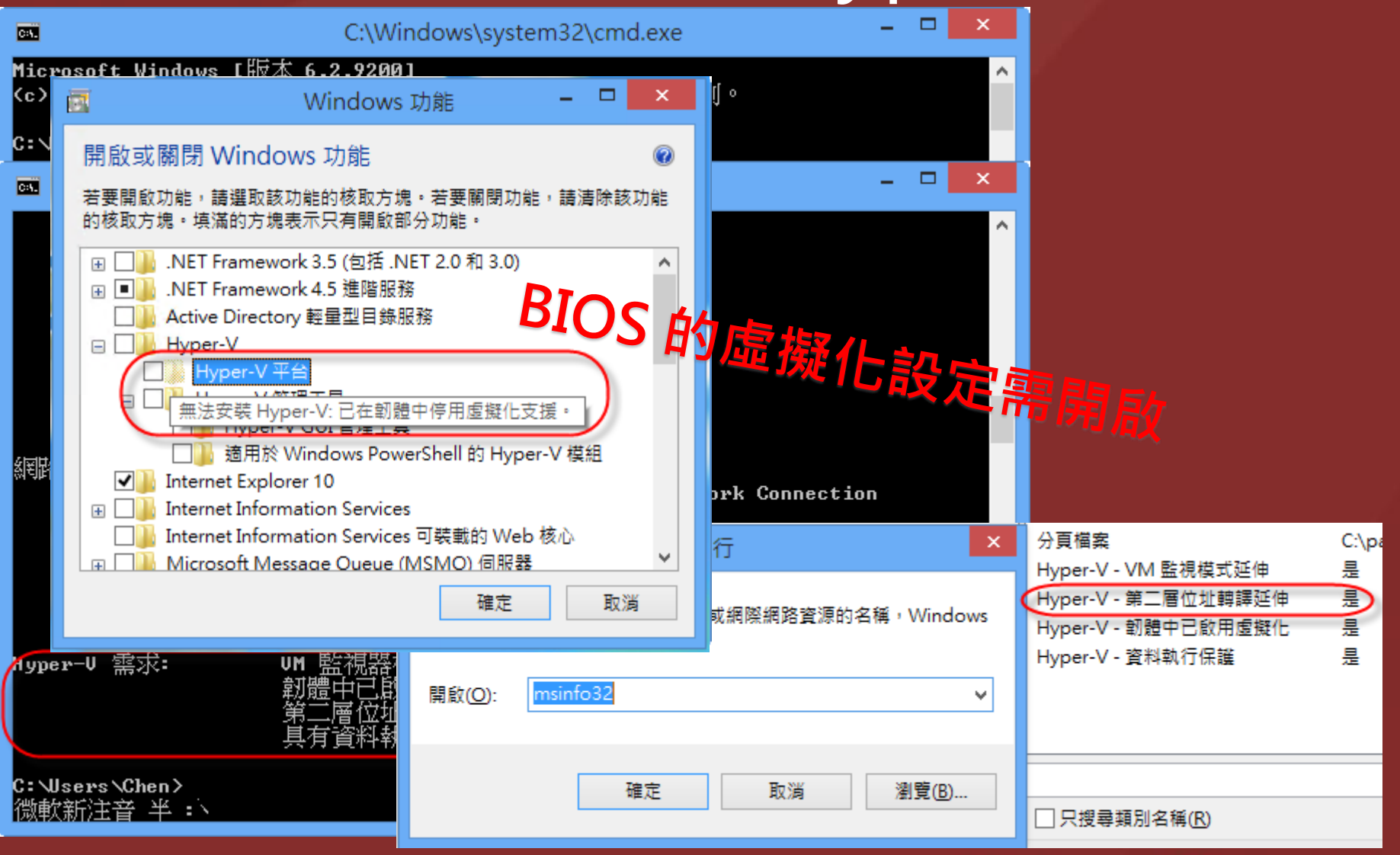

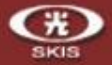

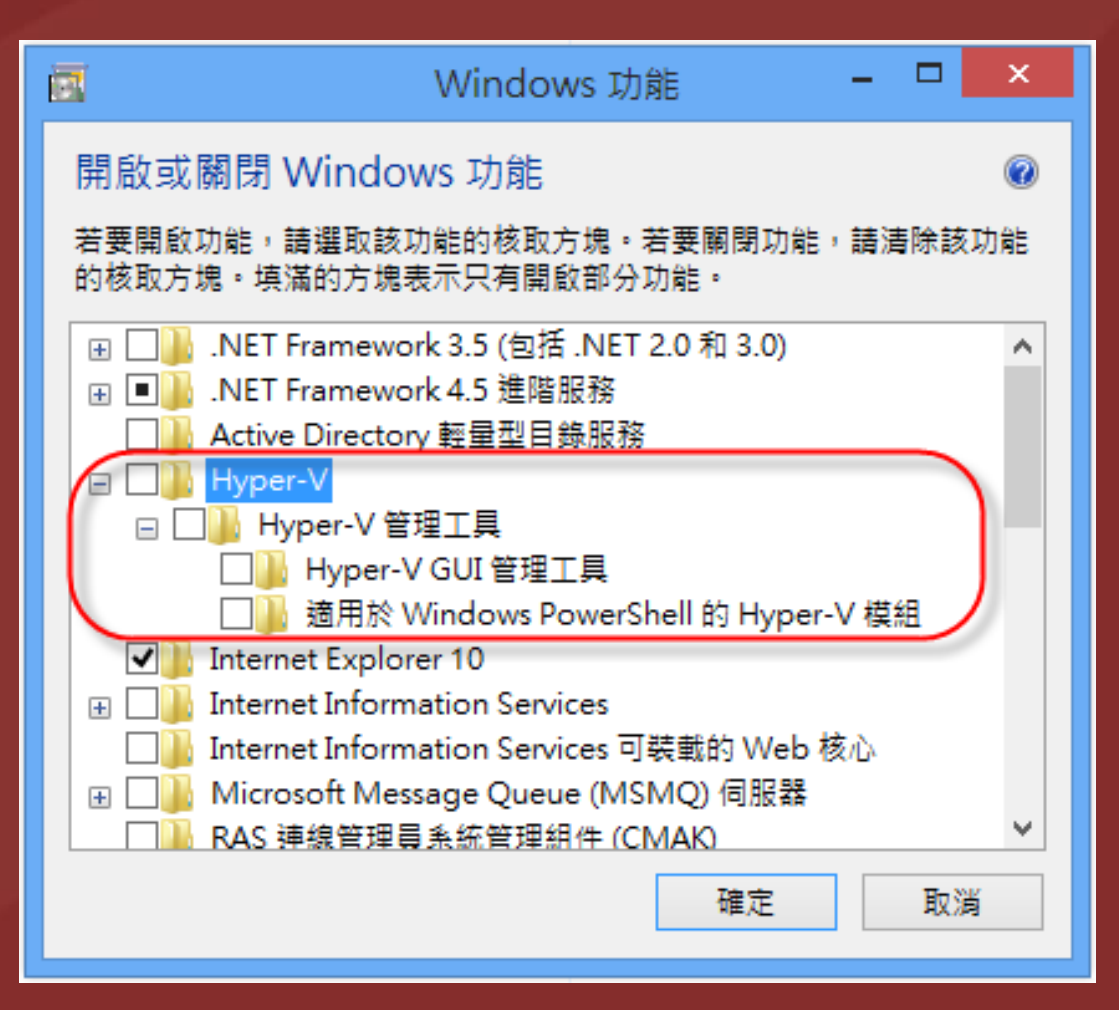

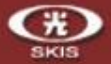

#### 檢視電腦的基本資訊

Windows 版本

Windows 8 專業版

© 2012 Microsoft Corporation. 著作權所有,並保留一切權利。

#### 取得新版 Windows 的其他功能

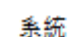

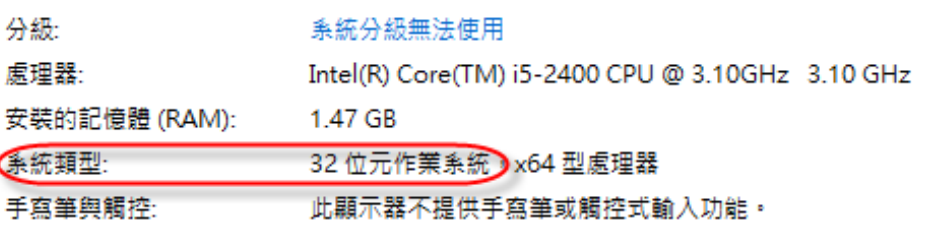

#### 電腦名稱、網域及工作群組設定

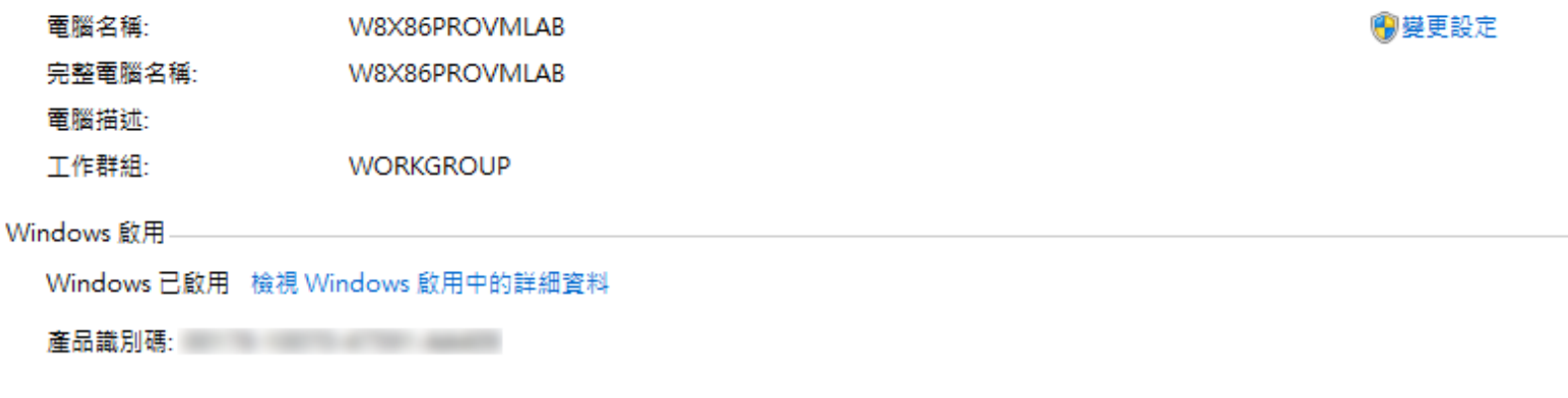

### http://www.sk88.com.tw/

**Windows 8** 

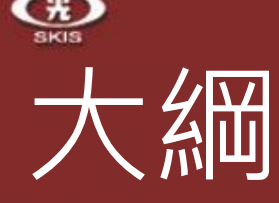

- Windows 8 內建的 Hyper V
	- 檢查硬體是否符合 Hyper-V
	- **Hyper-V 各項功能介紹**
	- 經驗分享及相關資源
- Windows To Go
	- Windows To Go 是什麼
	- 製作前的準備工作
	- 利用建立 Windows To Go 工作區製作 Windows To Go
	- 利用 Windows PowerShell 製作 Windows To Go
	- 經驗分享及相關資源

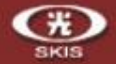

# Hyper-V 各項功能介紹

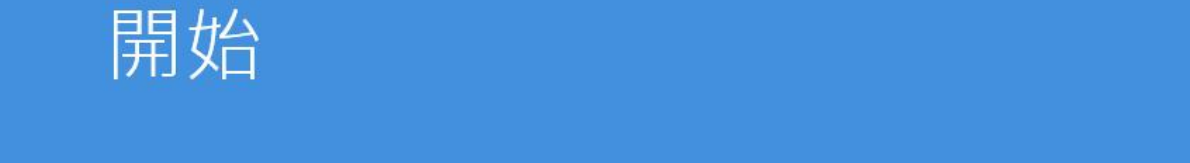

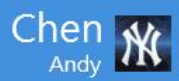

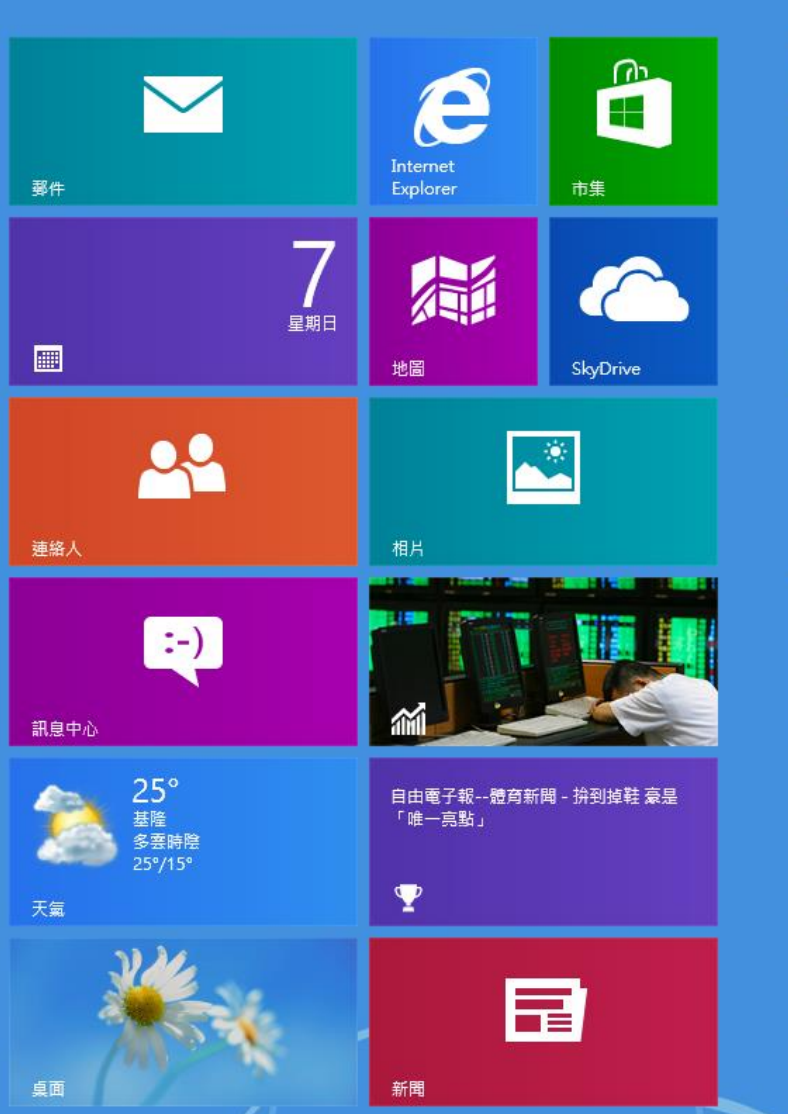

 $\mathbf{p}$ 

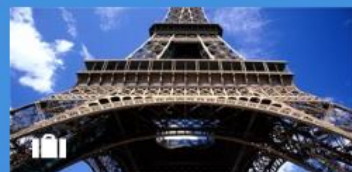

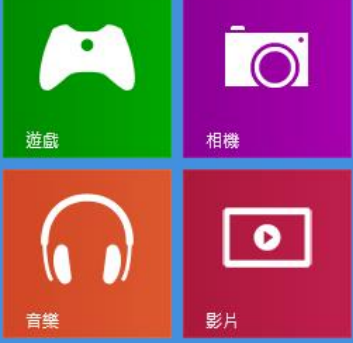

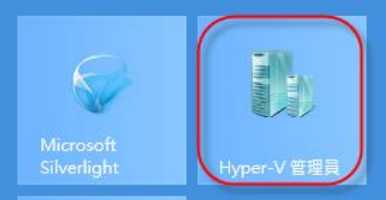

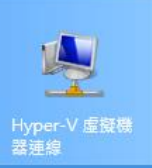

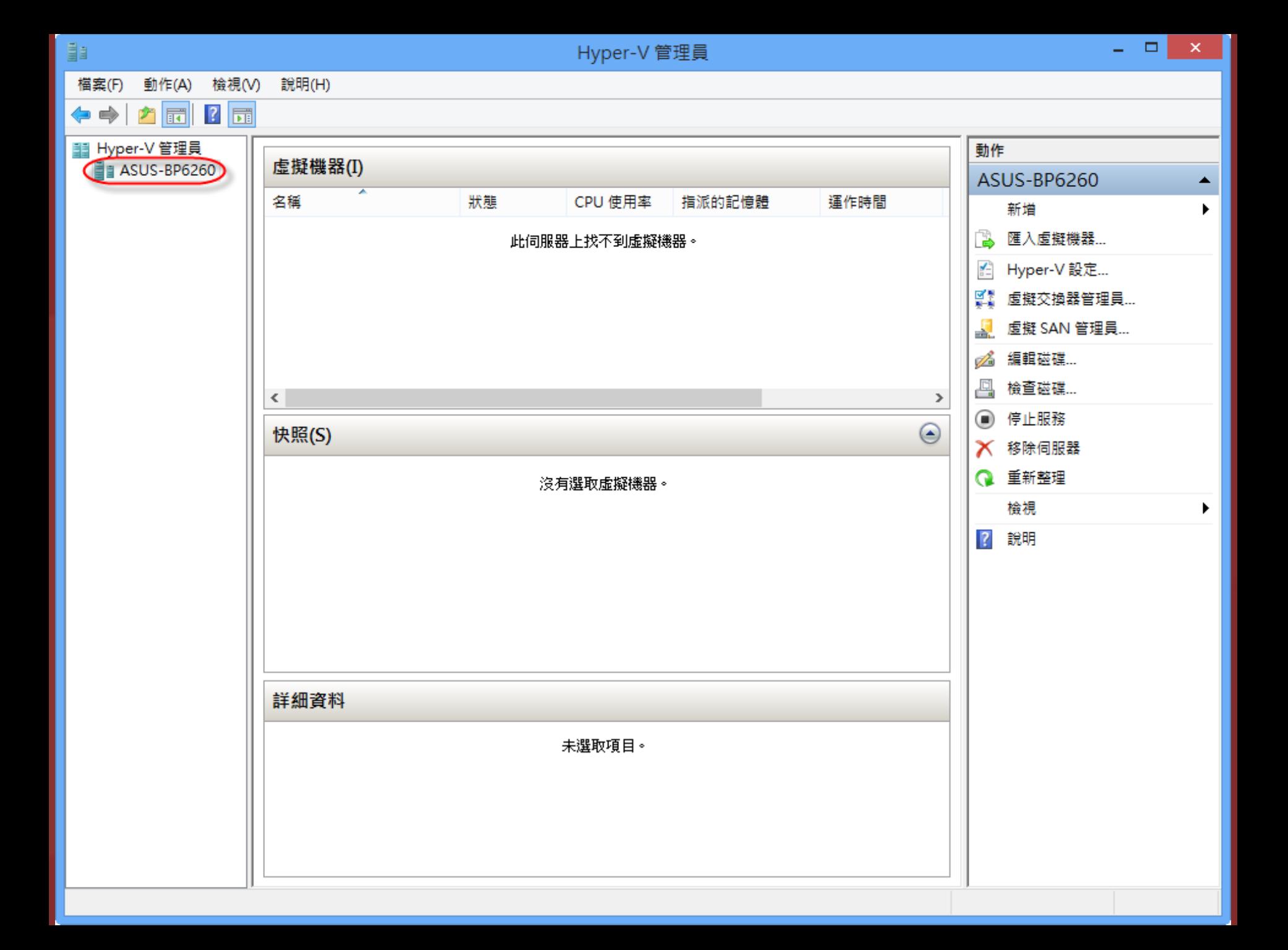

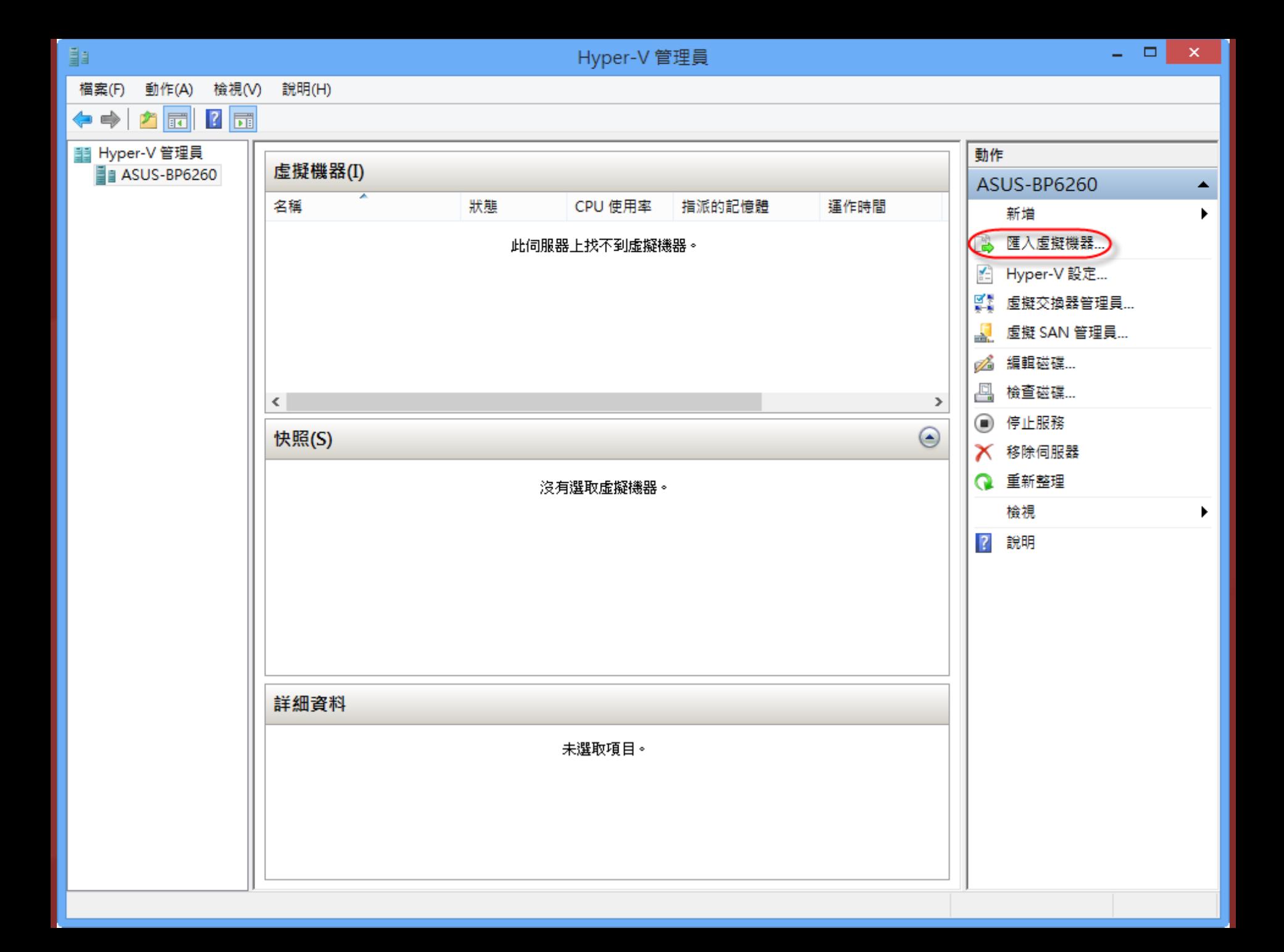

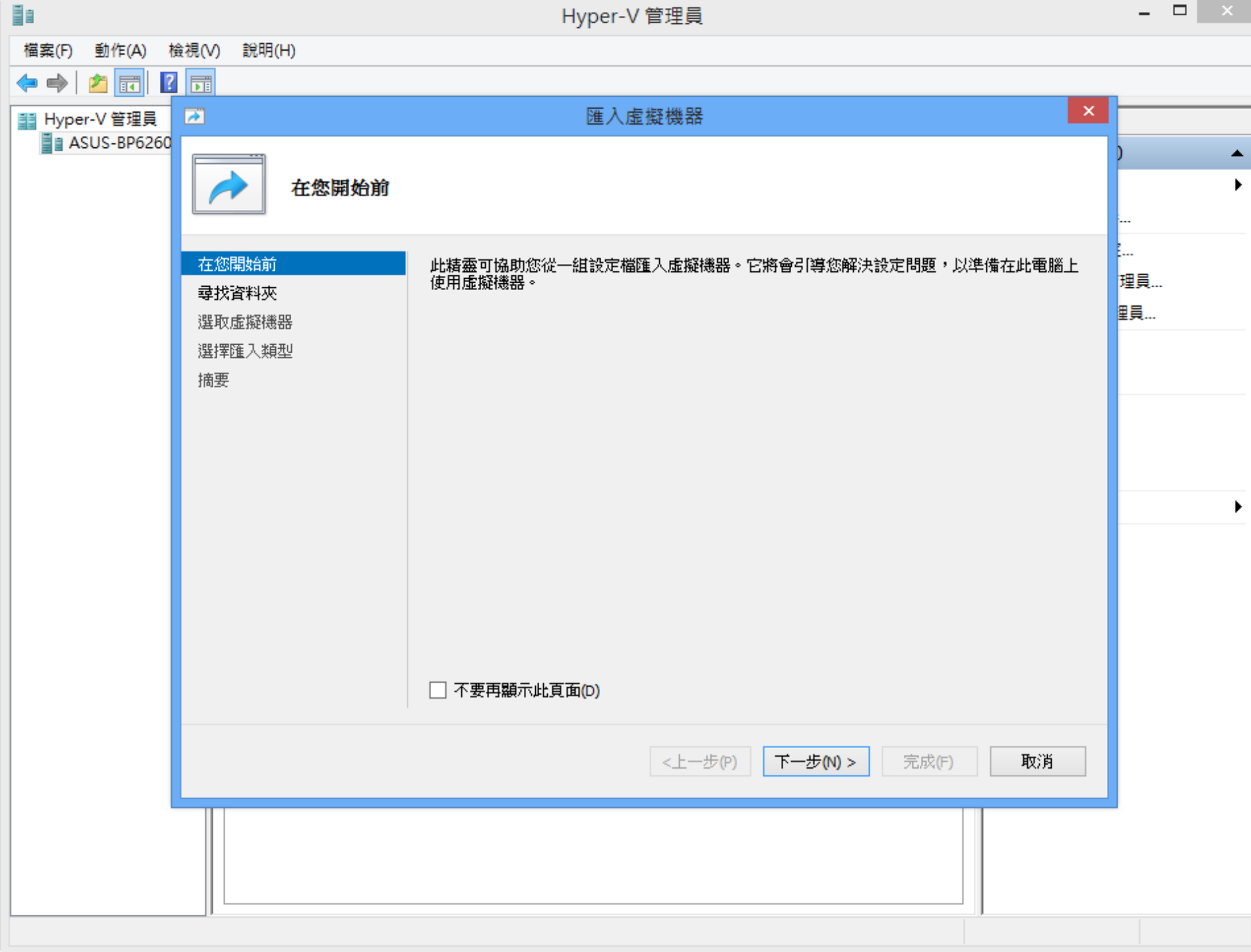

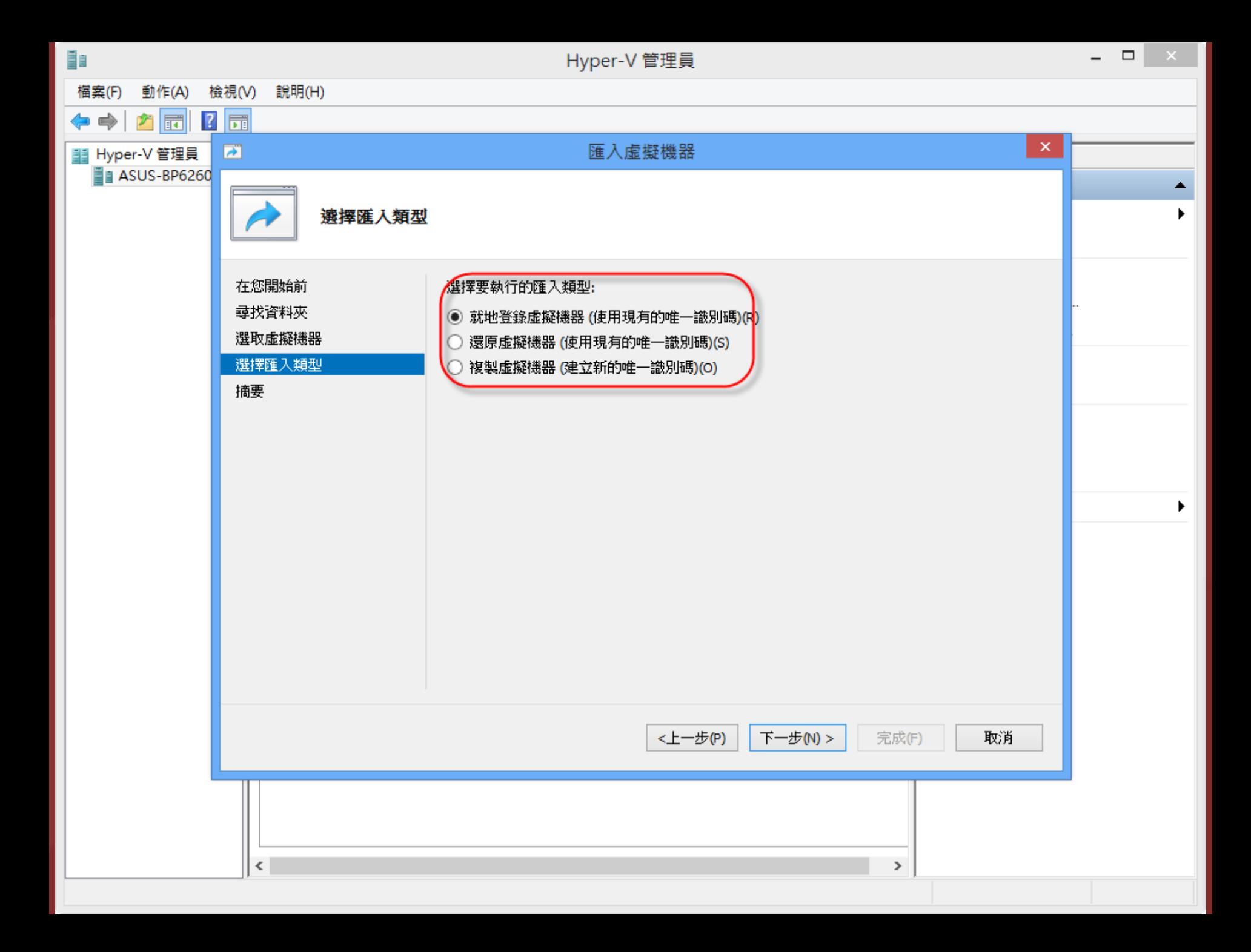

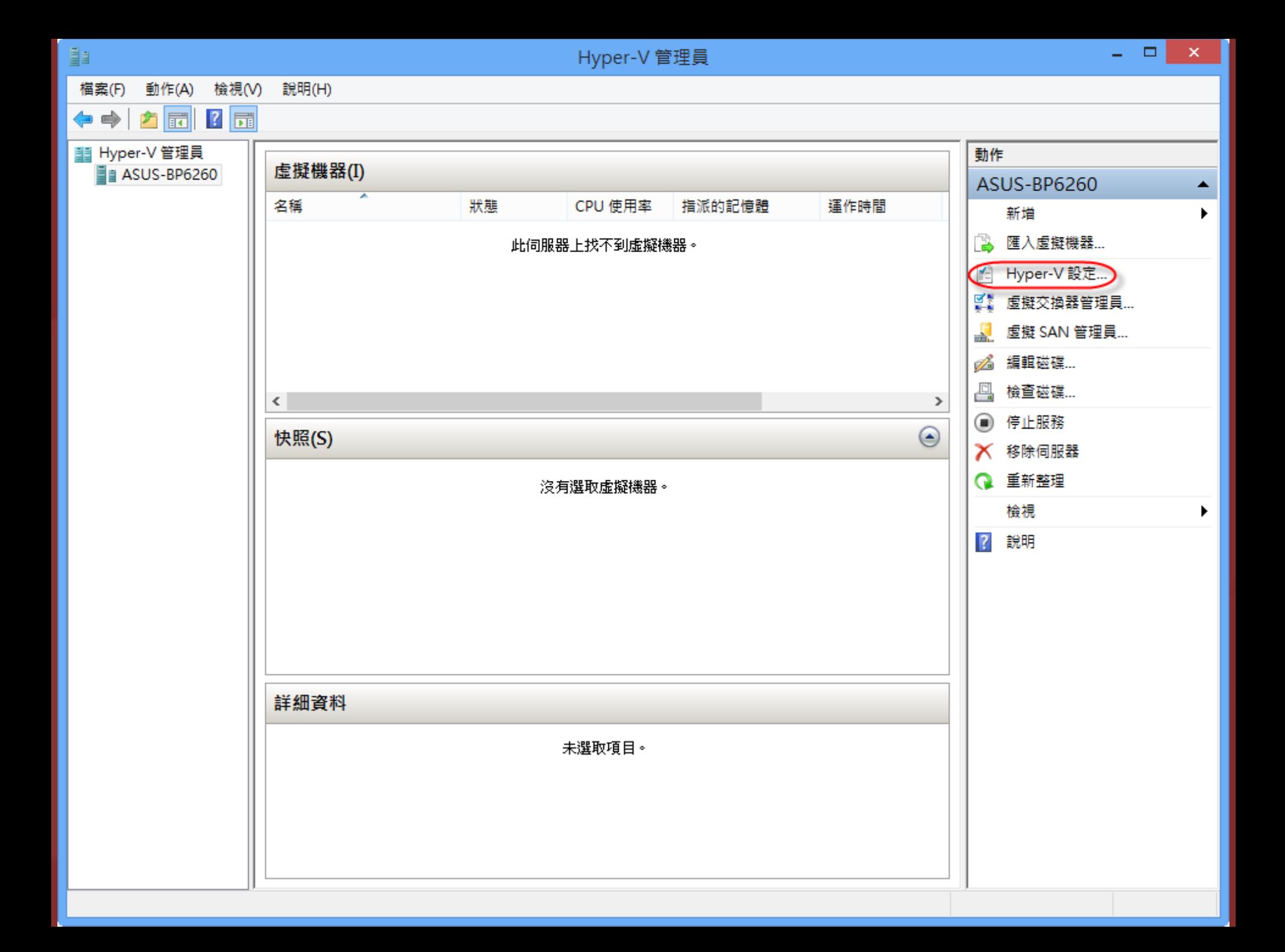

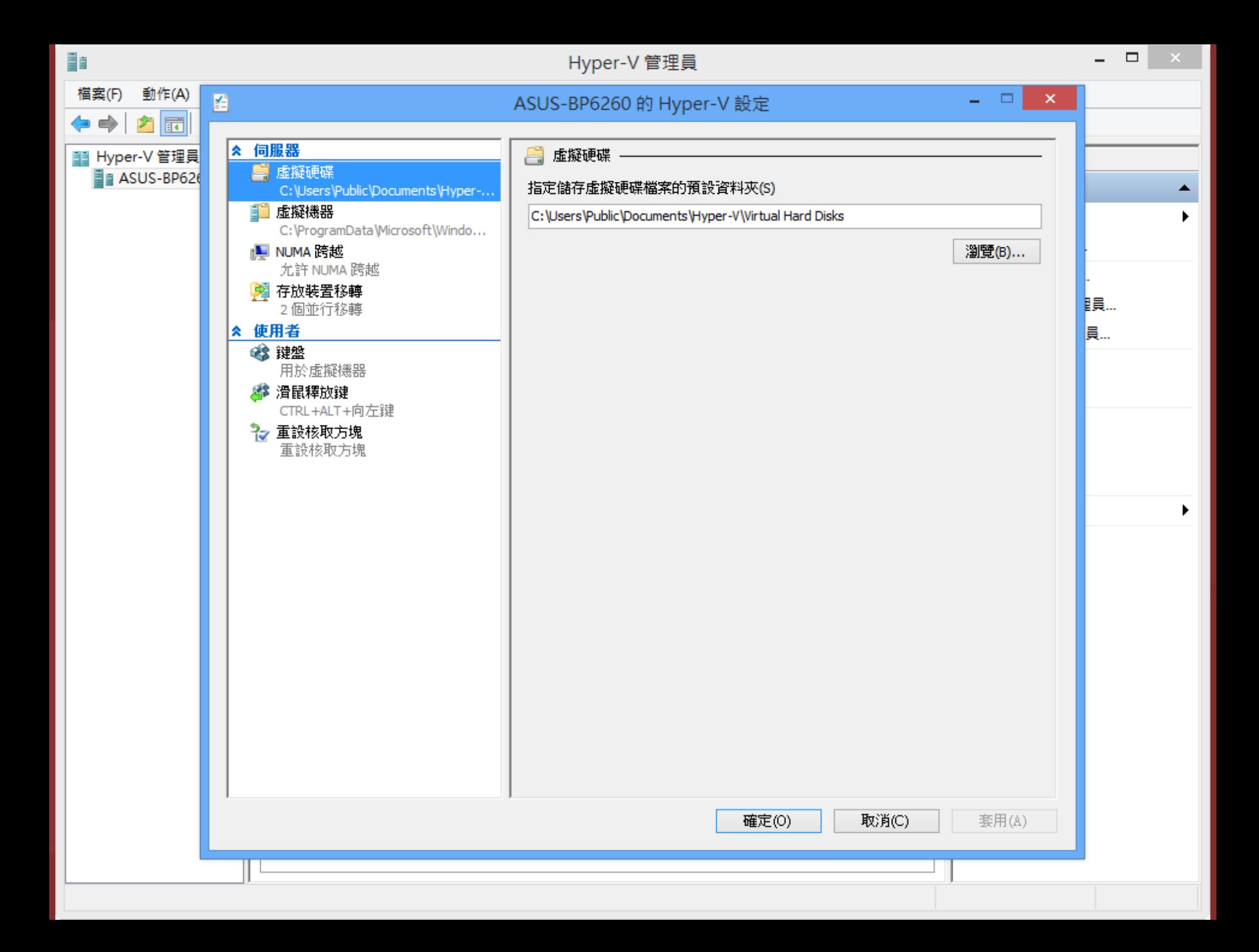

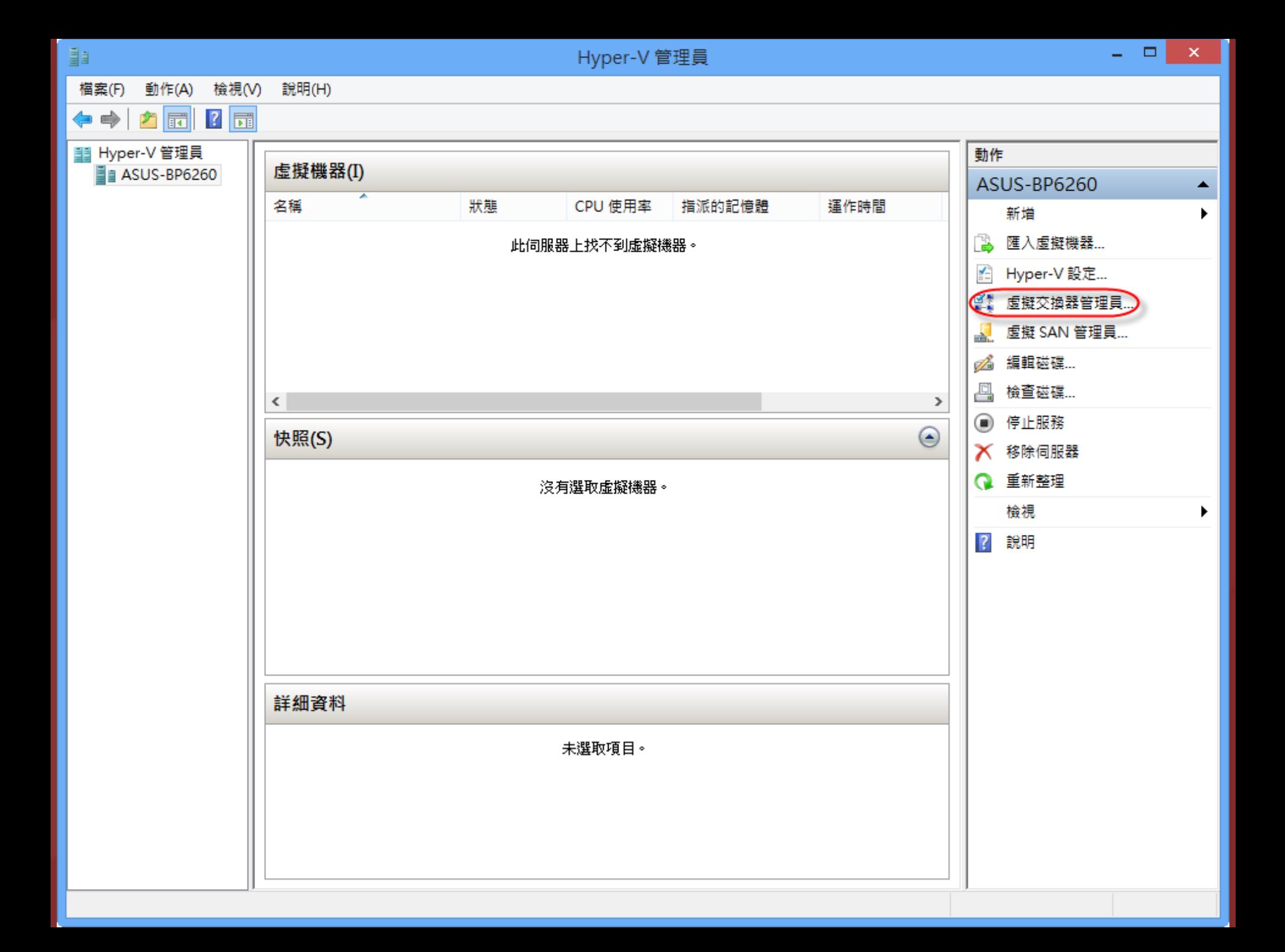

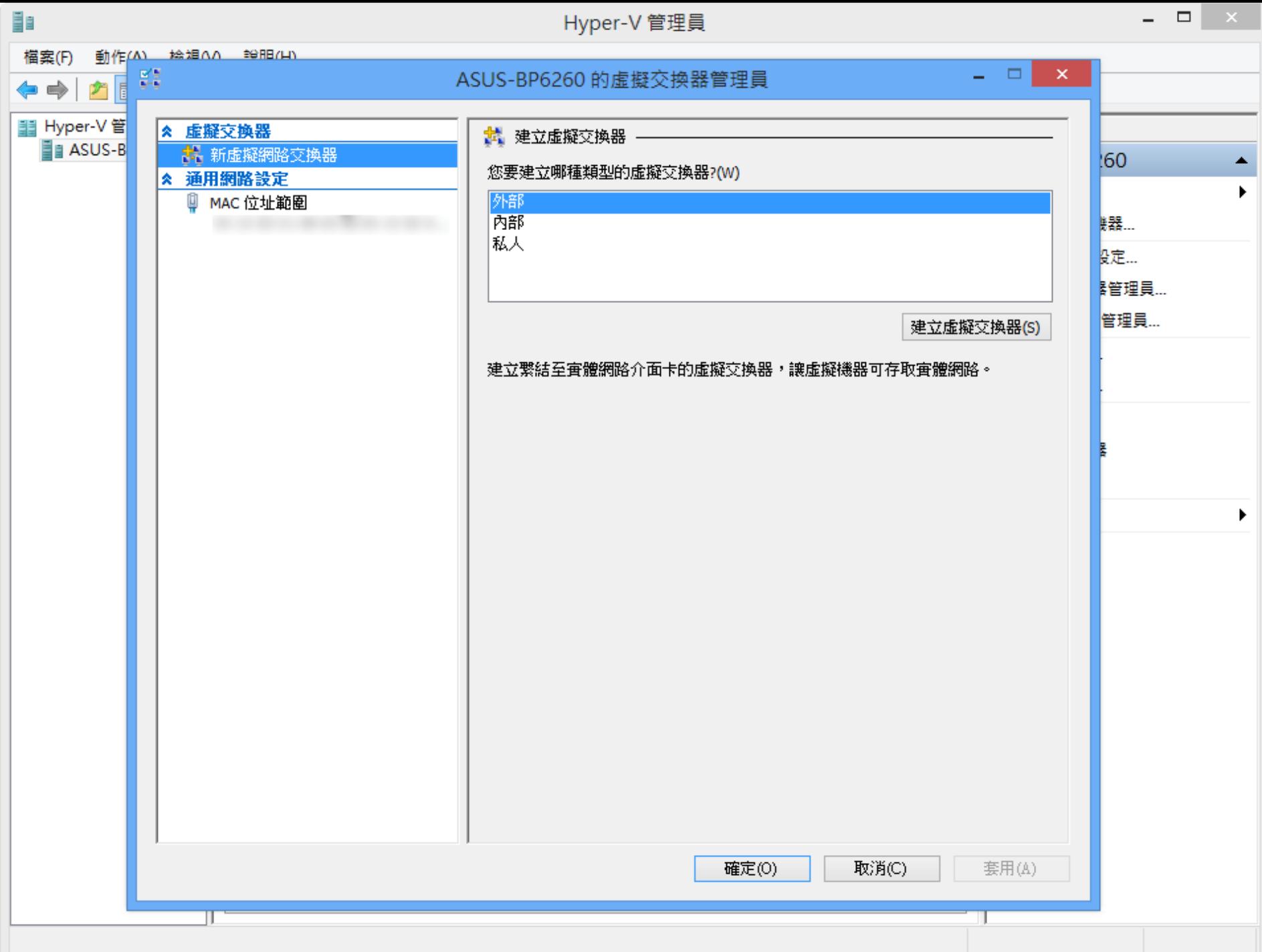

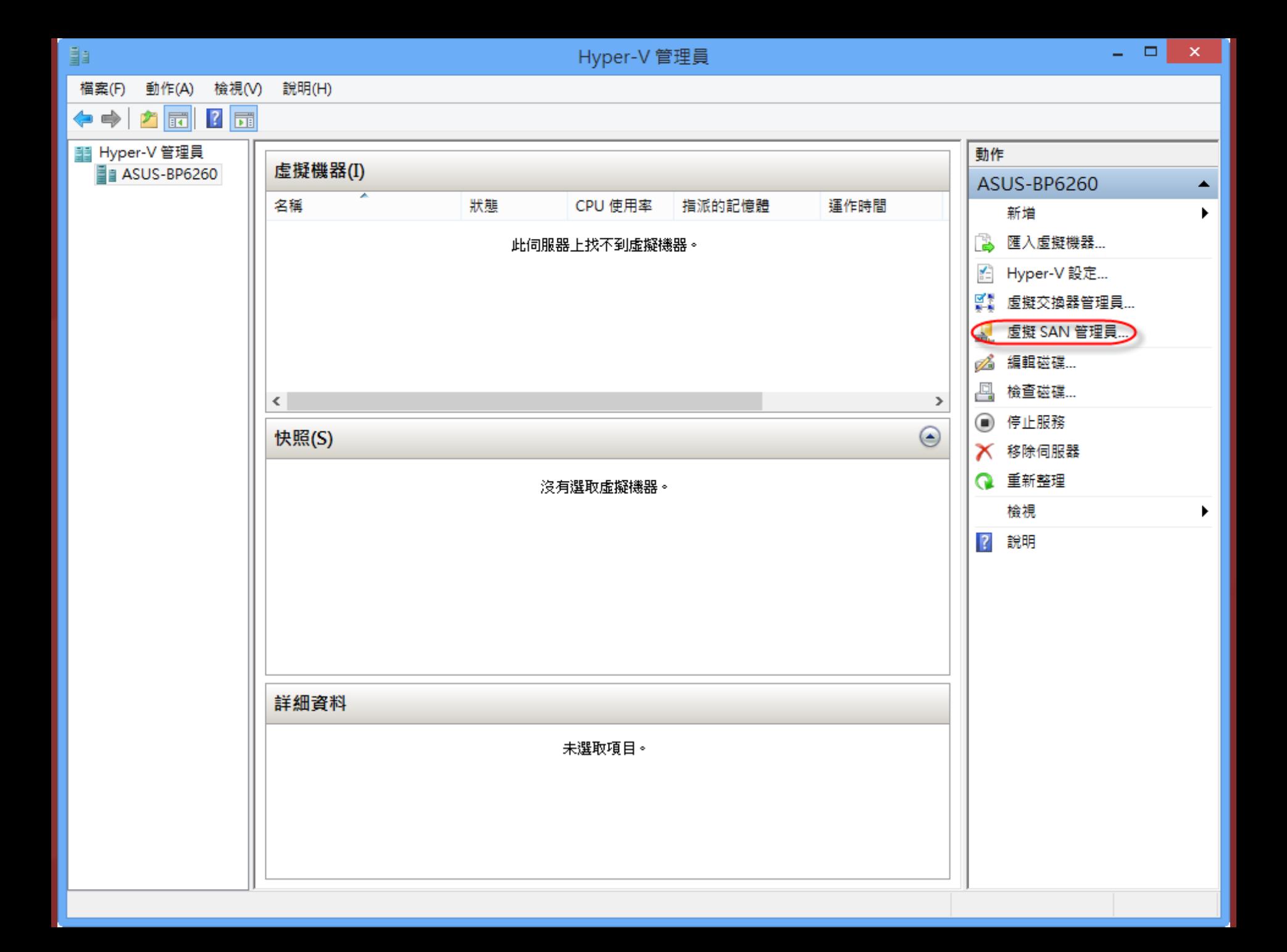

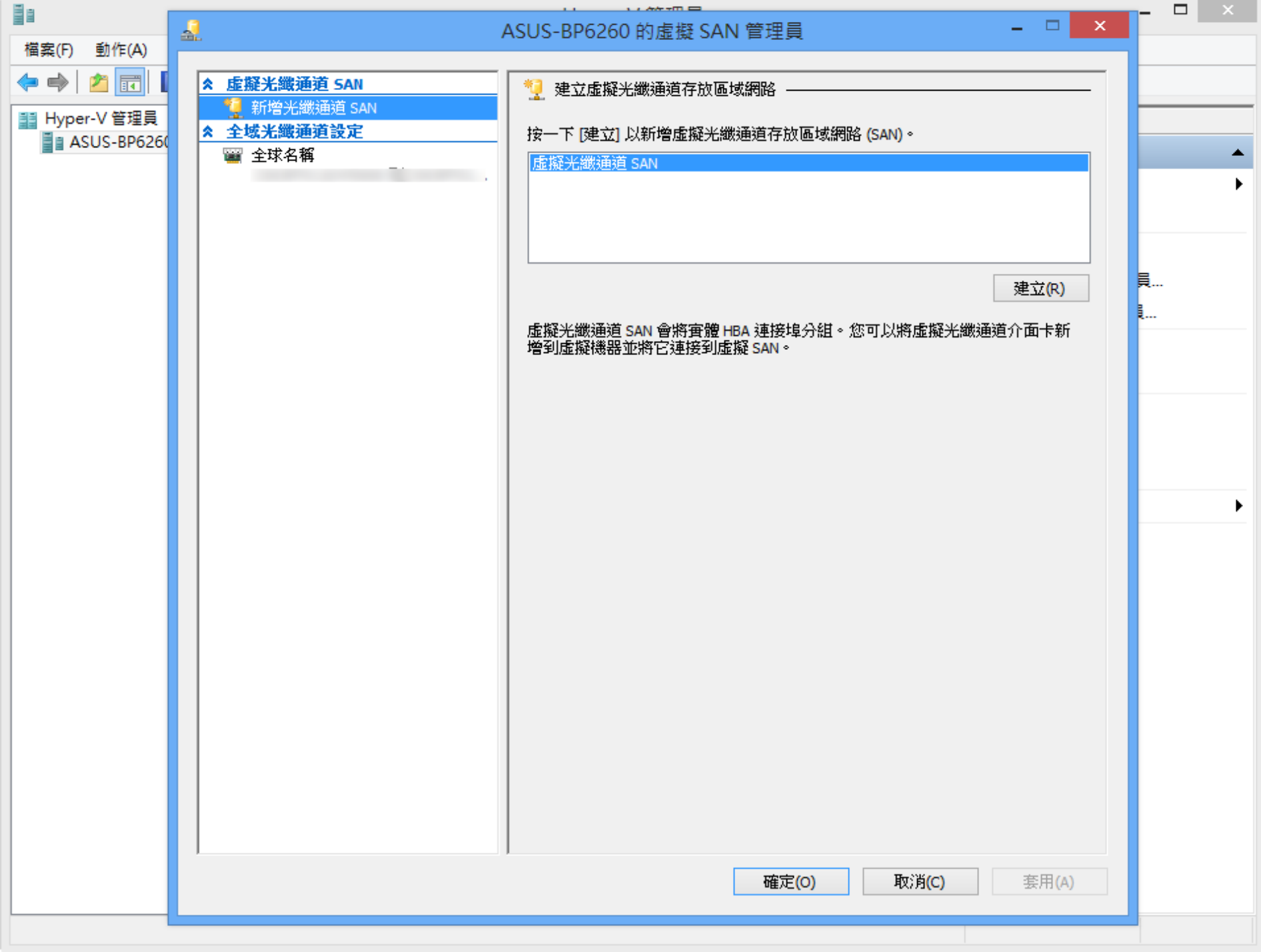

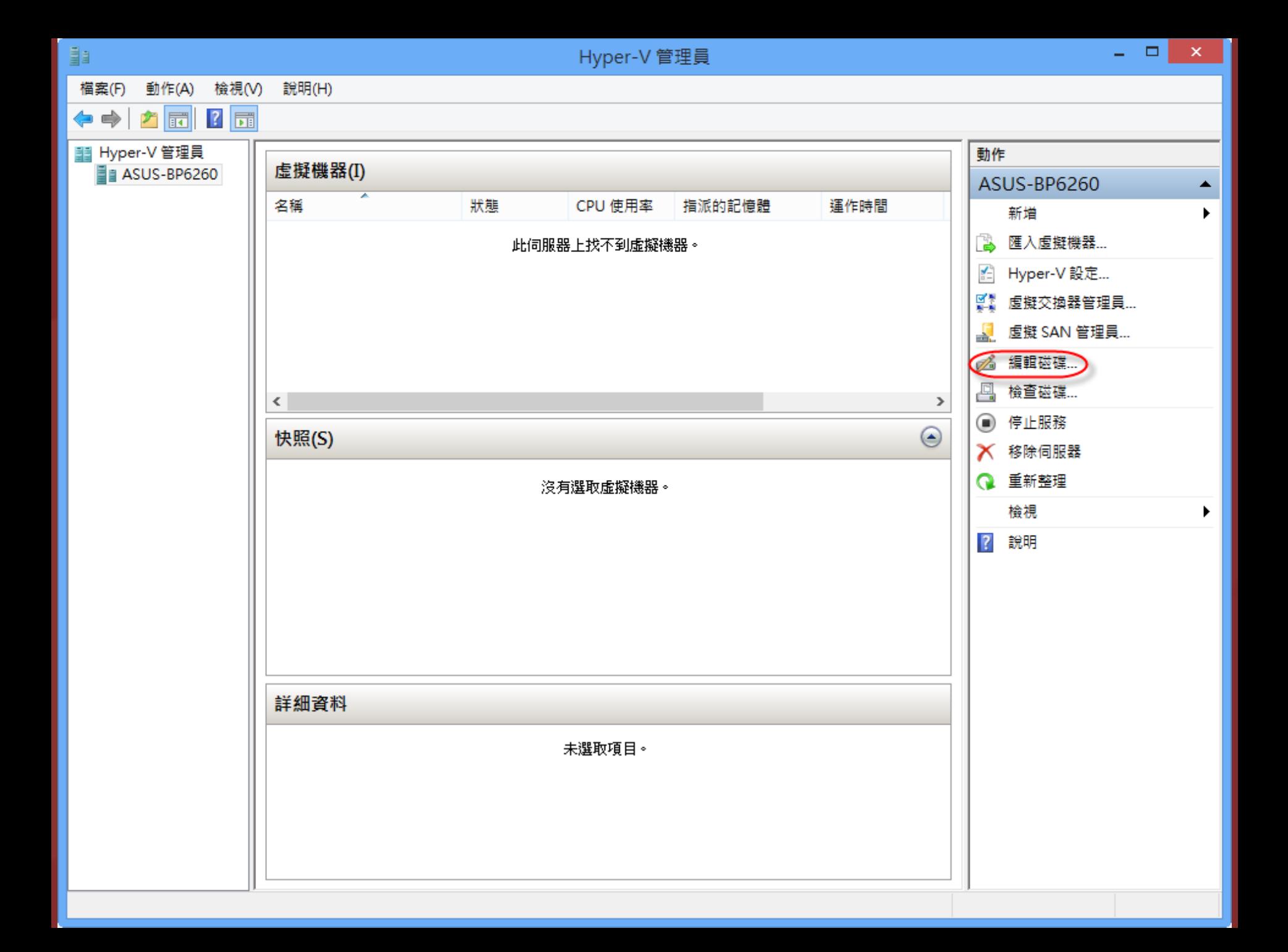

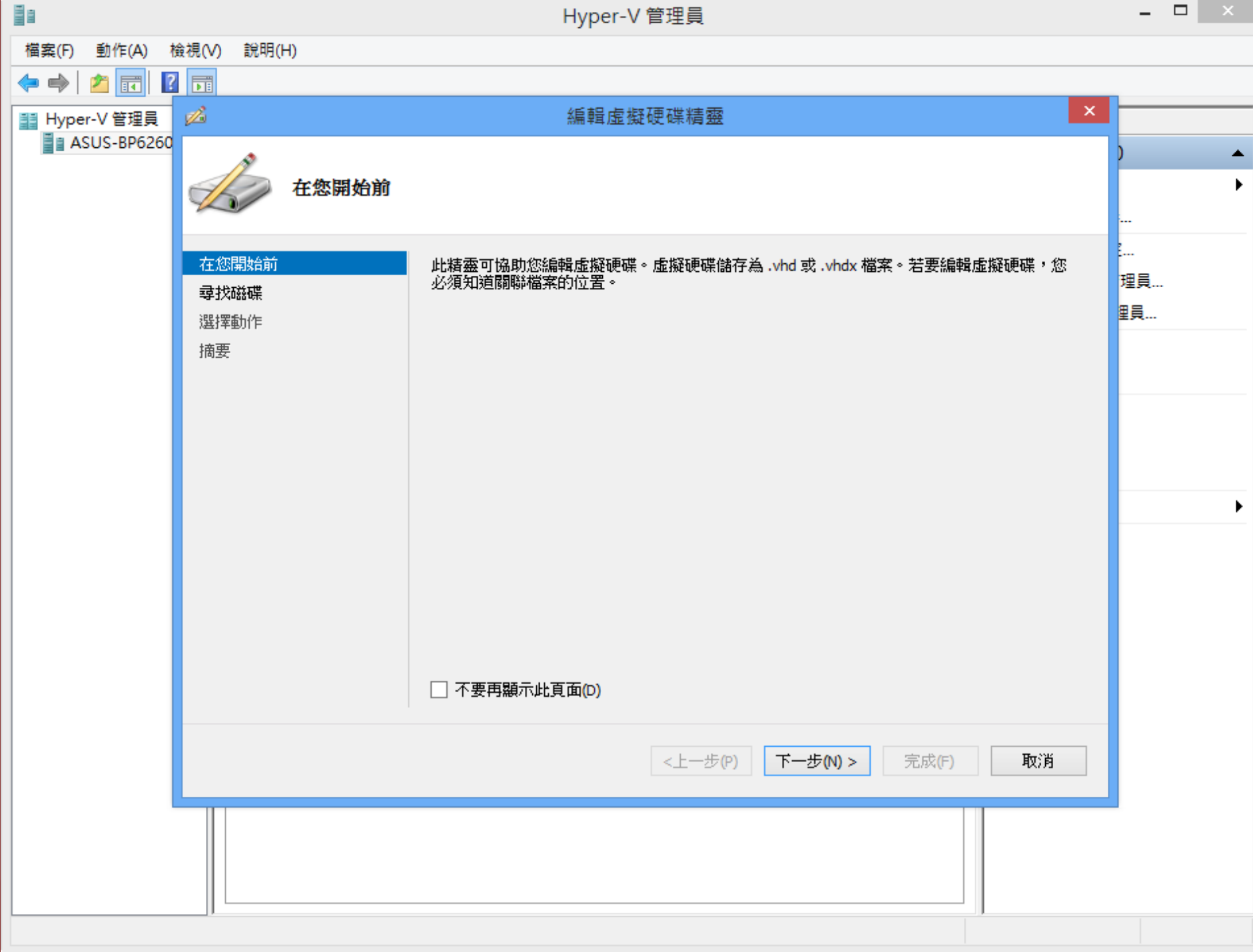

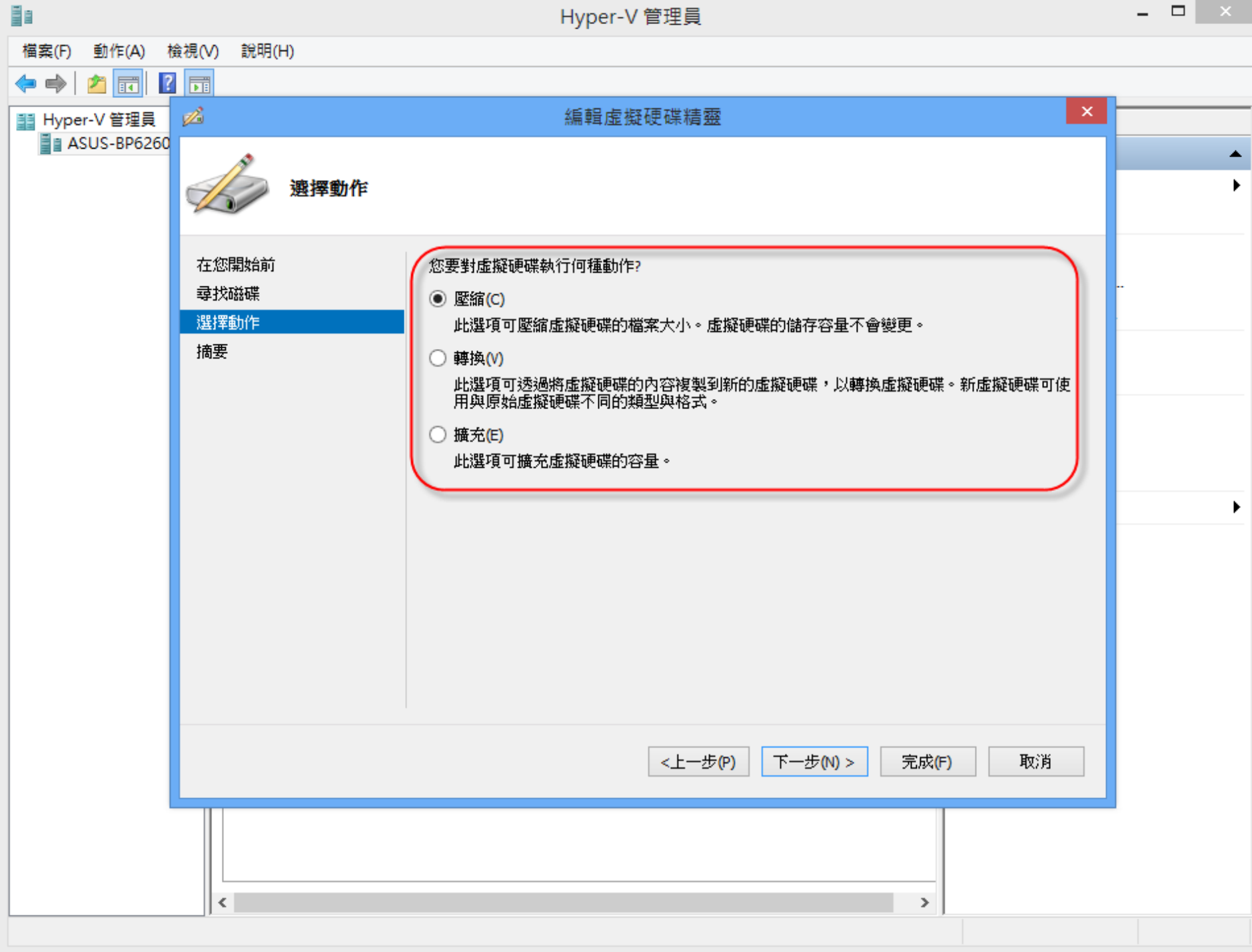

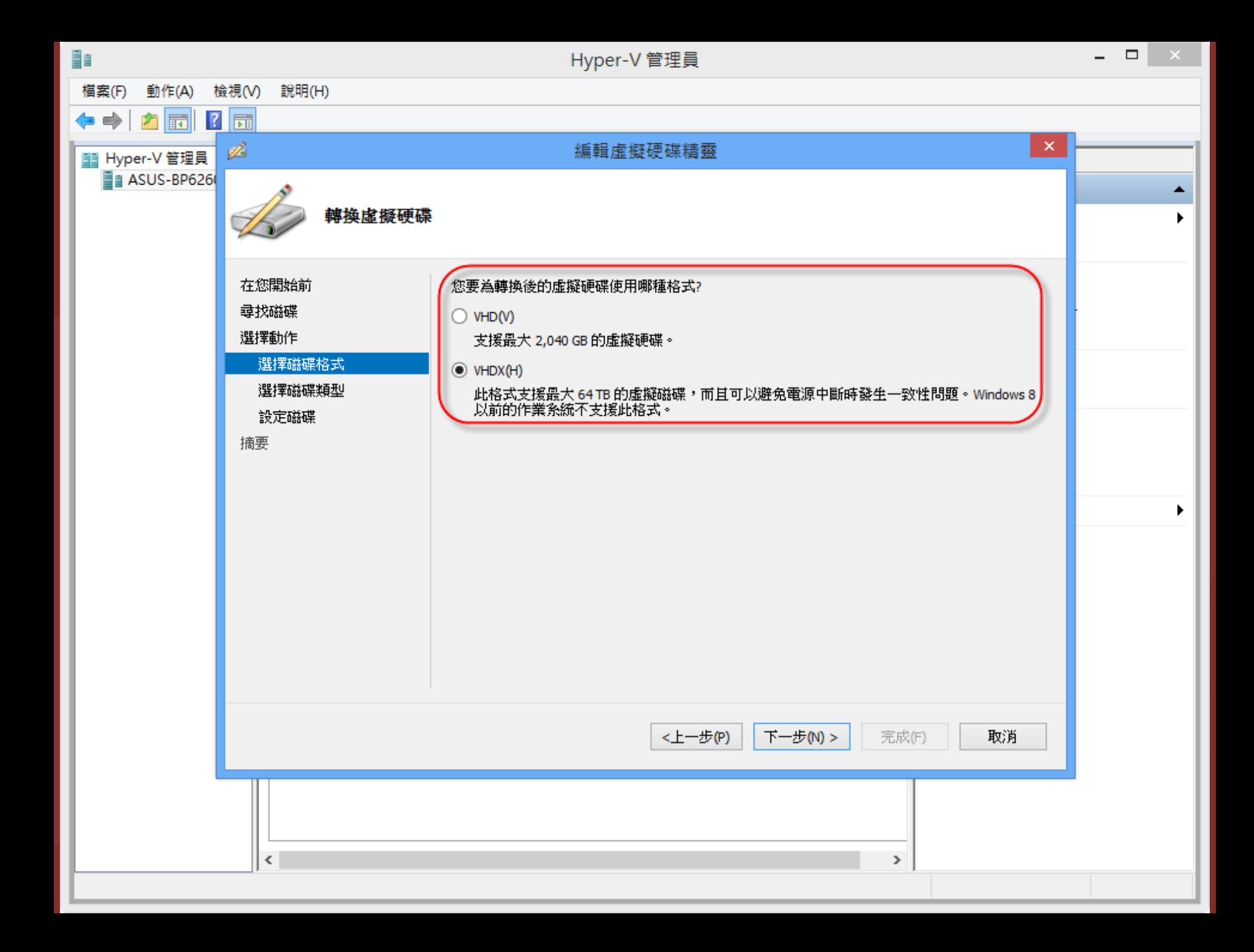

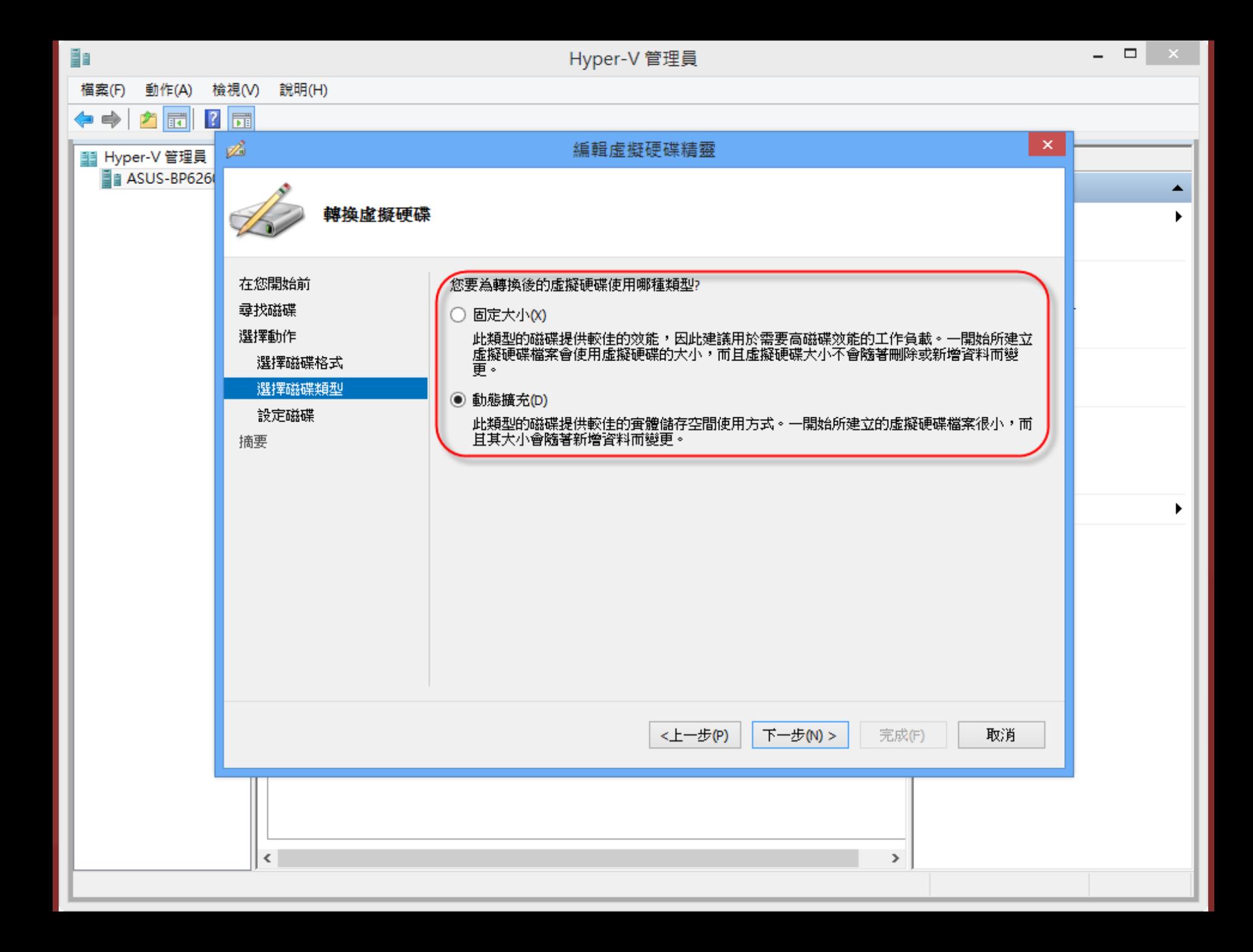

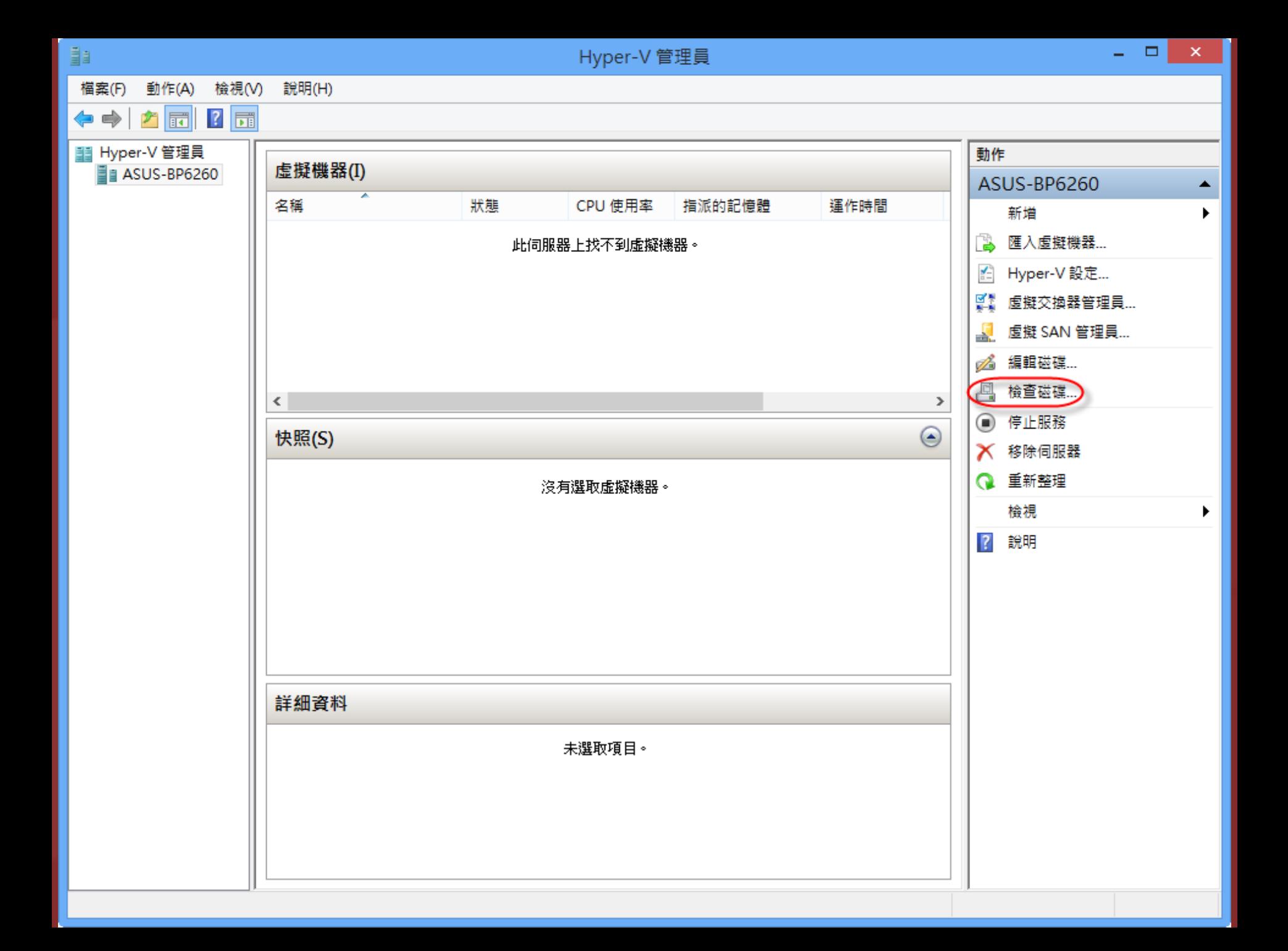

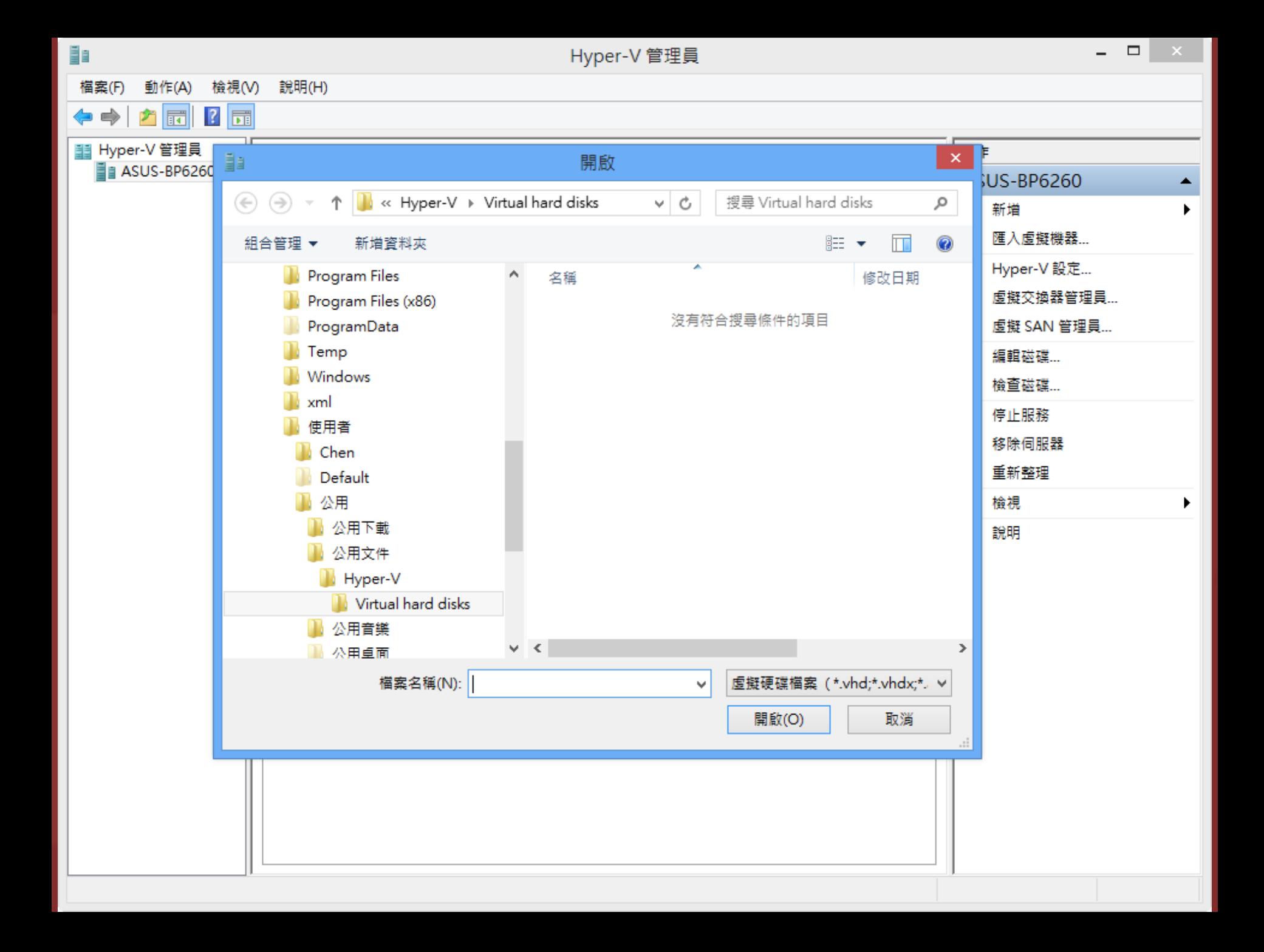
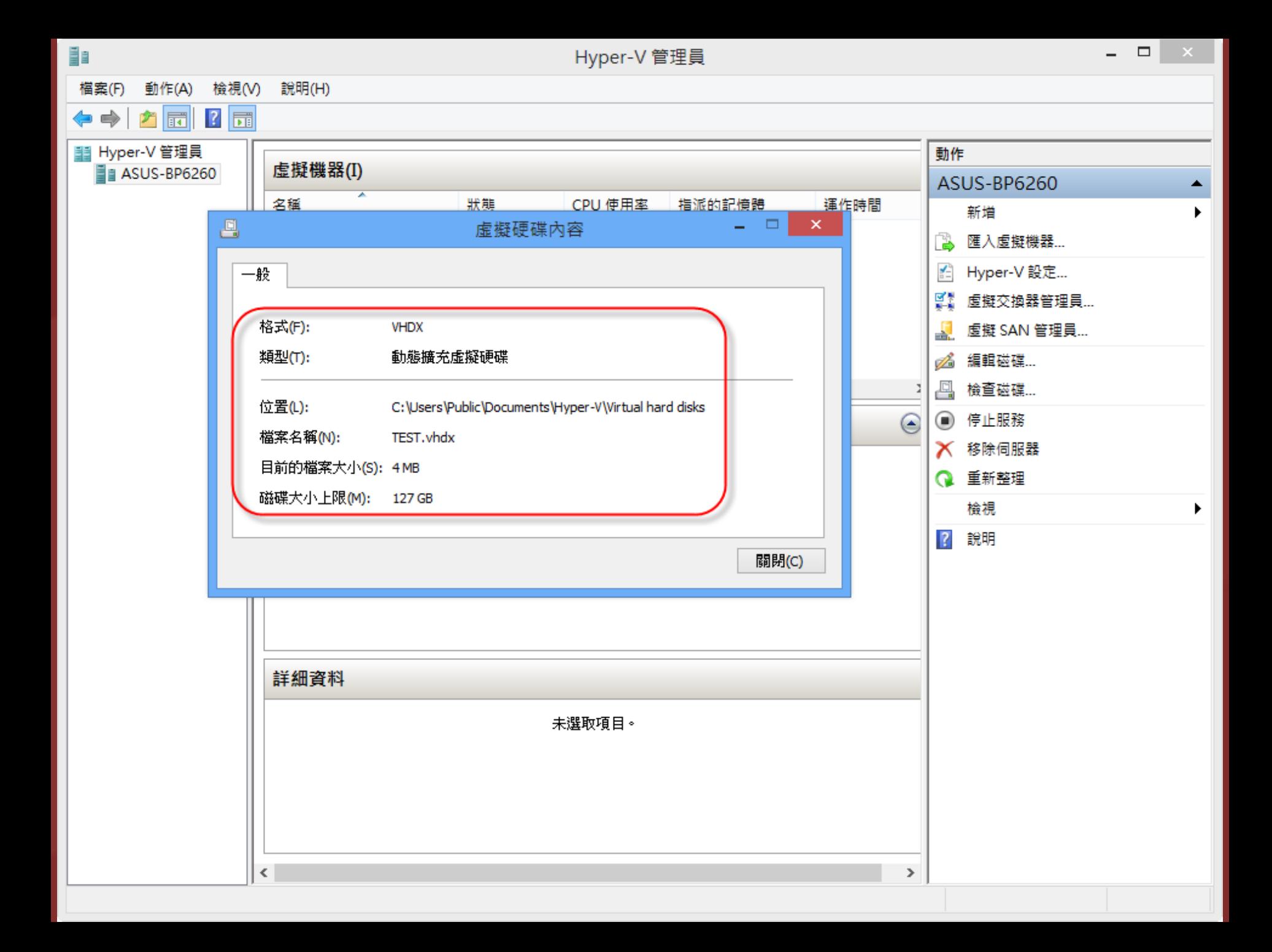

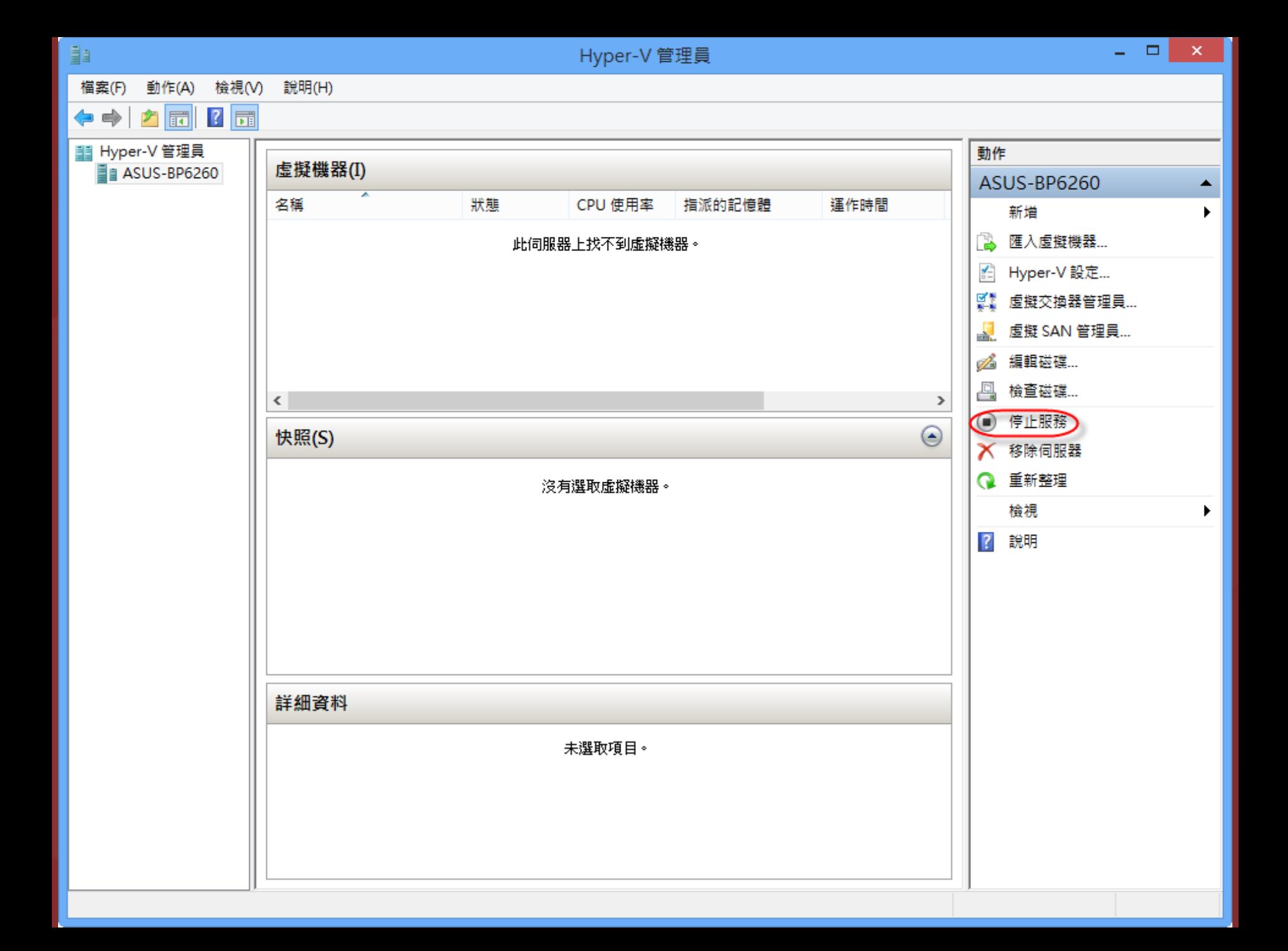

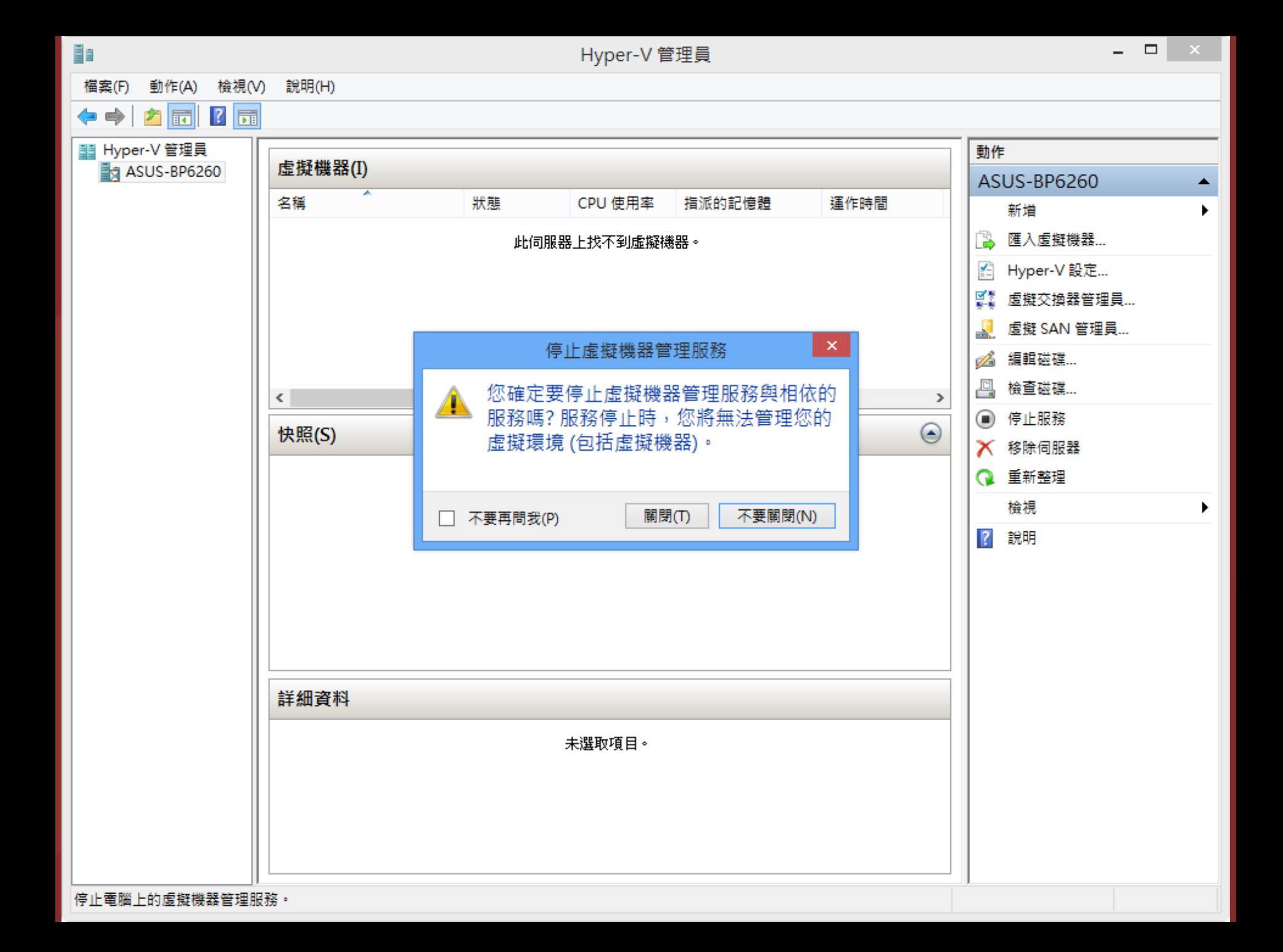

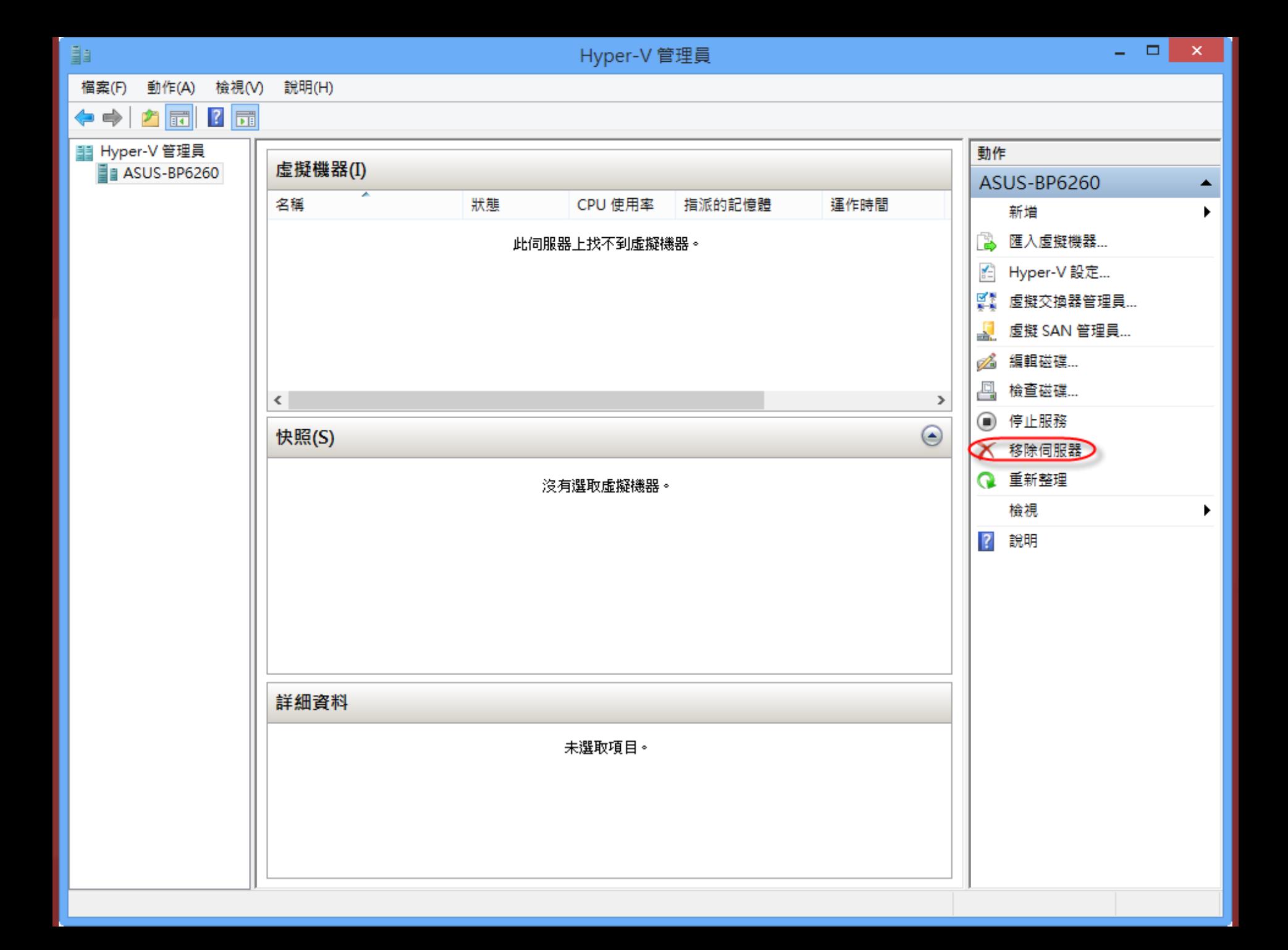

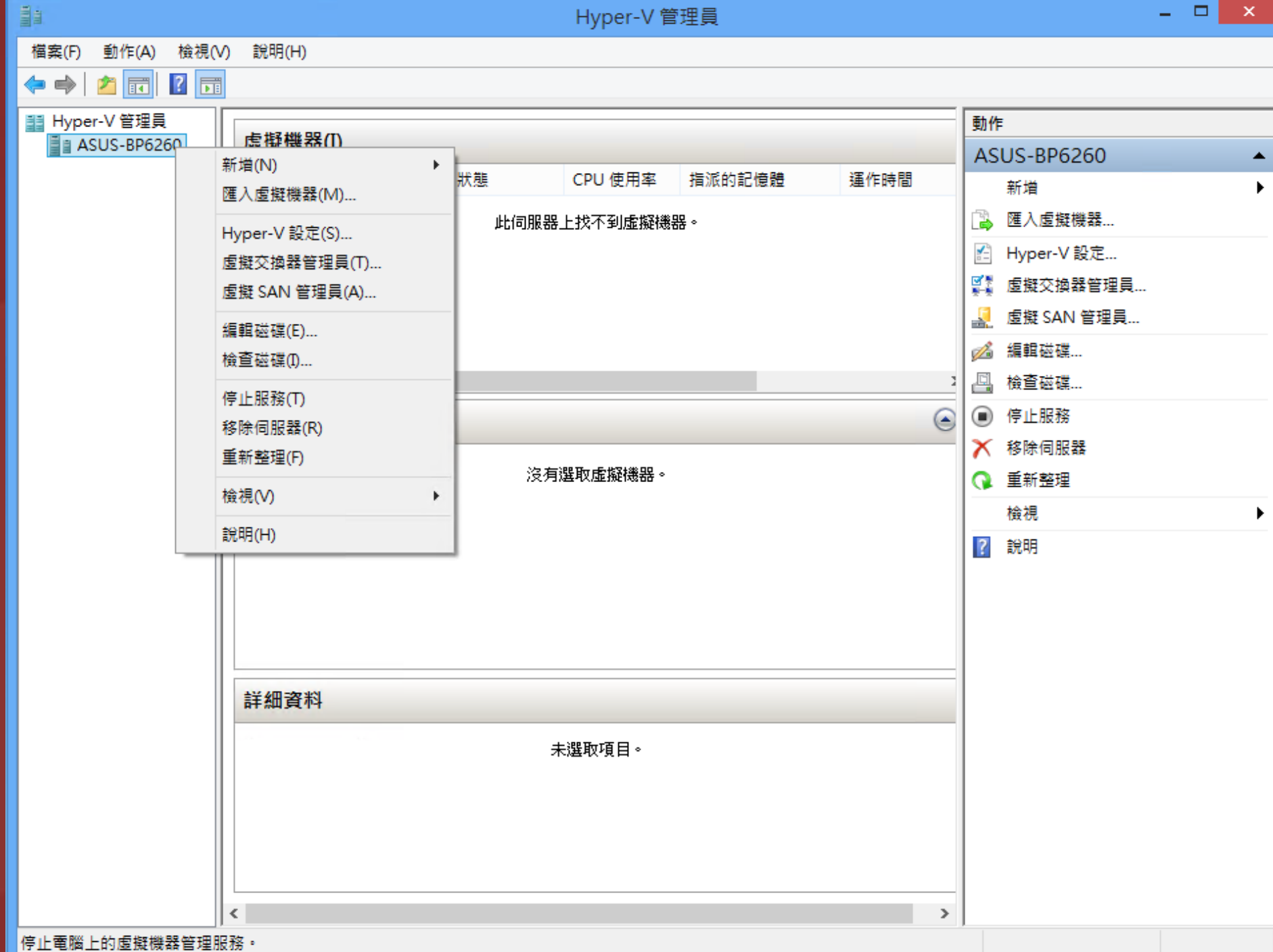

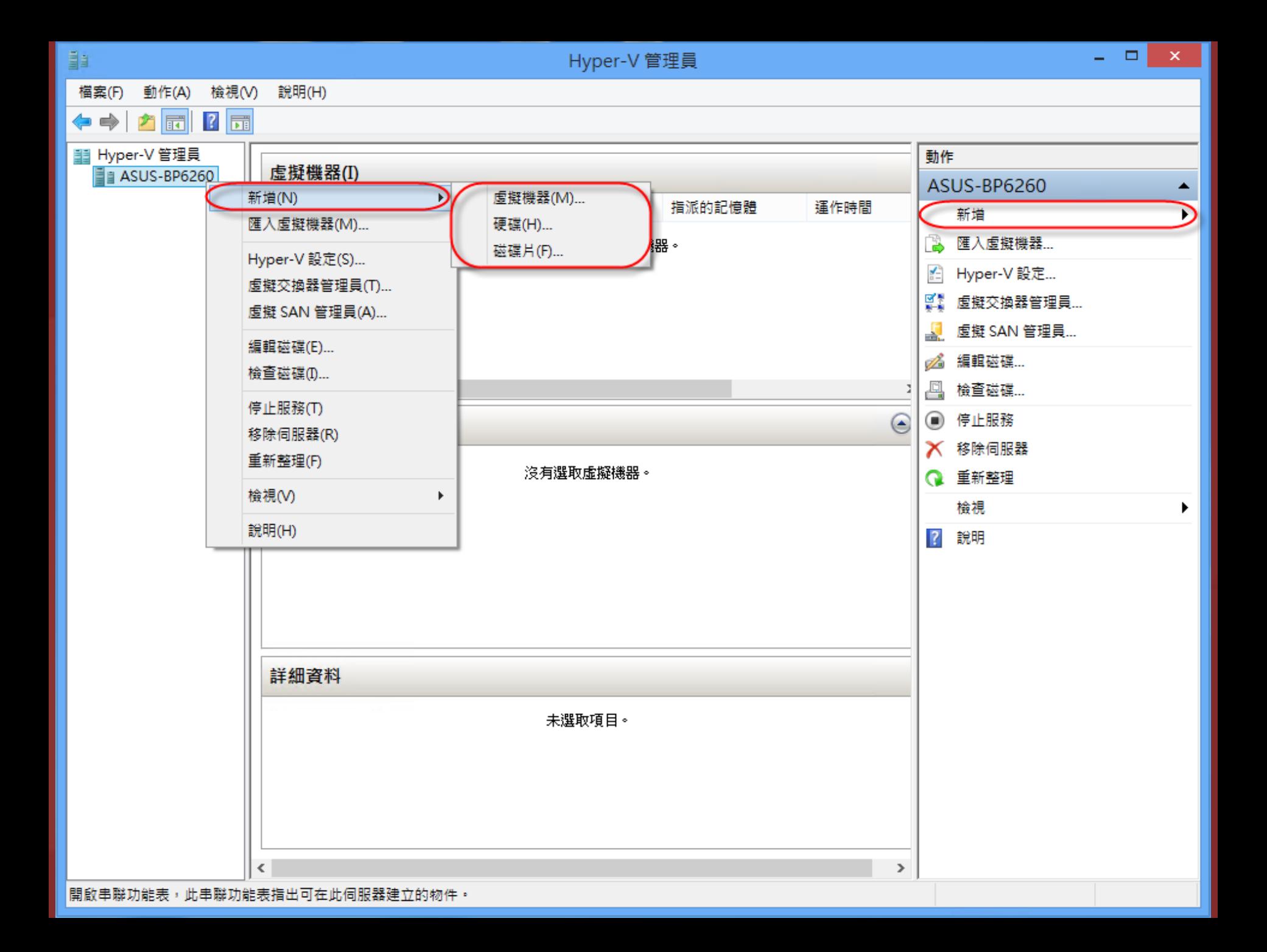

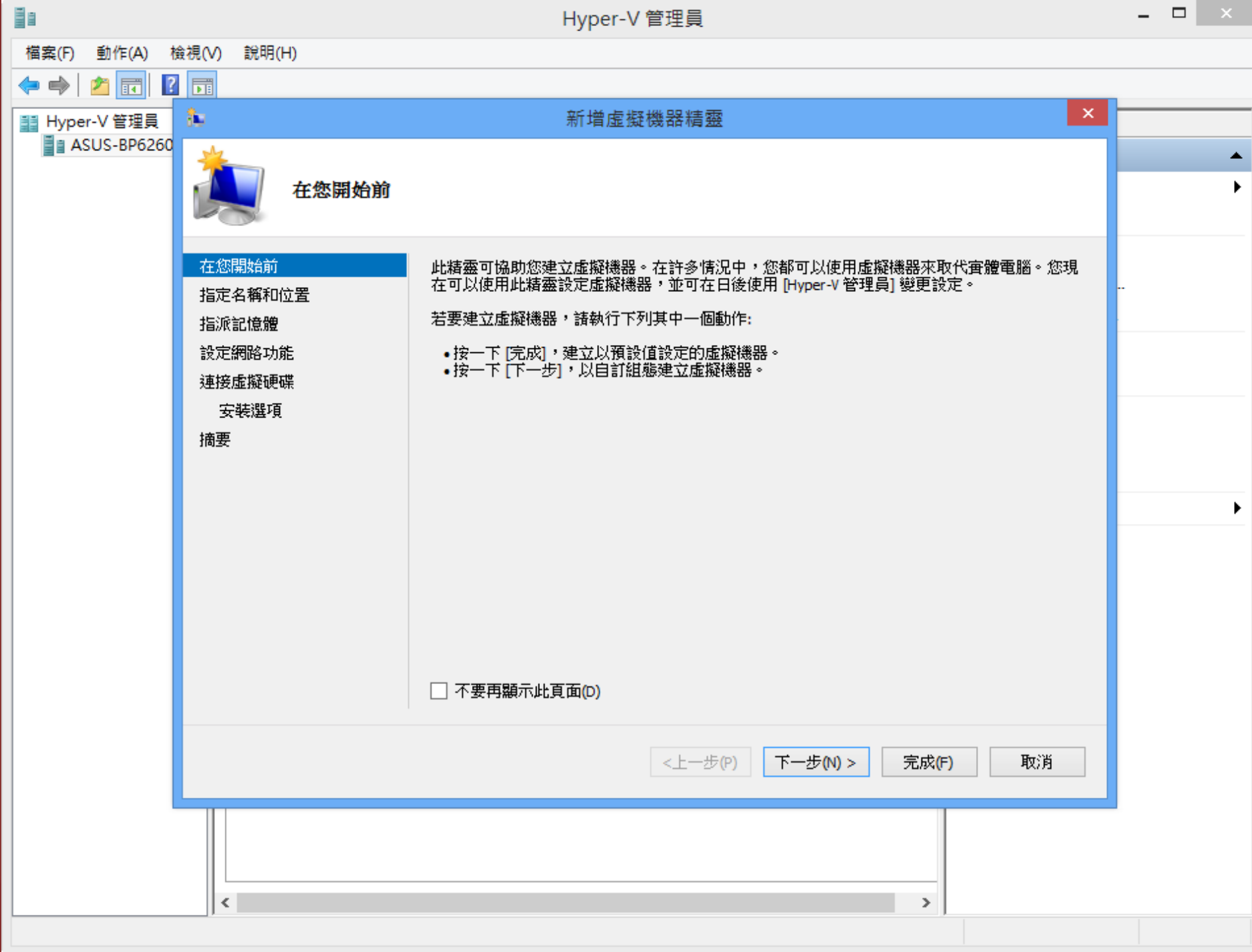

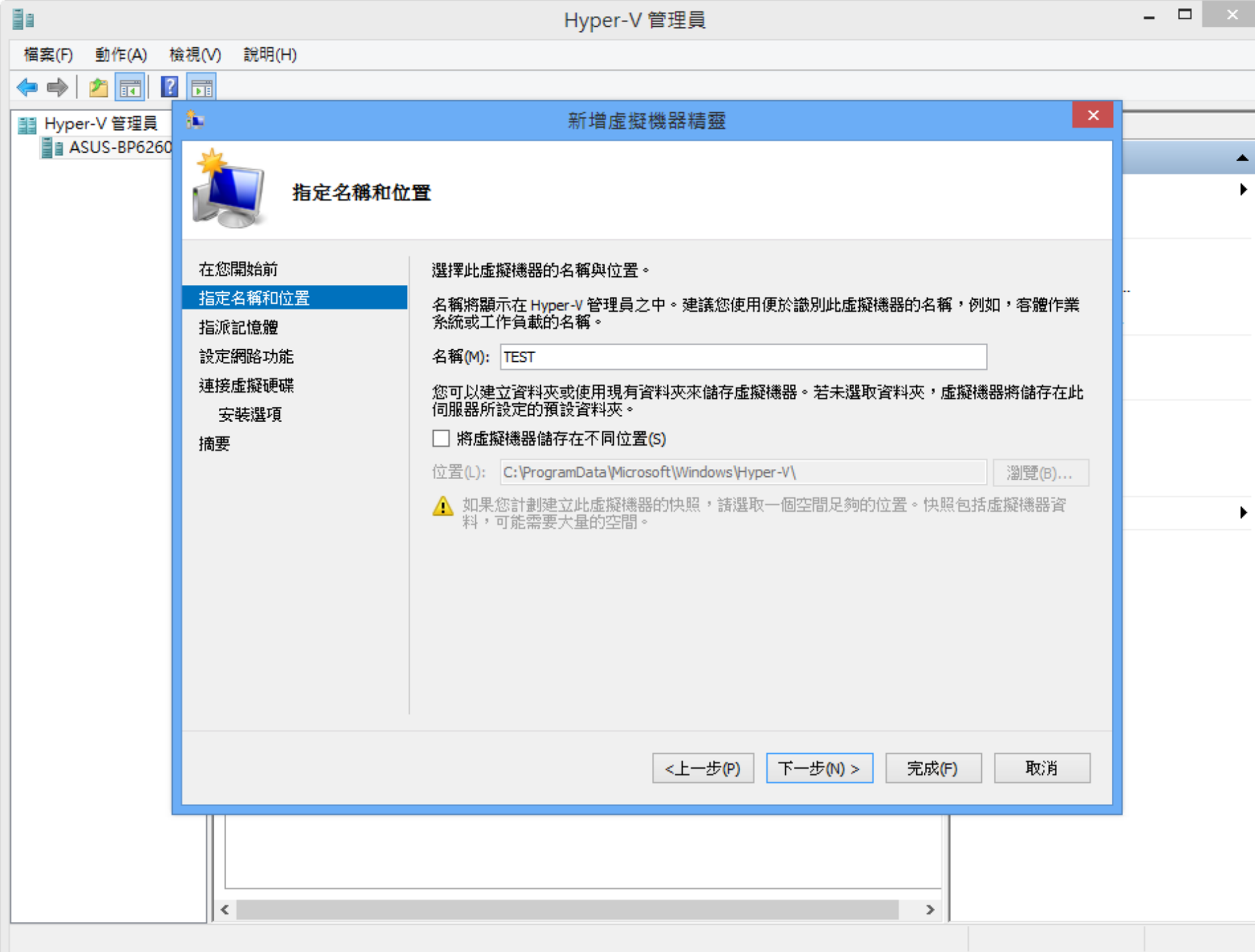

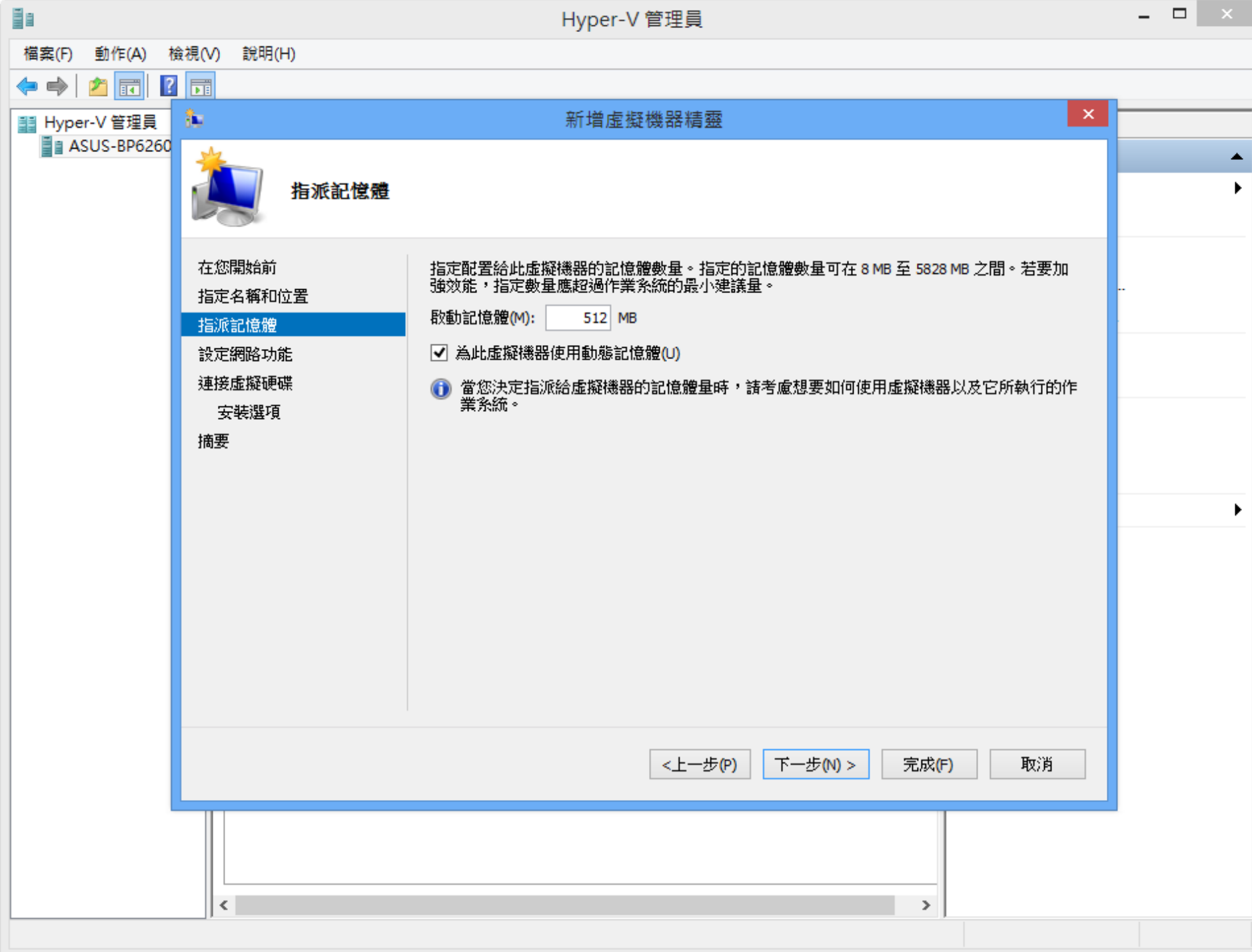

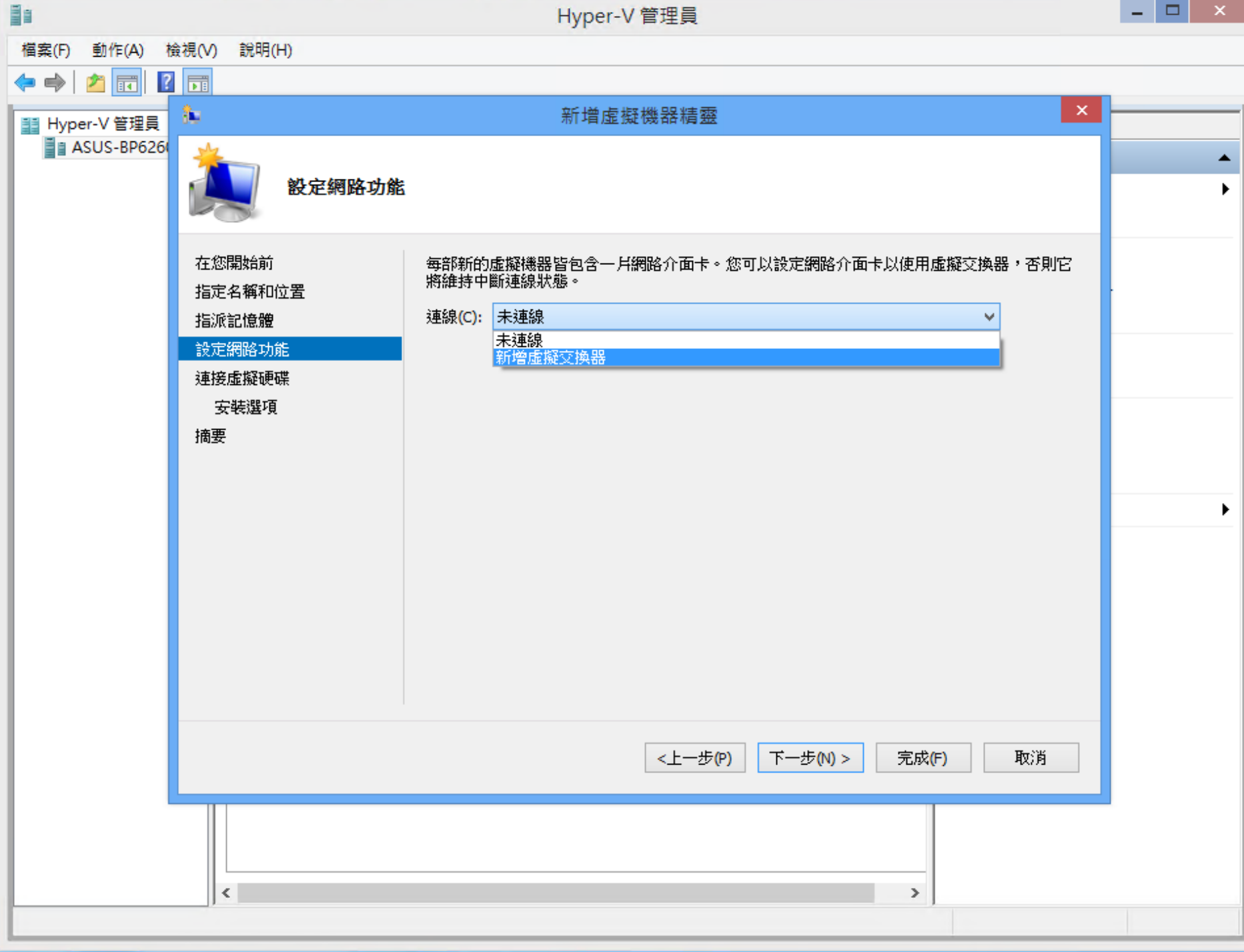

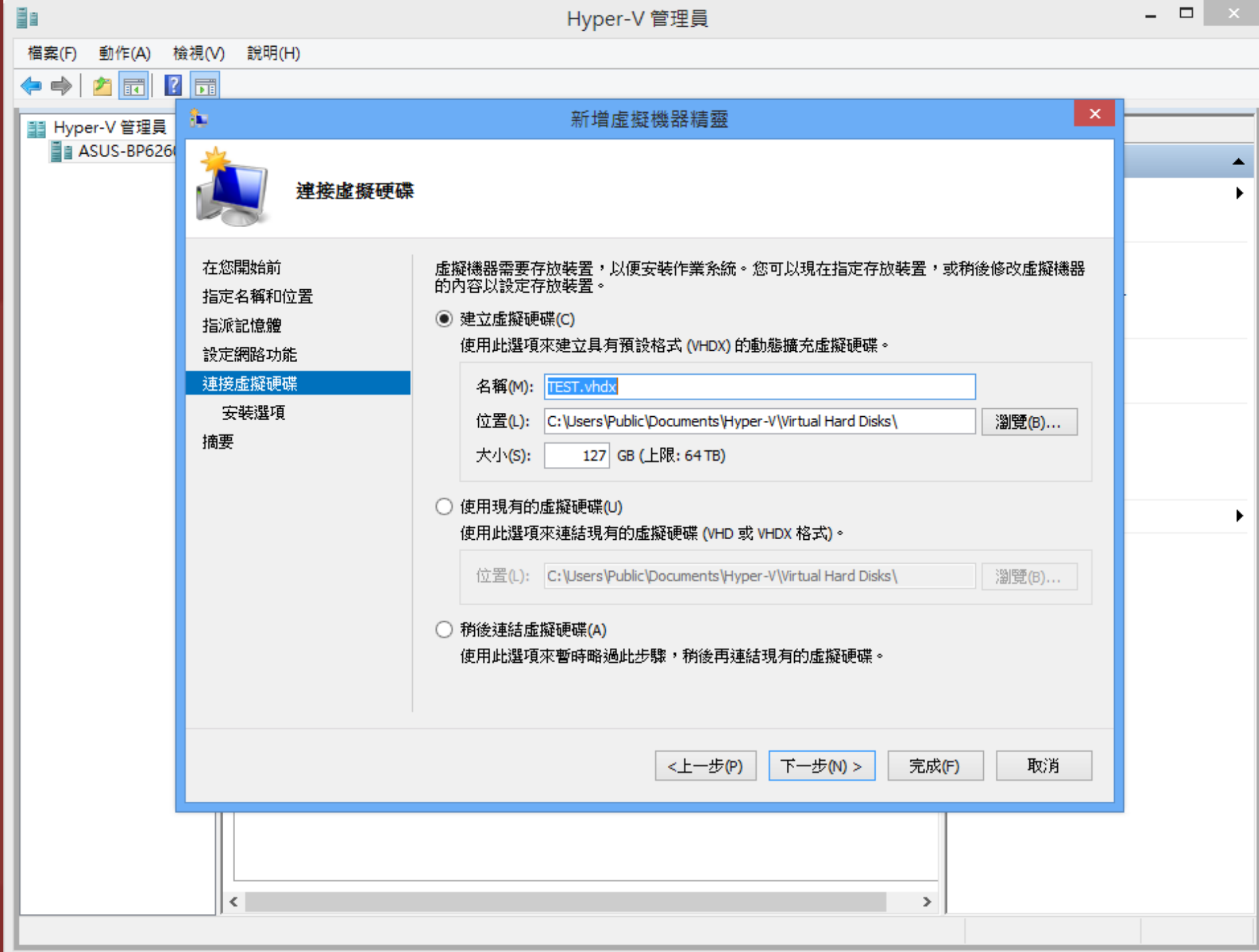

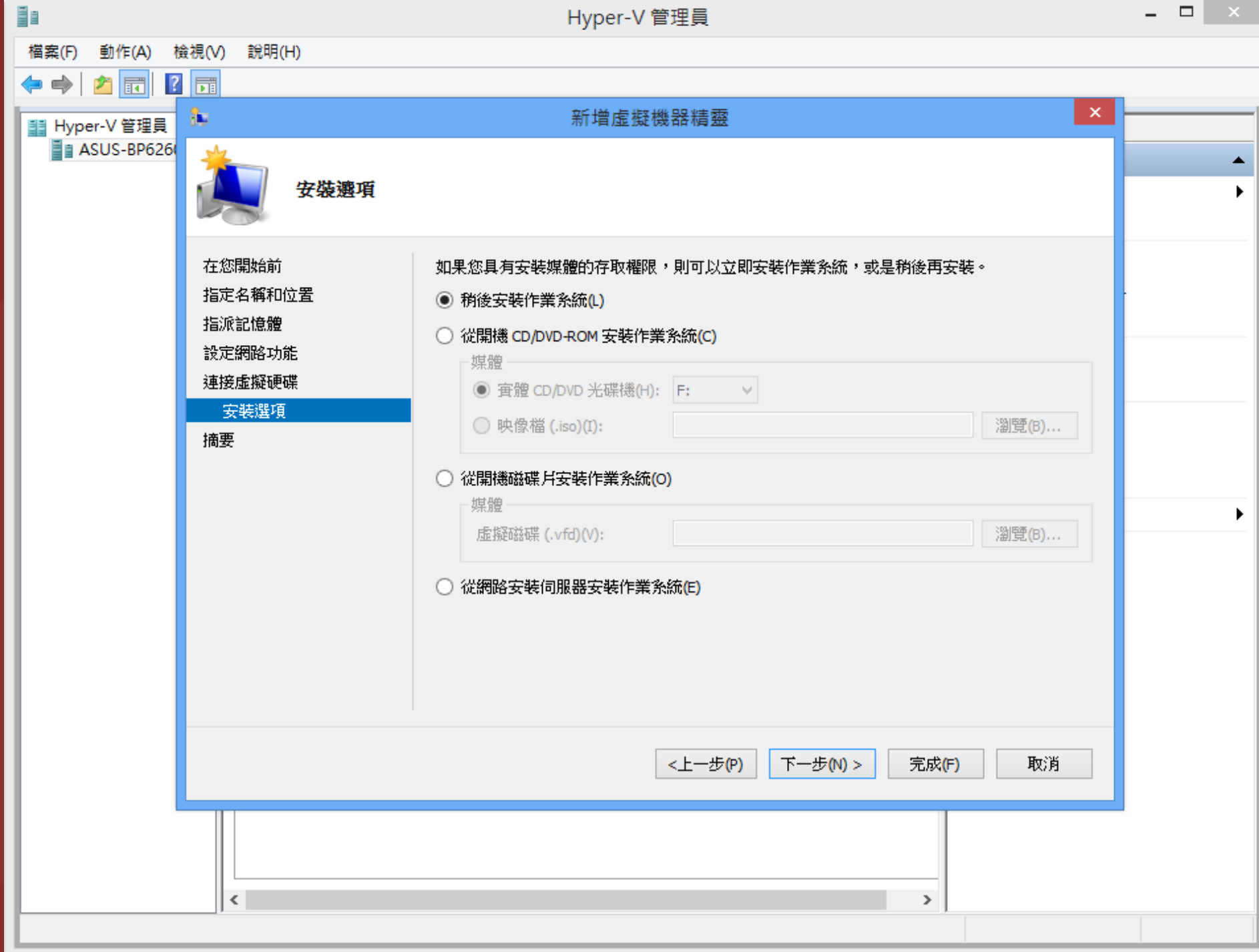

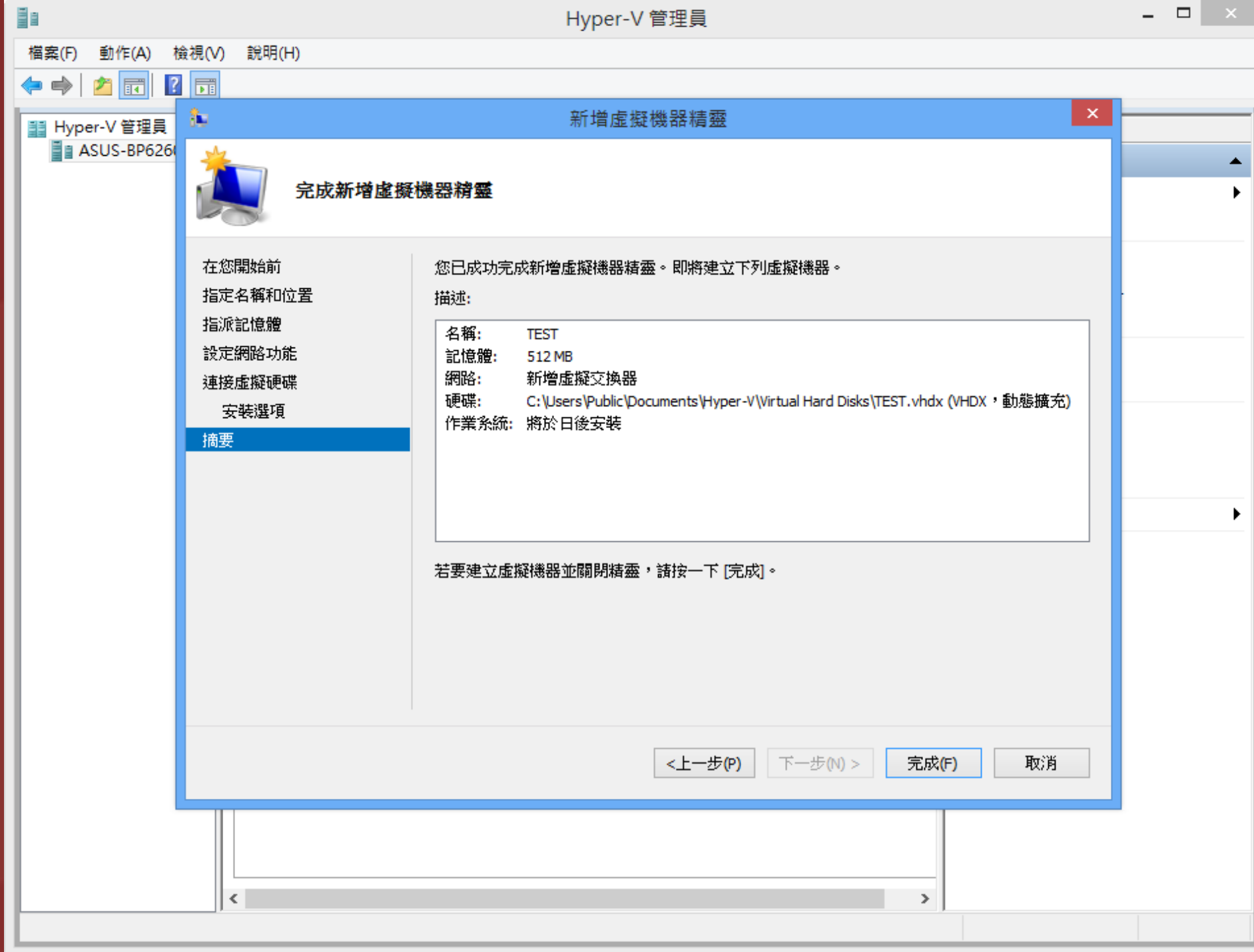

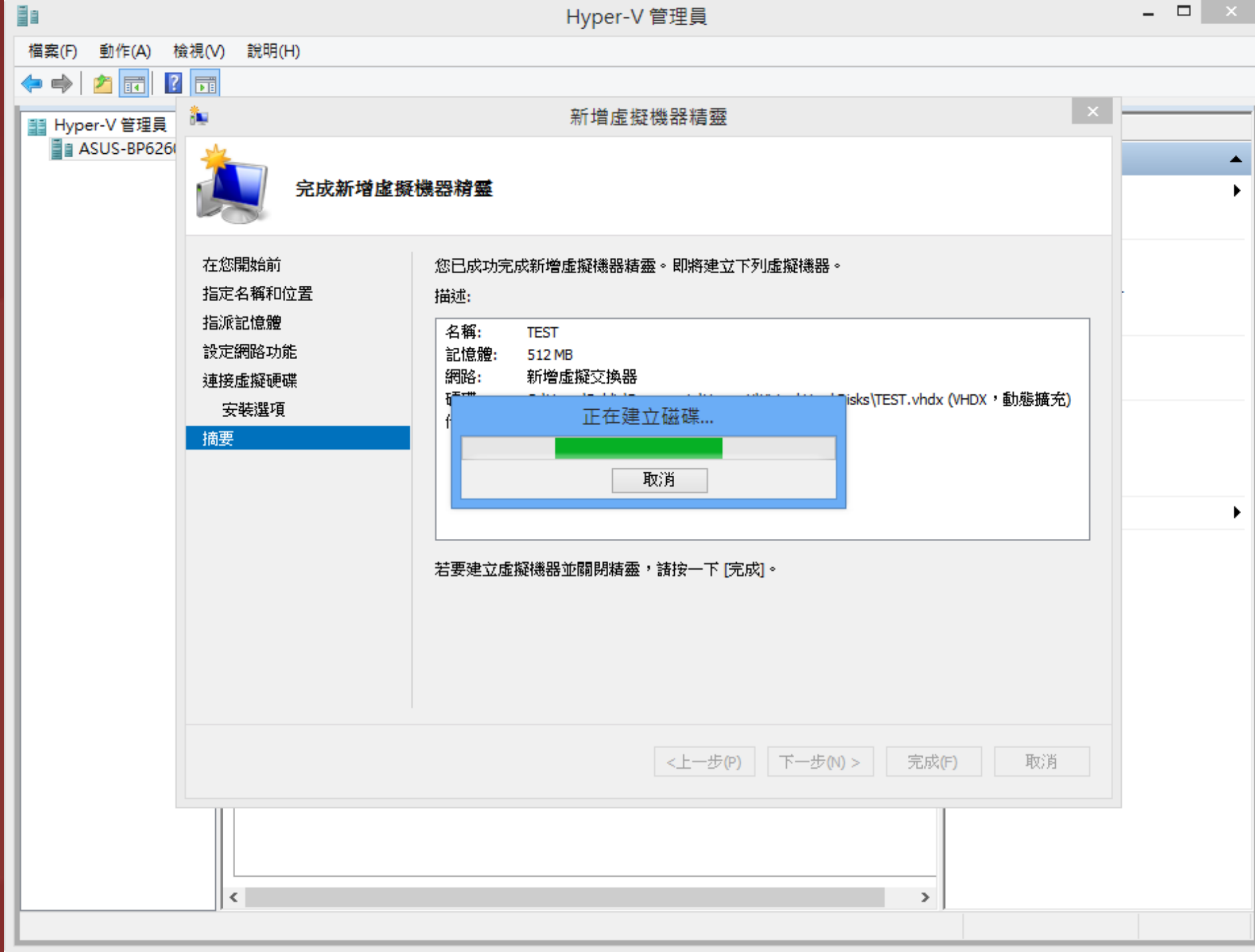

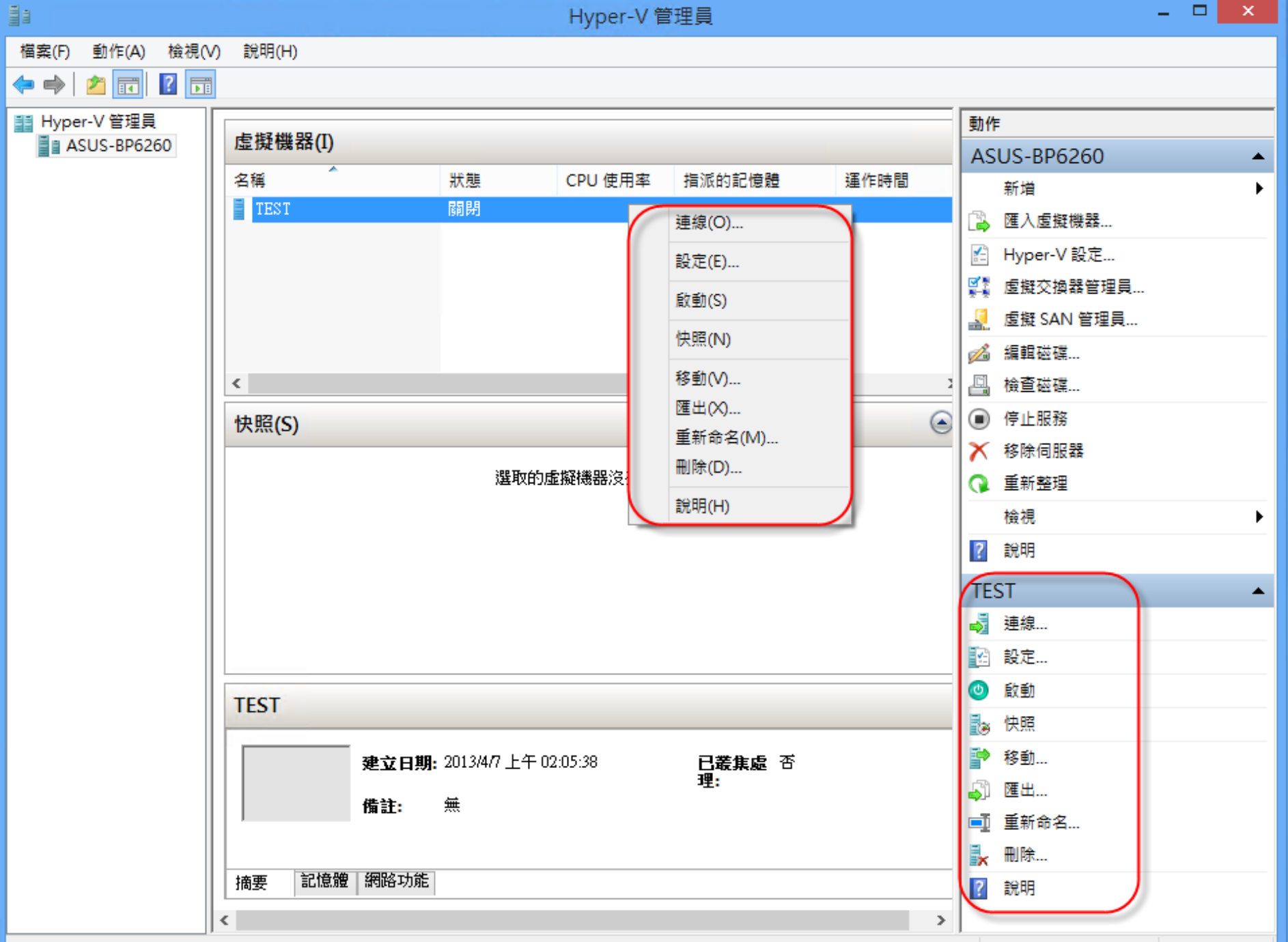

刪除所選取的虛擬機器設定。這將不會刪除與虛擬機器關聯的虛擬硬碟。

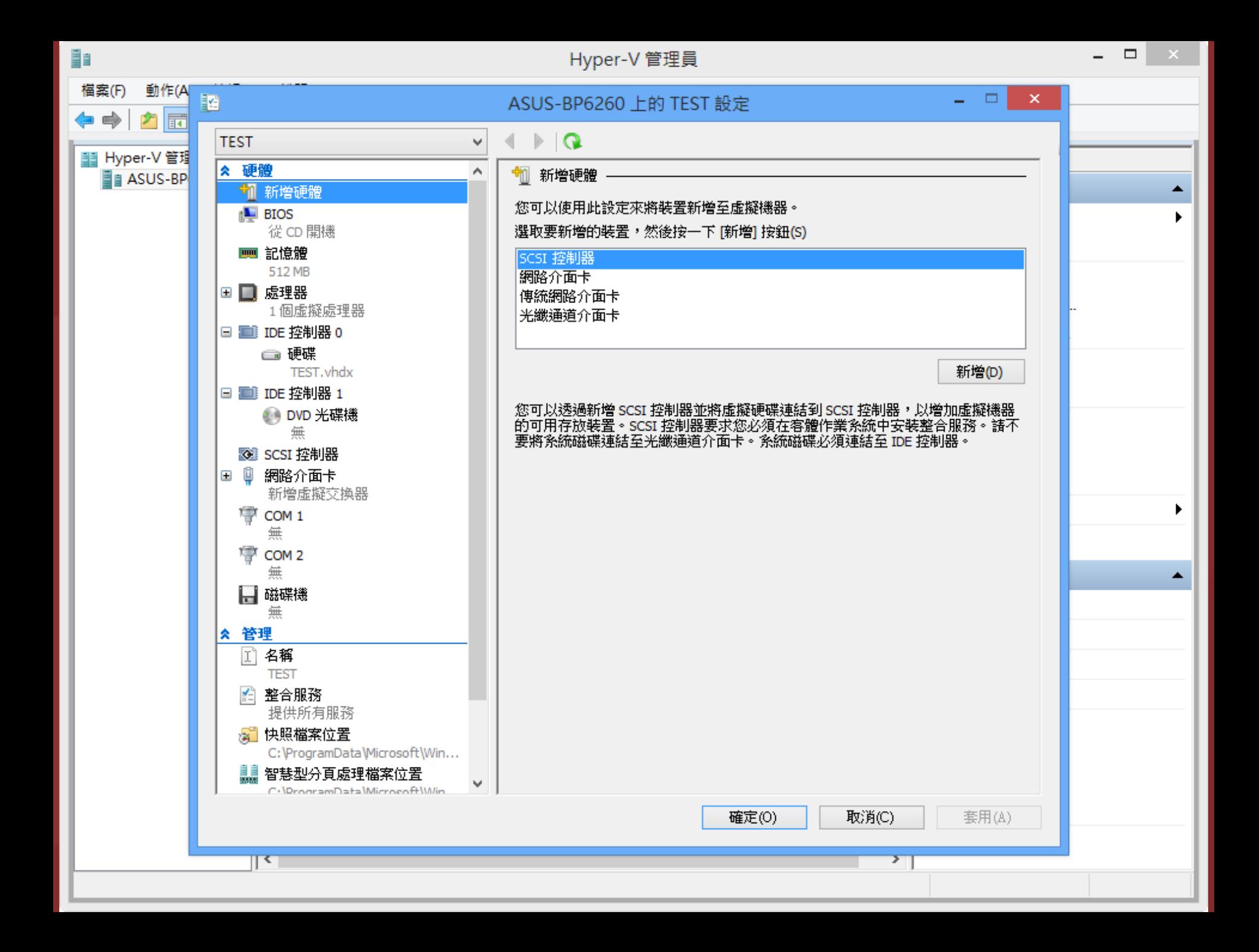

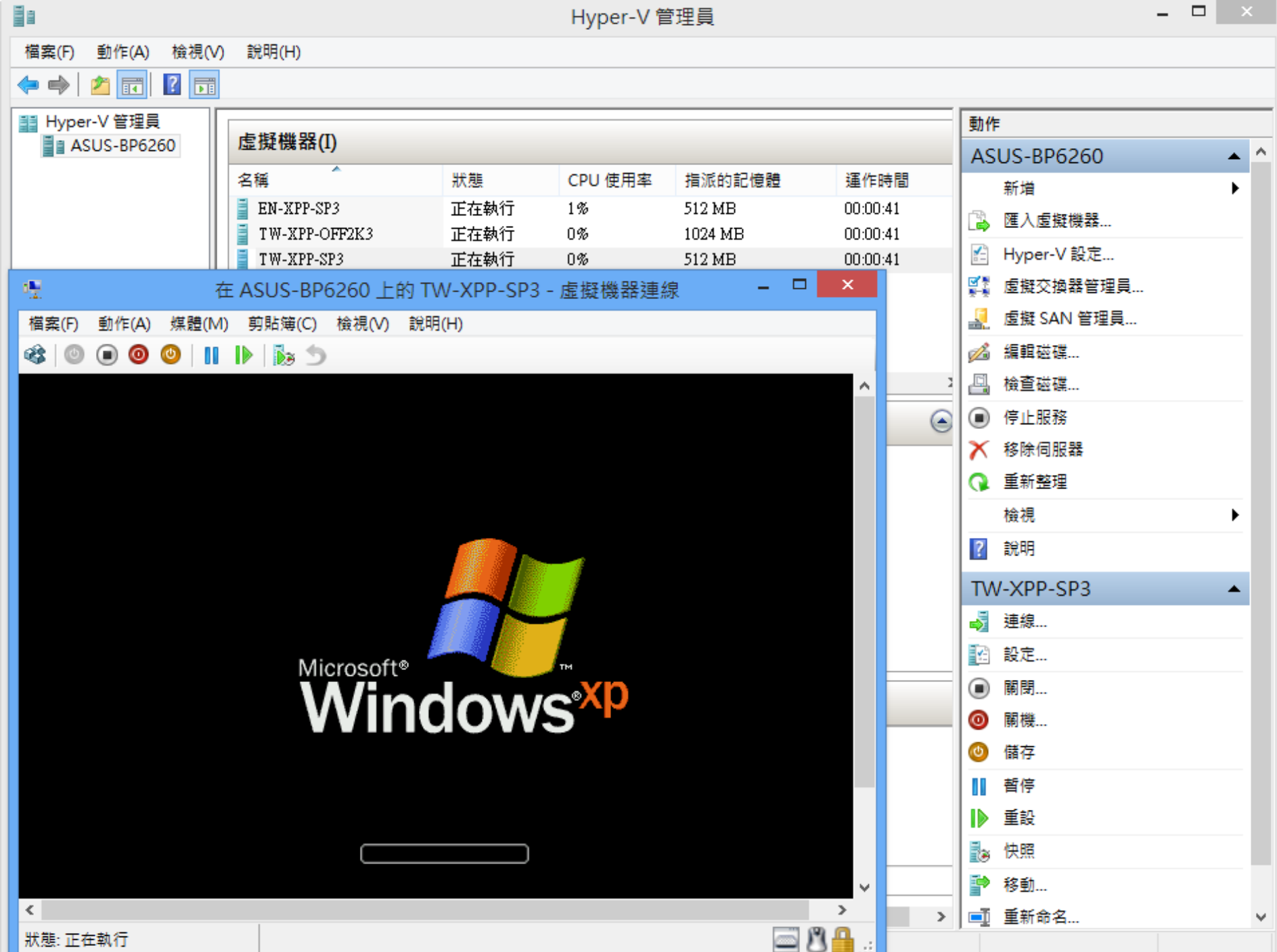

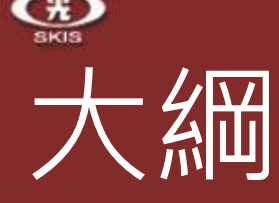

- Windows 8 內建的 Hyper V 檢查硬體是否符合 Hyper-V
	- Hyper-V 各項功能介紹
	- **經驗分享及相關資源**

## • Windows To Go

- Windows To Go 是什麼
- 製作前的準備工作
- 利用建立 Windows To Go 工作區製作 Windows To Go
- 利用 Windows PowerShell 製作 Windows To Go
- 經驗分享及相關資源

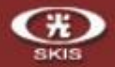

## 經驗分享與相關資源

- ▶ 只要有支援第二代虛擬化技術的 CPU , 都可以安裝 Hyper-V ✔ Intel: EPT, 例如 i 系列 CPU i3/i5/i7
	- About [Intel® Virtualization](http://ark.intel.com/products/virtualizationtechnology) Technology
	- $\checkmark$  AMD : RVI / NPT
	- [AMD Processors with Rapid Virtualization Indexing Required to Run Hyper-V in](http://support.amd.com/br/kbarticles/Pages/GPU120AMDRVICPUsHyperVWin8.aspx) Windows® 8
- 我可以將 VMWare 的 VMDK 轉成 VHD 嗎? ✔ 可以的,可以使用 [Microsoft Virtual Machine Converter \(MVMC\)](http://www.microsoft.com/en-us/download/details.aspx?id=34591)。
- Hyper-V 2.0 的 VHD 是可被 Hyper-V 3.0 接受。
- Hyper-V 3.0 的 VHDX 是不被 Hyper-V 2.0 接受。
- ▶ Virtual PC 及 Virtual Server 的 VHD , 可被 Hyper-V 3.0 接受。
	- ✔ Virtual PC 及 Virtual Server 的 HAL (PIC) 版本<u>與 Hyper-V 的 HAL (IO-APIC) 版本不同,</u> 所以必須將舊版的 HAL 移除,並重新安裝整合服務 (Integration Services)
	- ✔ 也可利用 [VMC to Hyper-V Import Tool](http://blogs.technet.com/b/matthts/archive/2008/09/12/vmc-to-hyper-v-import-tool-available.aspx) 匯出/入

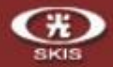

## 經驗分享與相關資源

- Virtual Machine Migration Guide: How To Migrate from Virtual Server to Hyper-V [http://technet.microsoft.com/en-us/library/dd296684\(WS.10\).aspx](http://technet.microsoft.com/en-us/library/dd296684(WS.10).aspx)
- Are VHDs compatible between Hyper-V and Virtual Server and Virtual PC? [http://blogs.technet.com/b/jhoward/archive/2008/02/28/are-vhds-compatible-between-hyper-v](http://blogs.technet.com/b/jhoward/archive/2008/02/28/are-vhds-compatible-between-hyper-v-and-virtual-server-and-virtual-pc.aspx)and-virtual-server-and-virtual-pc.aspx
- VMBus fails to load (device cannot find enough free resources Code 12) on a Windows Server 2008 x86 virtual machine under Hyper-V logs.technet.com/b/jhoward/archive/2008/02/29/vmbus-fails-to-load-device-cannot-find[enough-free-resources-code-12-on-a-windows-server-2008-x86-virtual-machine-under-hyper](http://blogs.technet.com/b/jhoward/archive/2008/02/29/vmbus-fails-to-load-device-cannot-find-enough-free-resources-code-12-on-a-windows-server-2008-x86-virtual-machine-under-hyper-v.aspx)v.aspx
- Hyper-V: List of SLAT-Capable CPUs for Hosts <http://social.technet.microsoft.com/wiki/contents/articles/1401.hyper-v-list-of-slat-capable-cpus-for-hosts.aspx>
- 開啟 Windows 8 內建 Hyper-V 3.0 虛擬化功能 <http://chenweichi.blogspot.tw/2012/06/windows-8-hyper-v-30.html>
- 設定 Windows 8 Hyper-V 3.0 NAT 功能 <http://chenweichi.blogspot.tw/2013/03/windows-8-hyper-v-30-nat.html>
- 邁向Hyper-V之路系列 (七) Hyper-V管理工具介紹及總結 [http://chenweichi.blogspot.tw/2012/01/hyper-v-hyper-v\\_16.html](http://chenweichi.blogspot.tw/2012/01/hyper-v-hyper-v_16.html)

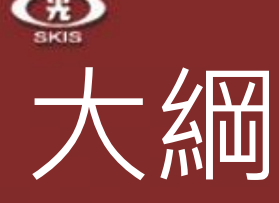

- Windows 8 內建的 Hyper V
	- 檢查硬體是否符合 Hyper-V Hyper-V 各項功能介紹 經驗分享及相關資源
- **Windows To Go**
	- Windows To Go 是什麼
	- 製作前的準備工作
	- 利用建立 Windows To Go 工作區製作 Windows To Go
	- 利用 Windows PowerShell 製作 Windows To Go
	- 經驗分享及相關資源

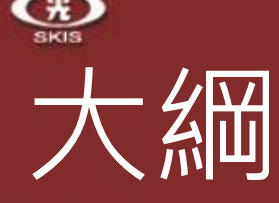

- Windows 8 內建的 Hyper V
	- 檢查硬體是否符合 Hyper-V Hyper-V 各項功能介紹 經驗分享及相關資源
- Windows To Go
	- **Windows To Go 是什麼**
	- 製作前的準備工作
	- 利用建立 Windows To Go 工作區製作 Windows To Go
	- 利用 Windows PowerShell 製作 Windows To Go
	- 經驗分享及相關資源

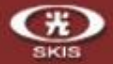

# Windows To Go 是什麼

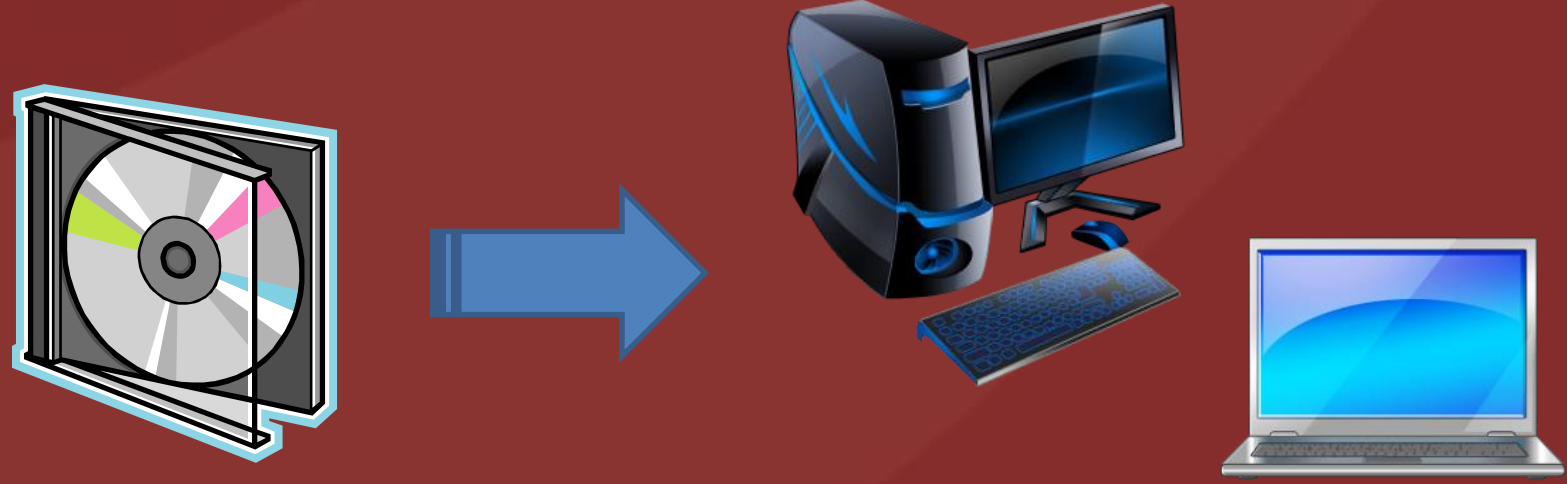

### Windows 8 安裝於桌上型電腦或筆記型電腦

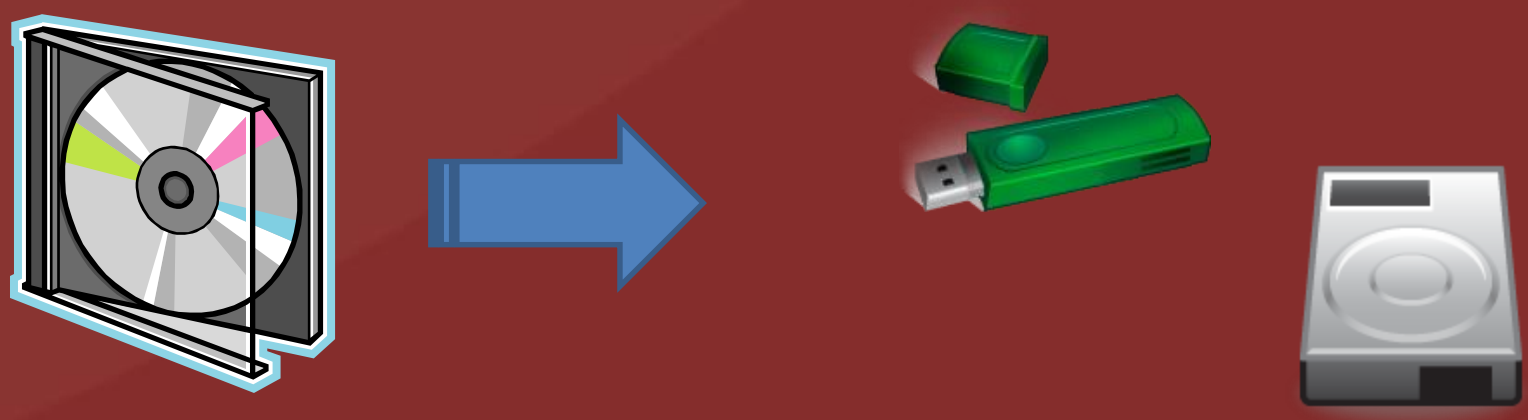

Winodws 8 安裝於 USB 隨身碟或 USB 外接式硬碟http://www.sk88.com.tw/

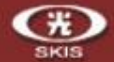

# Windows To Go 是什麼

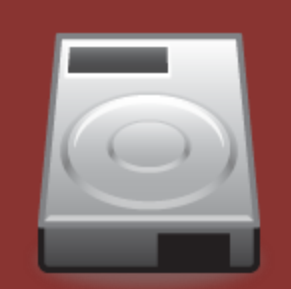

### 建立好 Windows To Go 隨身碟或 USB 外接式硬碟後……..

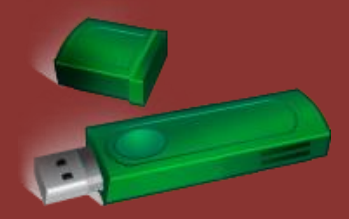

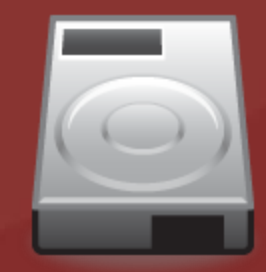

只要拿著 USB 隨身碟或 USB 外接硬碟, 於任何一台電腦上插入,並以 USB 隨身碟開機。 走到哪,都可以使用屬於自己的 Windows 8 作業系統

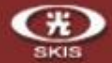

當然………

## Windows To Go 是什麼

正在準備装置30

## 也包括 MAC 電腦 ………

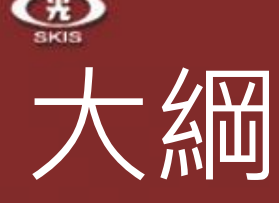

- Windows 8 內建的 Hyper V
	- 檢查硬體是否符合 Hyper-V Hyper-V 各項功能介紹 經驗分享及相關資源
	-
- Windows To Go
	- ▶ Windows To Go 是什麼
	- **製作前的準備工作**
	- 利用建立 Windows To Go 工作區製作 Windows To Go
	- 利用 Windows PowerShell 製作 Windows To Go
	- 經驗分享及相關資源

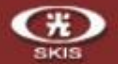

## 製作前的準備工作

- ◆請確認您本身的作業系統是 Windows 8 企業版 。 只有企業版才有內建 【建立 Windows To Go 工作區】
- ◆準備相容於 Windows 8 的 USB 3.0 / 32G 以上 的隨身碟\*
- 需有通過 Windows To Go 認證或能相容於 Windows To Go
- ◆準備 Windows 8 企業版原版光碟片或 ISO 映像 檔\*
- ◆ ISO 映像檔可使用 Windows 8 内建的掛接功能

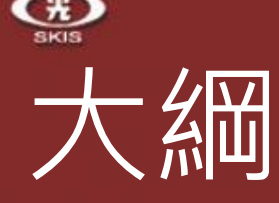

- Windows 8 內建的 Hyper V
	- 檢查硬體是否符合 Hyper-V Hyper-V 各項功能介紹
	- 經驗分享及相關資源
- Windows To Go
	- Windows To Go 是什麼
	- 製作前的準備工作
	- **利用建立 Windows To Go 工作區製作 Windows To Go**
	- 利用 Windows PowerShell 製作 Windows To Go
	- 經驗分享及相關資源

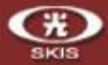

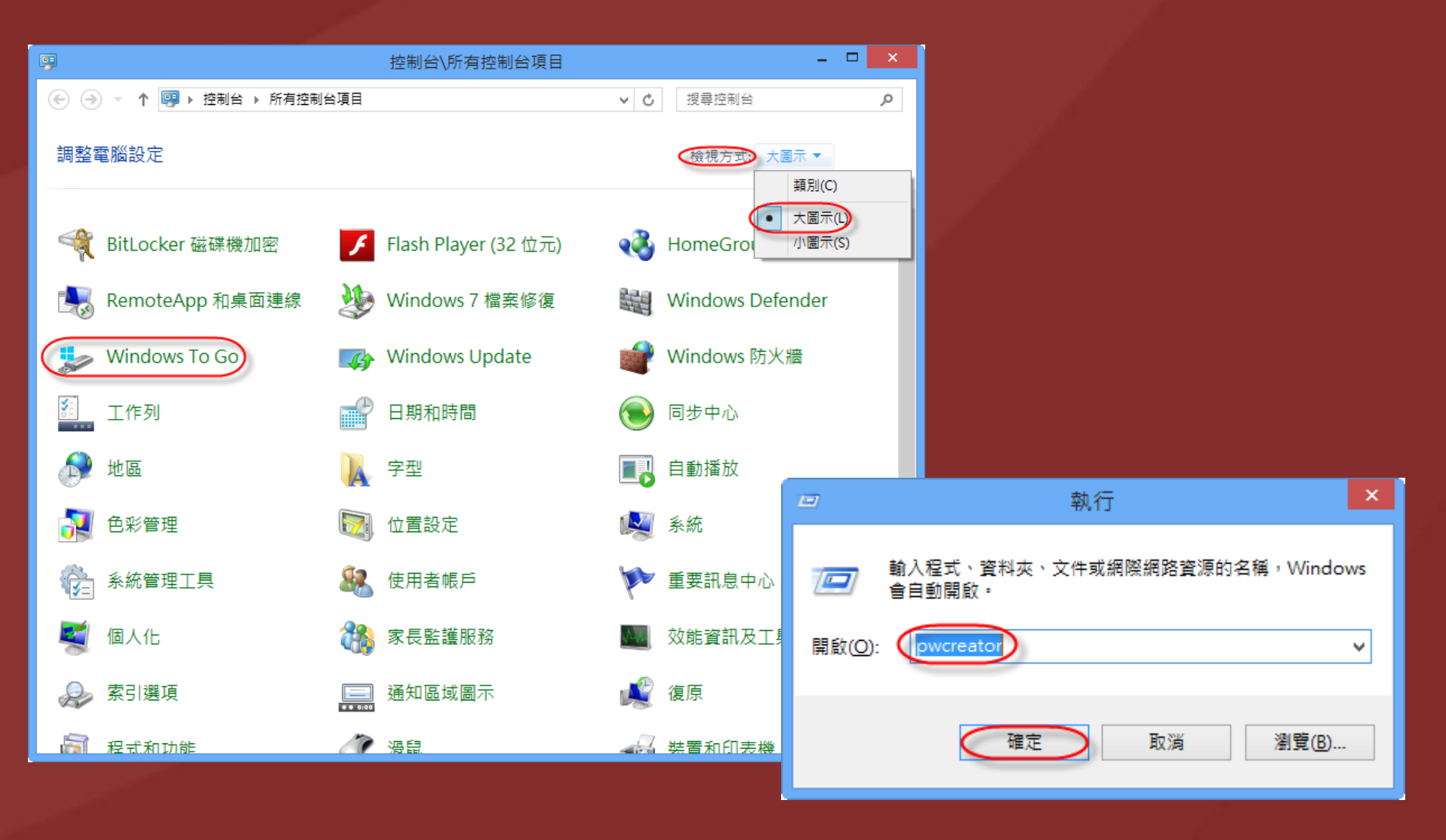

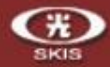

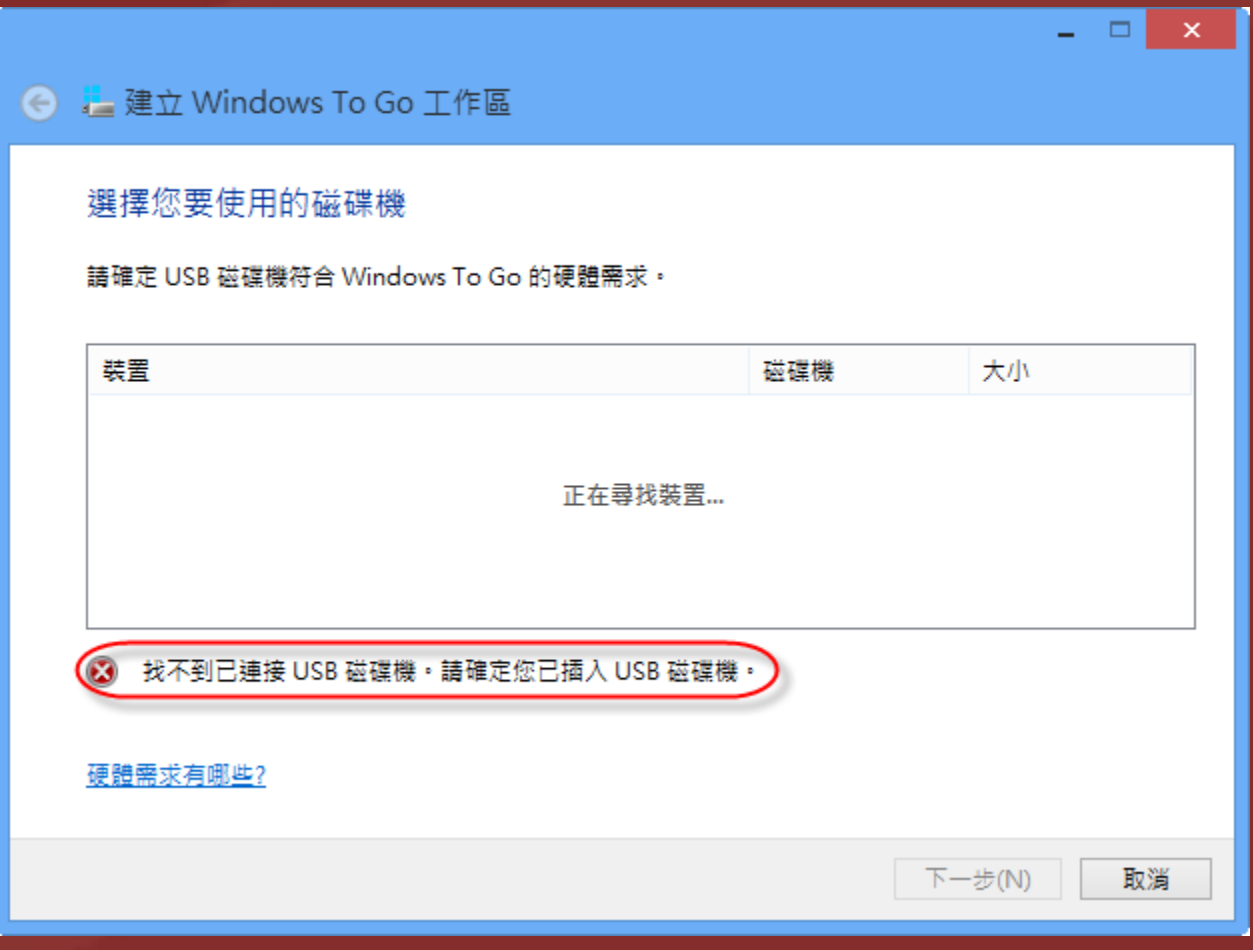

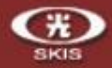

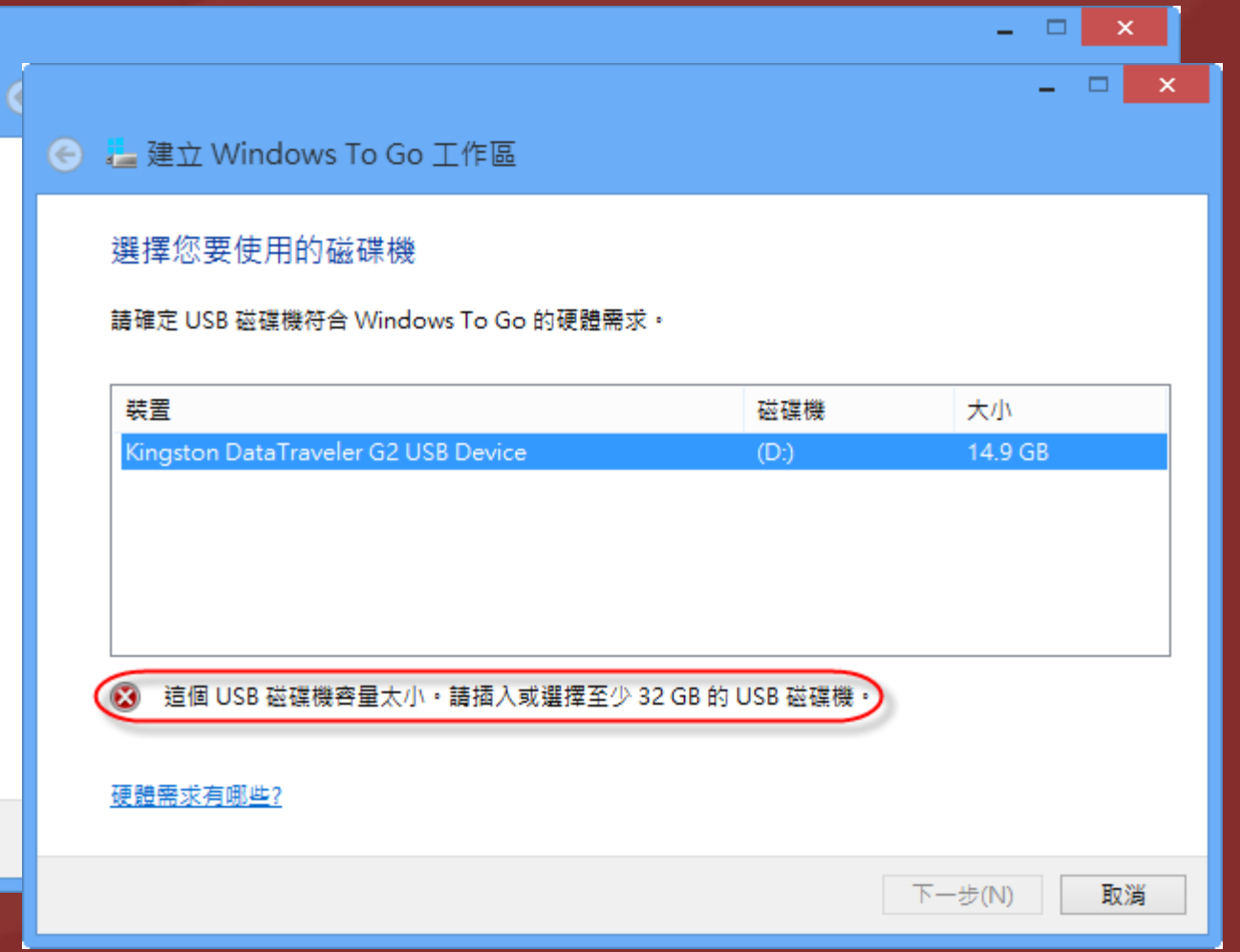

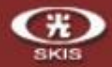

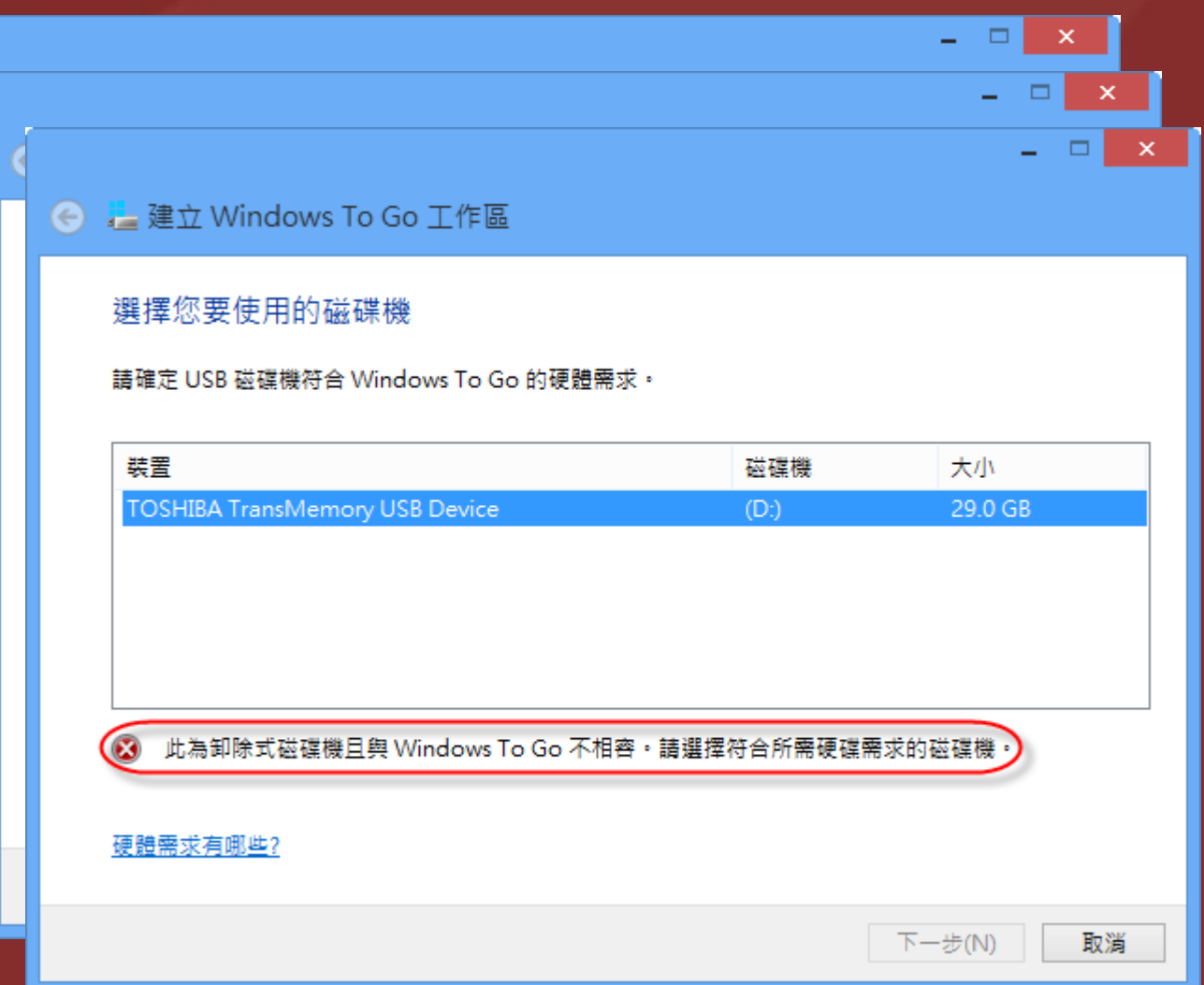

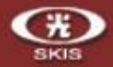

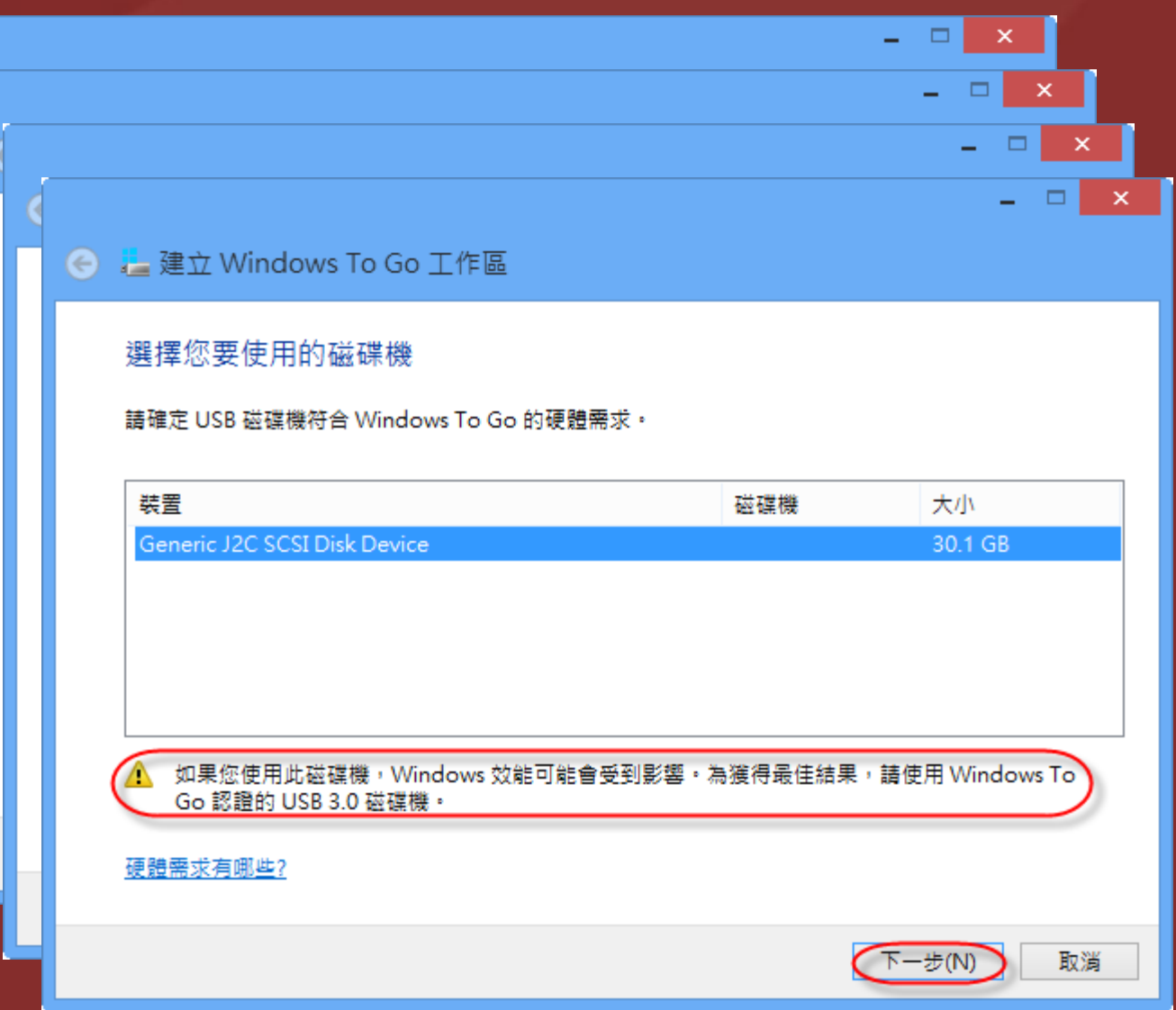

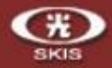

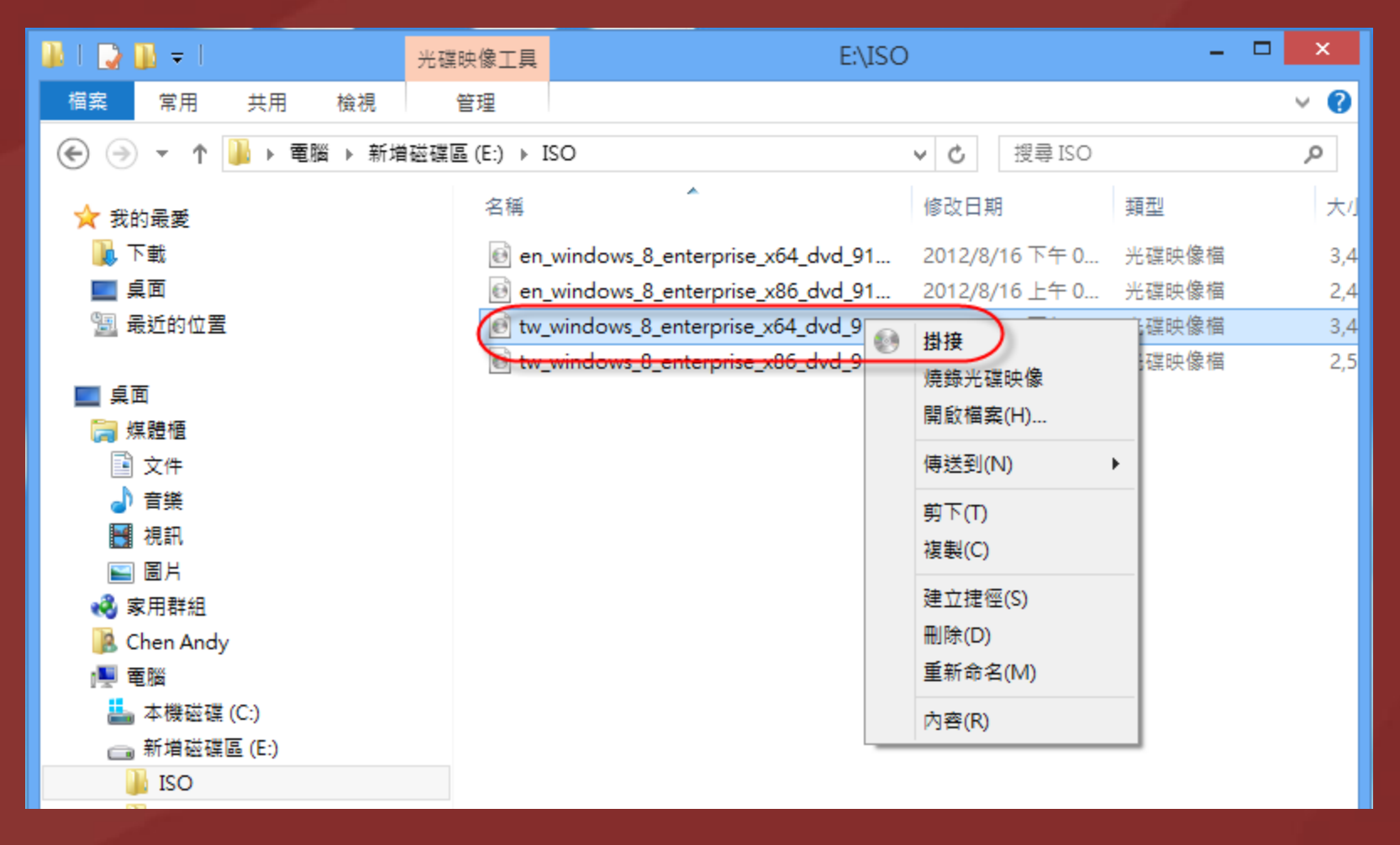

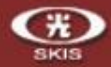

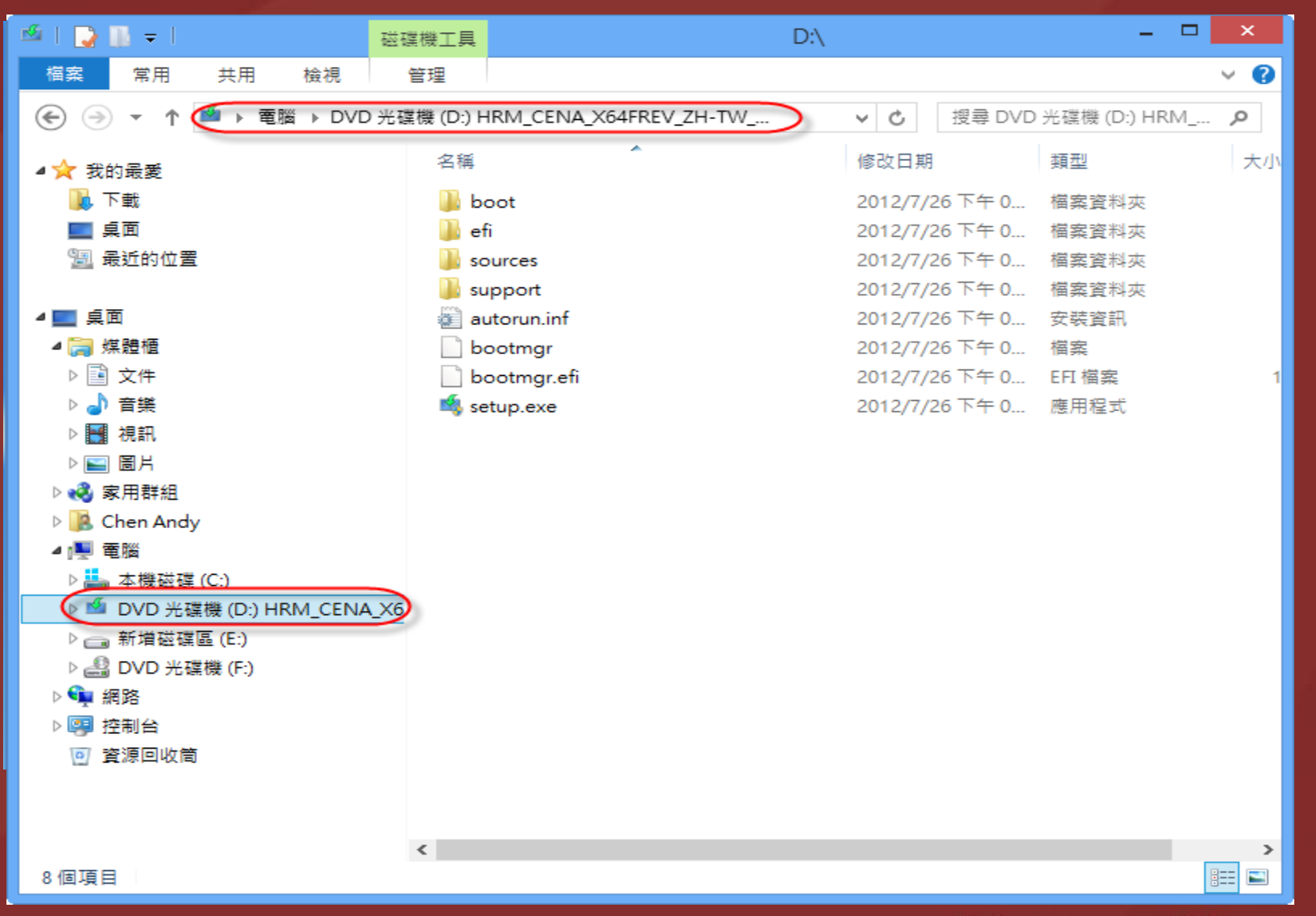

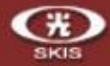

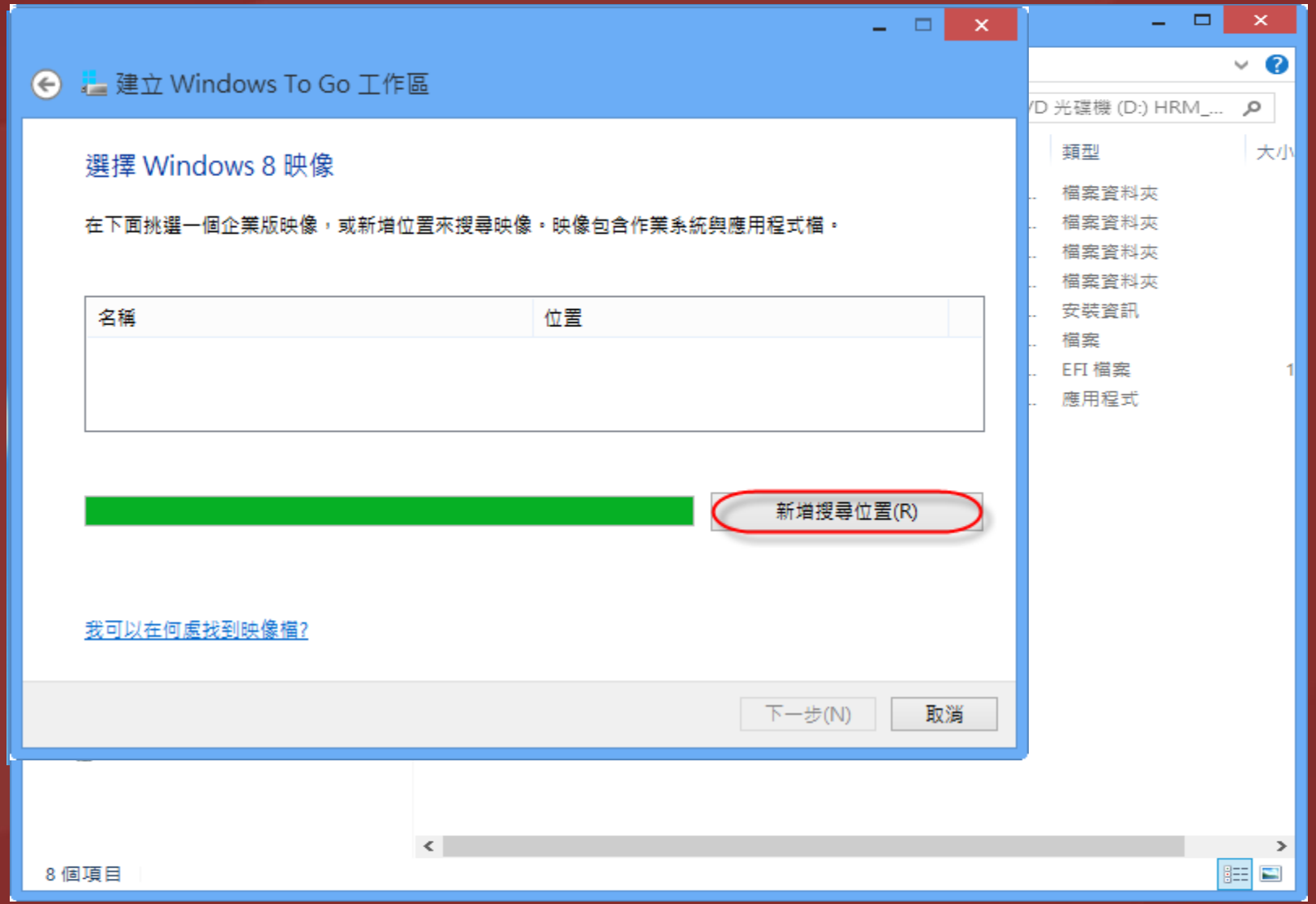
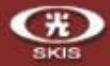

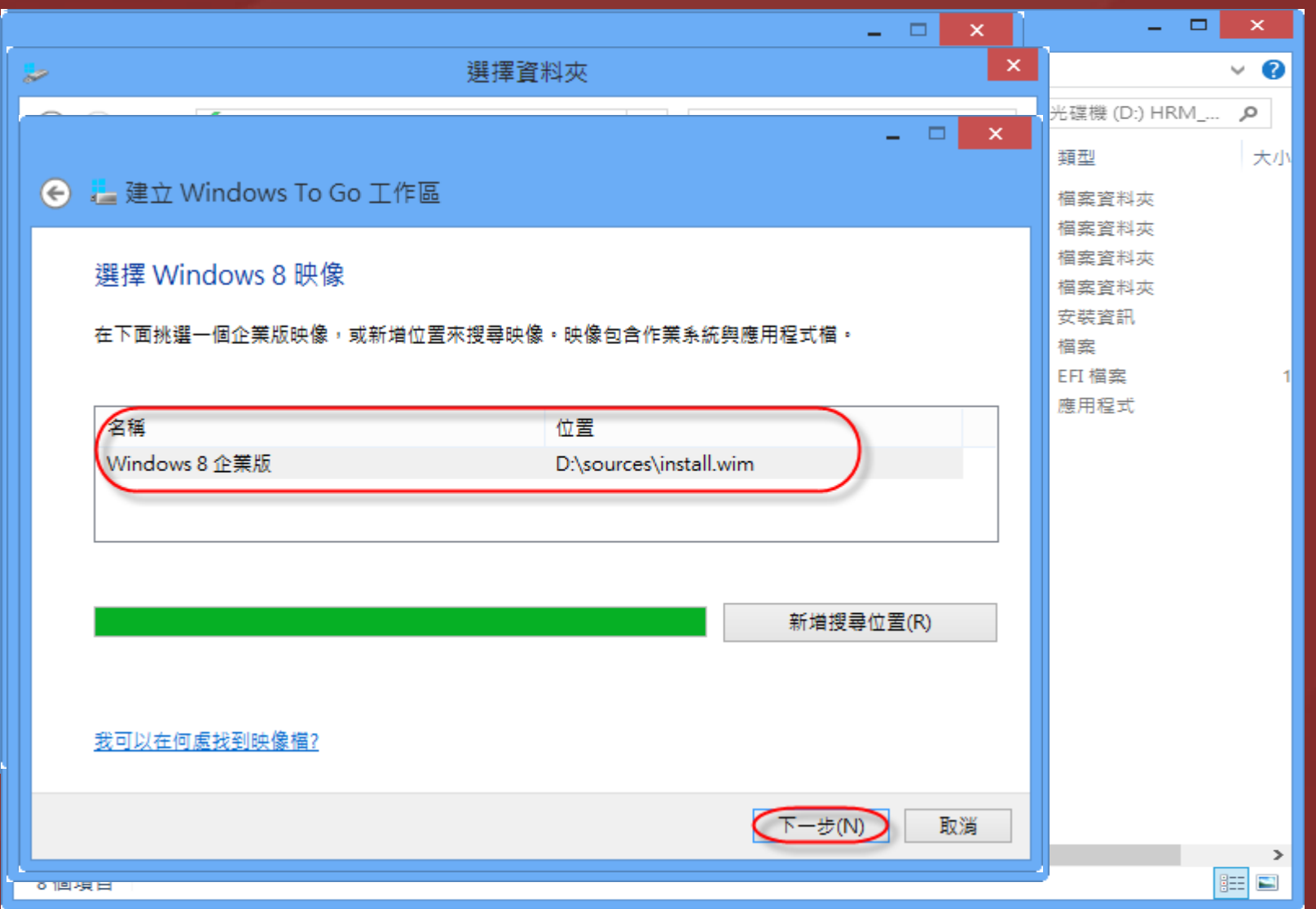

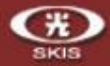

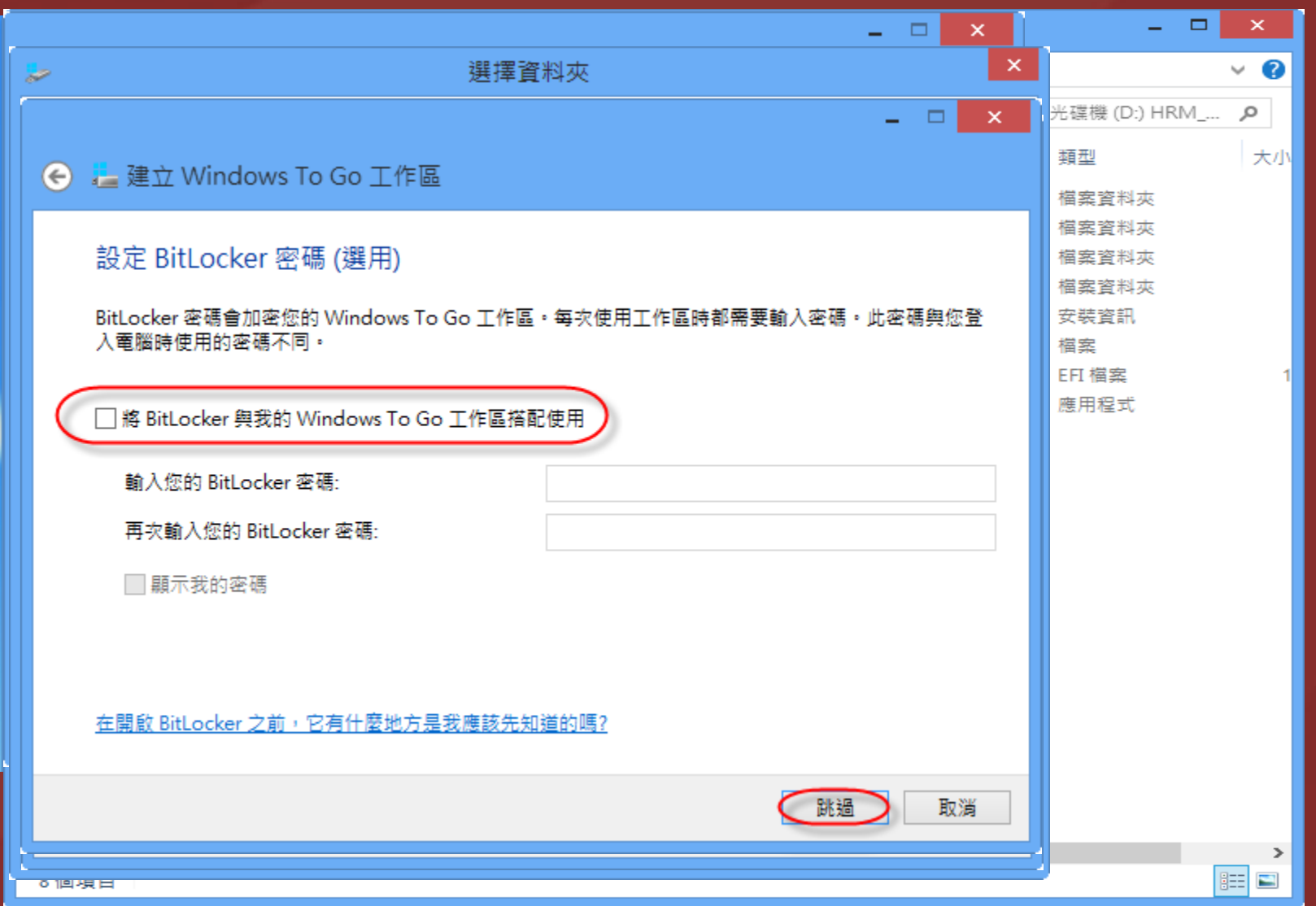

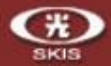

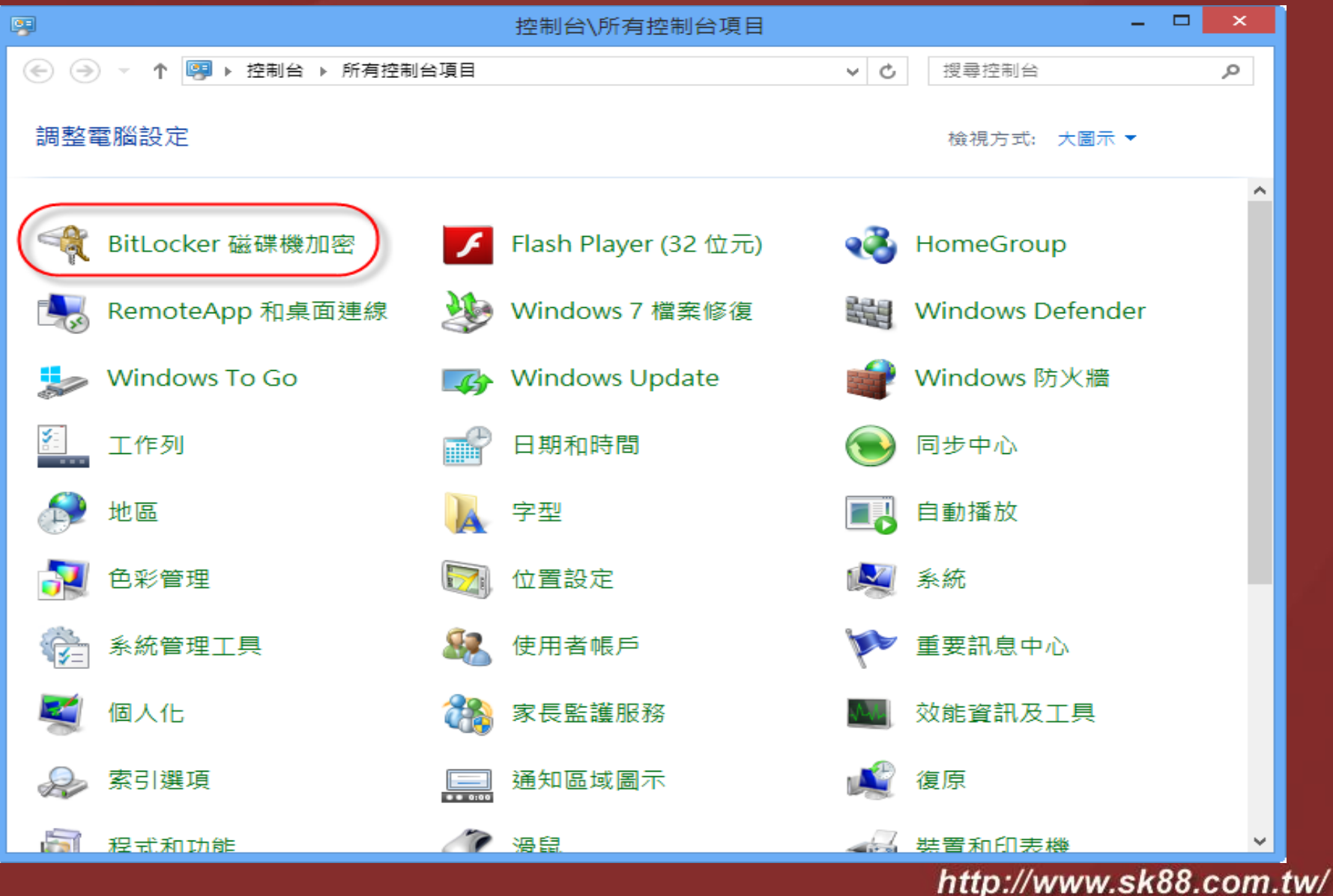

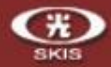

▭  $\times$ ← 建立 Windows To Go 工作區 準備建立您的 Windows To Go 工作區 將使用 Windows 8 企業版 在 Generic J2C SCSI Disk Device 上建立您的 Windows To Go 工作區。 這可能需要一些時間。在此程序中,請勿移除該 USB 磁碟機。 系統將重新格式化 USB 磁碟機,並將刪除其上的所有資料。繼續之前,請備份所有您不想遺失的資 △ 料 -建立(C) 取消

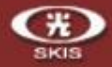

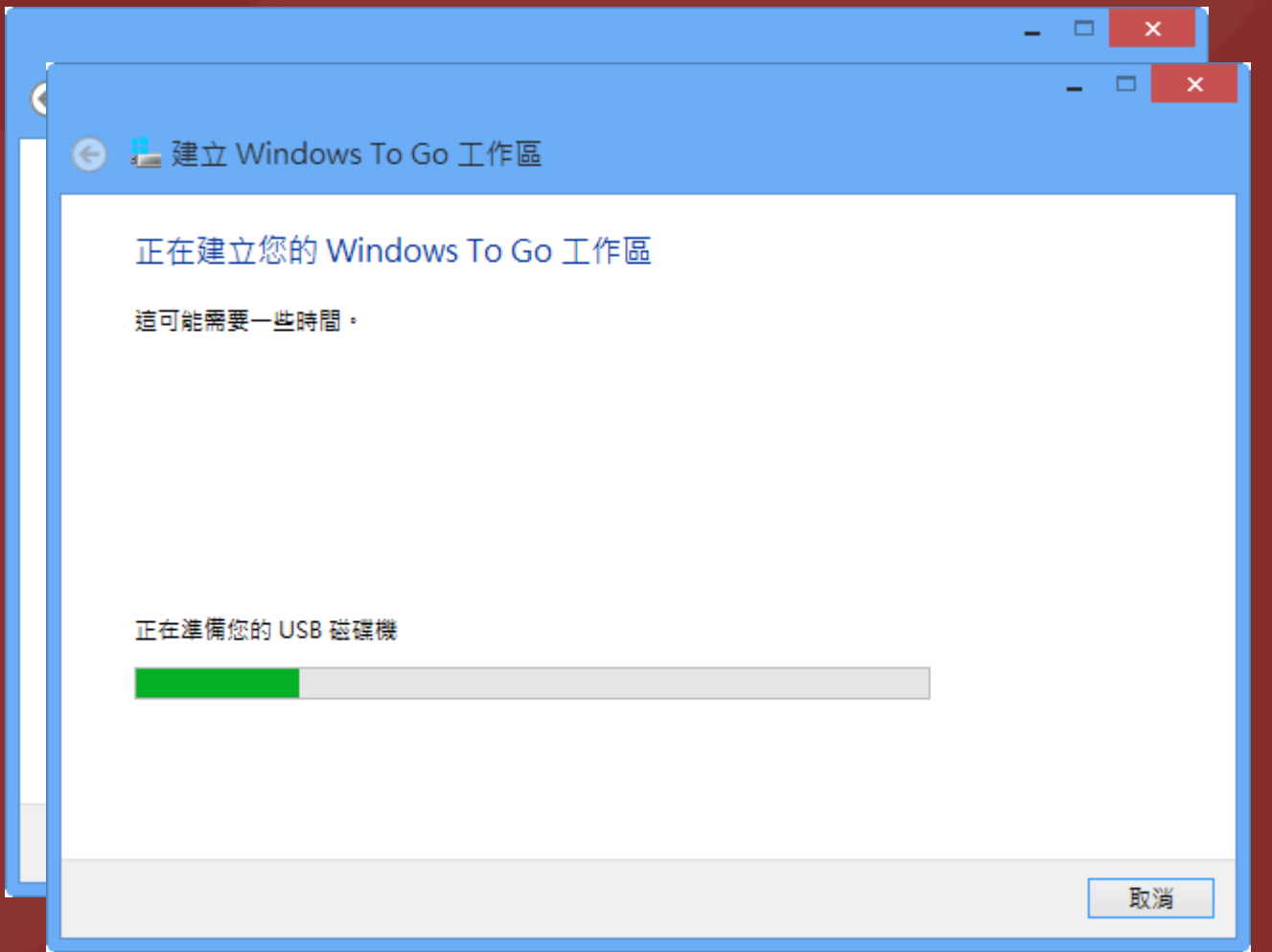

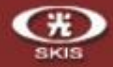

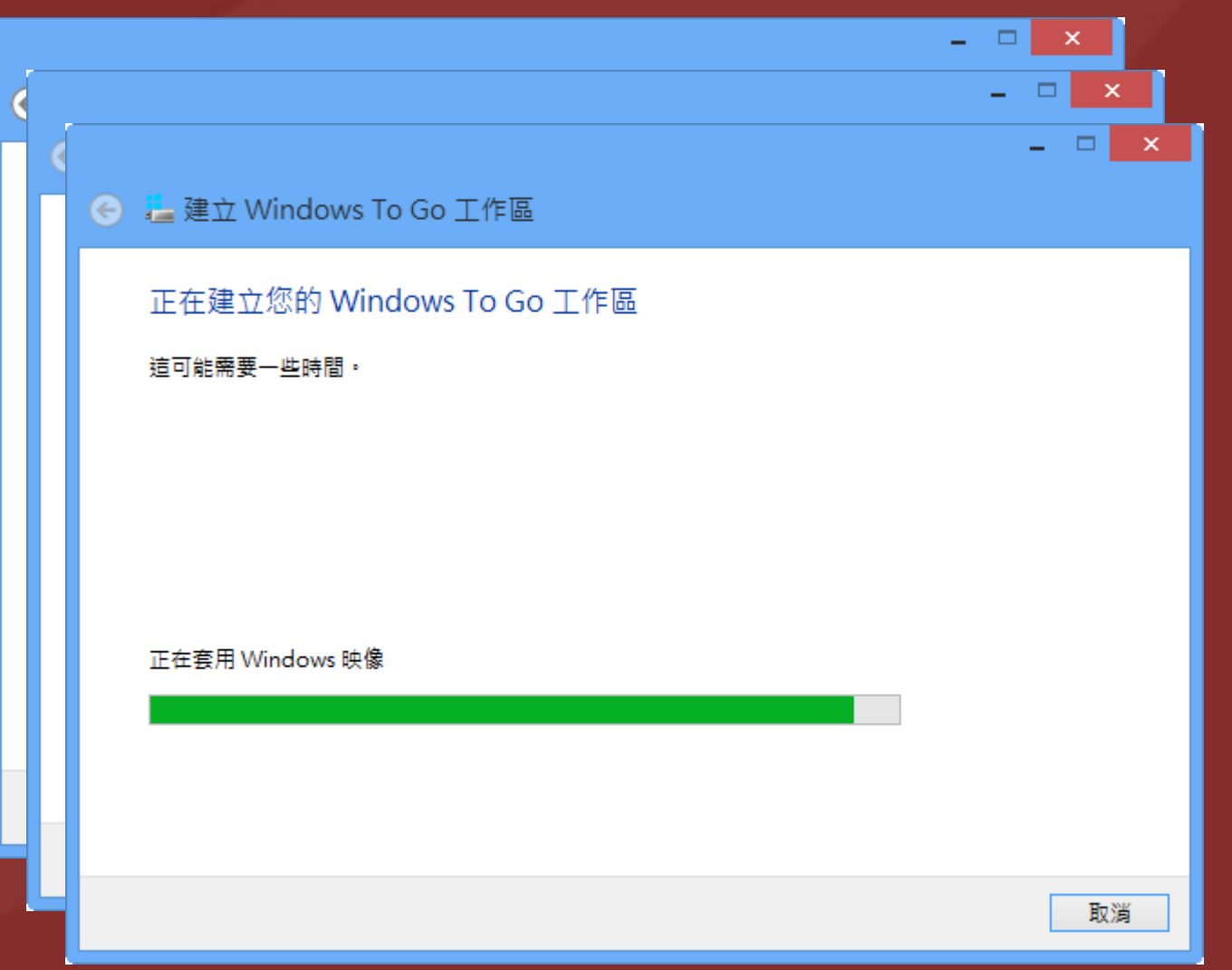

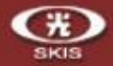

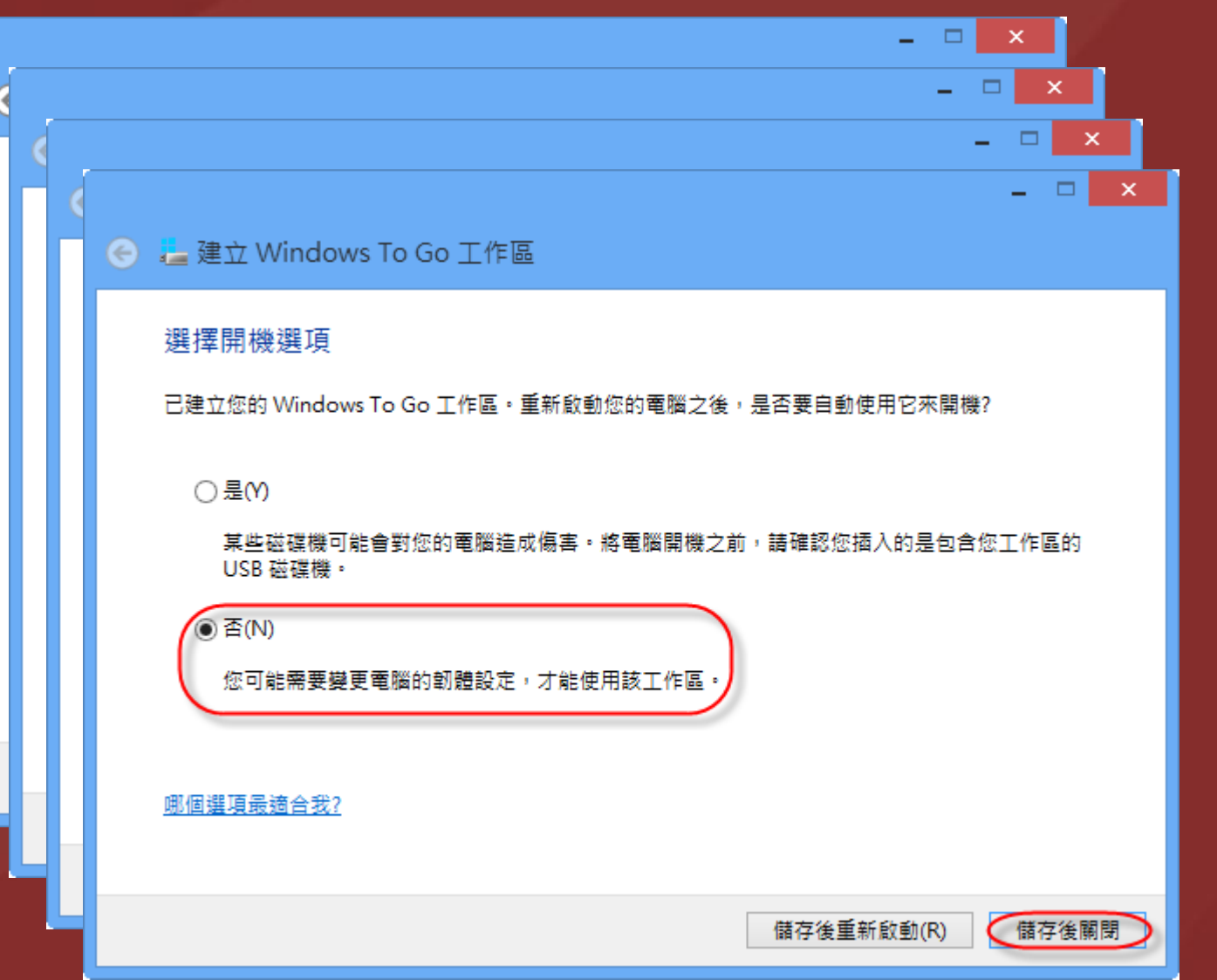

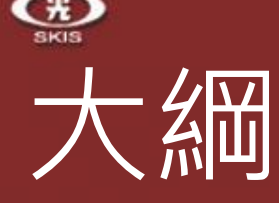

- Windows 8 內建的 Hyper V
	- 檢查硬體是否符合 Hyper-V Hyper-V 各項功能介紹 經驗分享及相關資源
	-
- Windows To Go
	- Windows To Go 是什麼
	- 製作前的準備工作
	- 利用建立 Windows To Go 工作區製作 Windows To Go
	- **利用 Windows PowerShell 製作 Windows To Go**
	- 經驗分享及相關資源

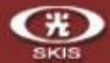

首先,我們先放入 Windows 8 原版光碟片或先把 ISO 映像檔掛接起來。

當 ISO 映像檔掛接好後, 我們在呼叫出【Windows PoserShell】, 請按組合 鍵【WIN】+【Q】,於搜尋列鍵入【powershell】。

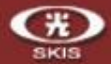

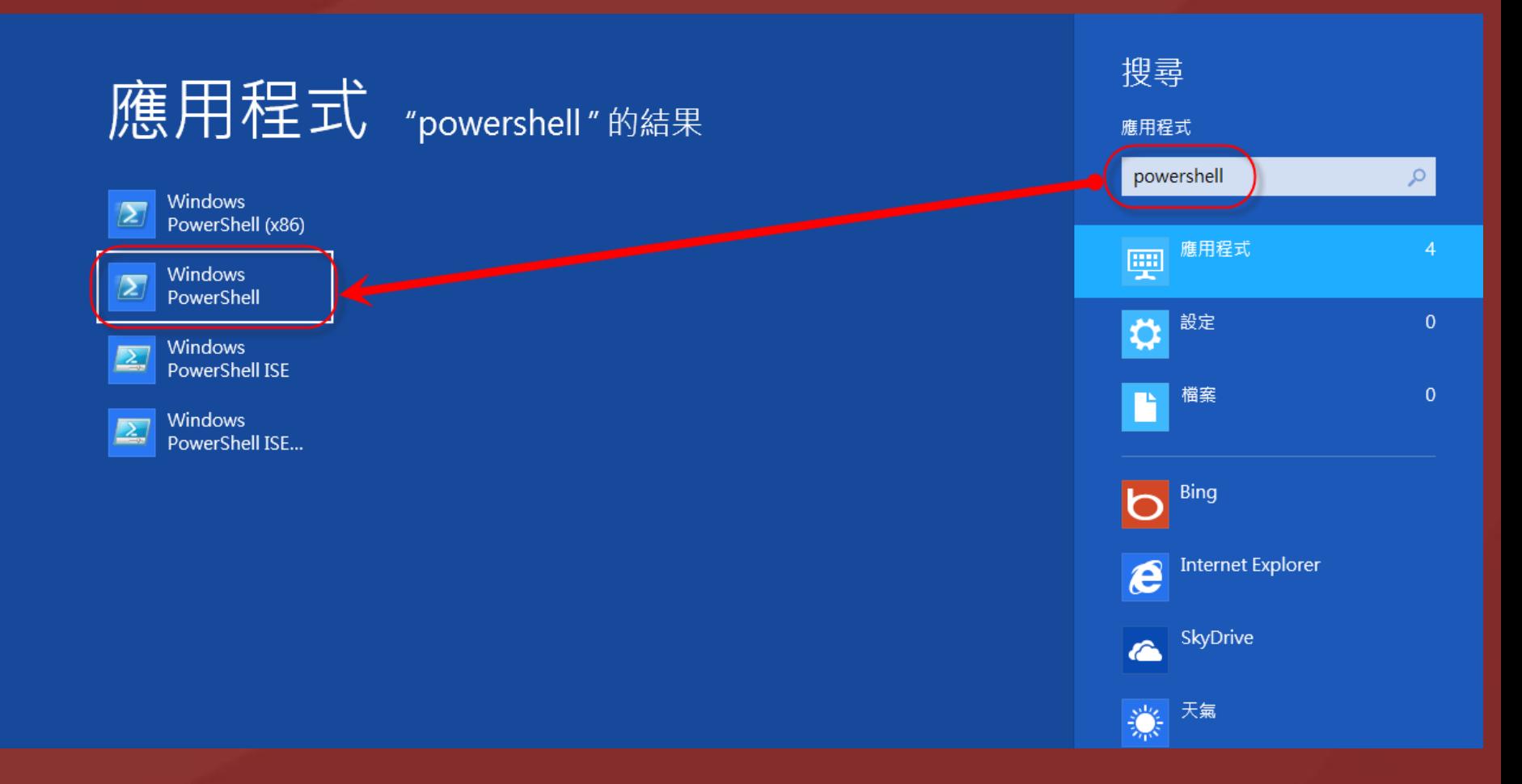

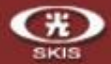

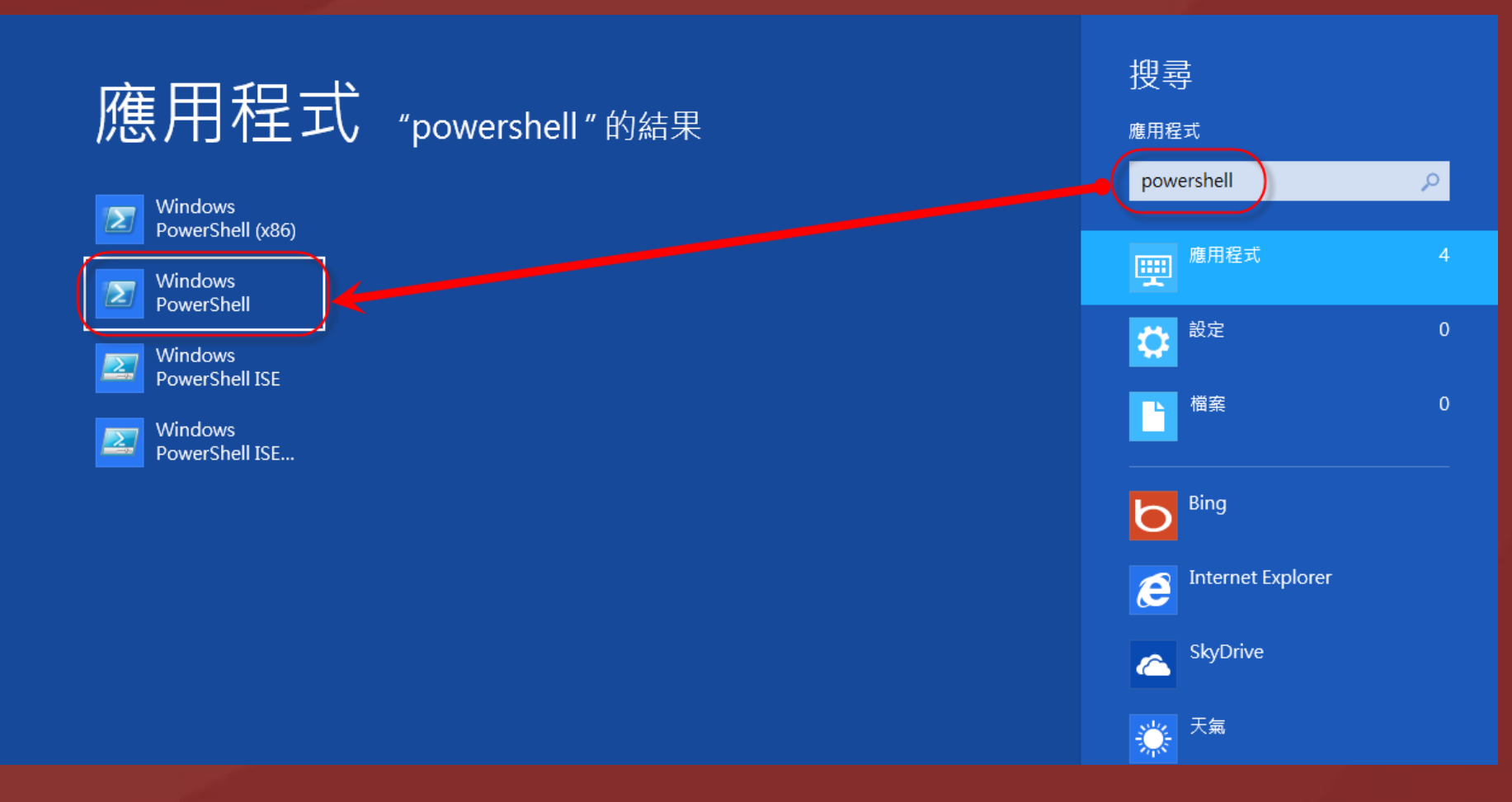

搜尋結果出來後,我們按方向鍵, 選擇【Windows PowerShell】後並按下組合鍵【Ctrl】+【Shift】+【Enter】。

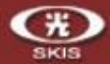

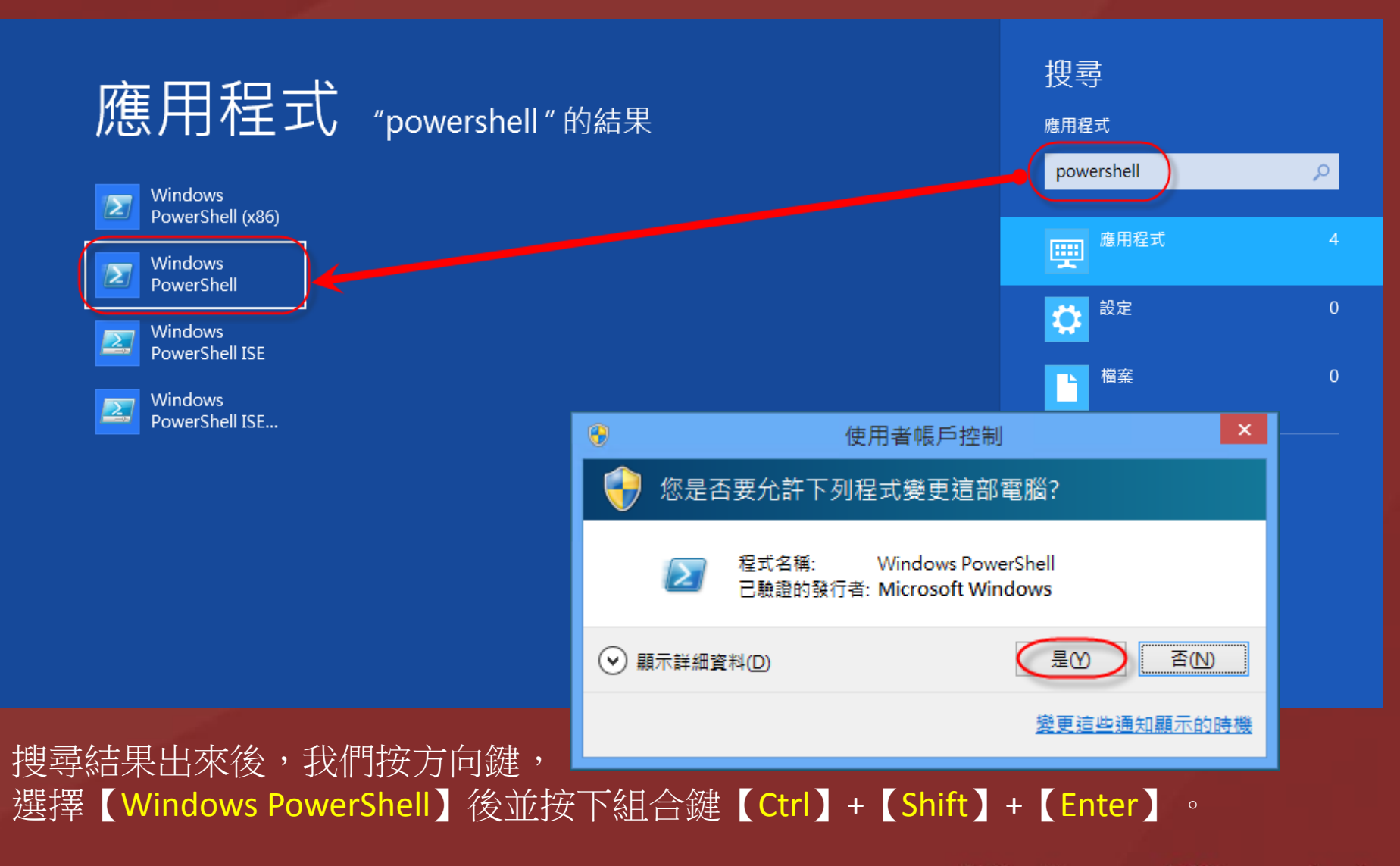

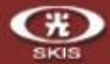

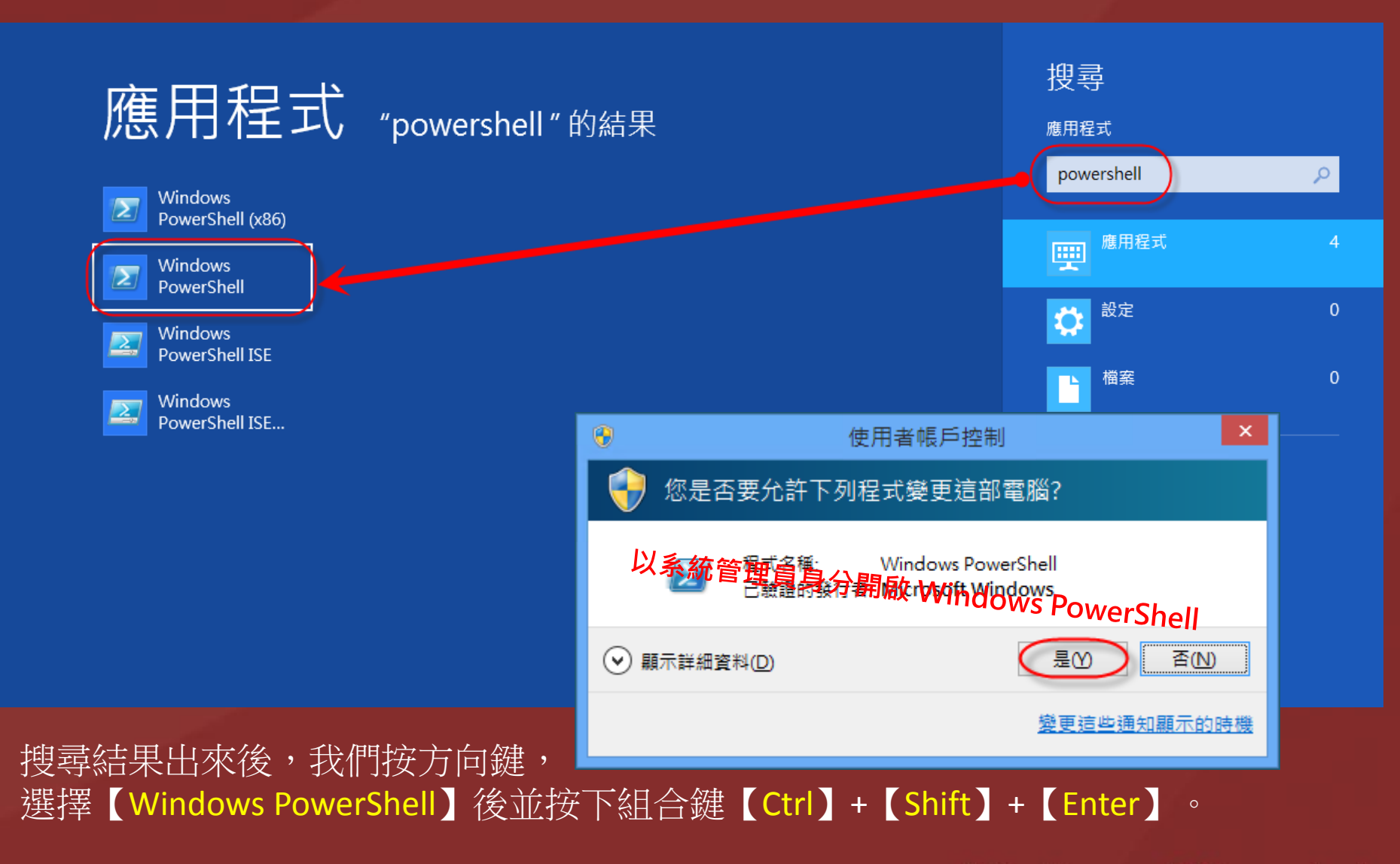

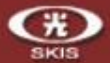

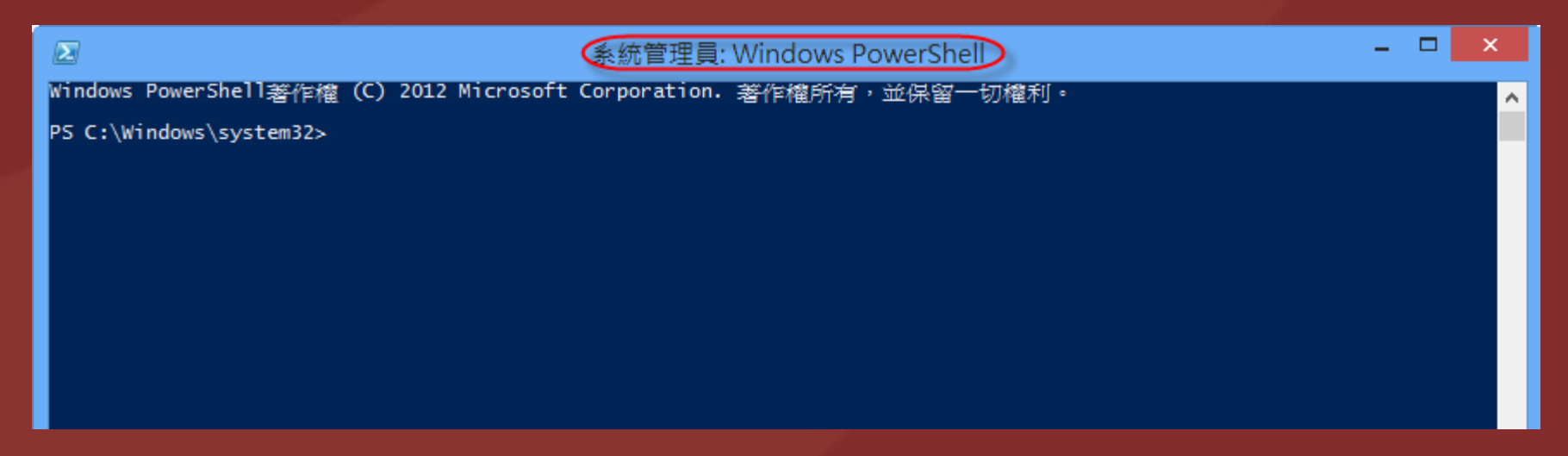

- 這時候我們可以看見 Windows PowerShell 已經以 系統管理員身分開啟。
	- 我們必須使用系統管理員身分來開啟 Windows PowerShell,以避免因權限不足而中斷後續的動 作。

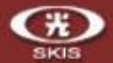

請插入 USB 隨身碟,在 PowerShell 命令提示列中鍵入【Get-Disk】並 按【Enter】。這時候我們可以看到 USB 隨身碟的裝置代號(Number) 是 【1】。

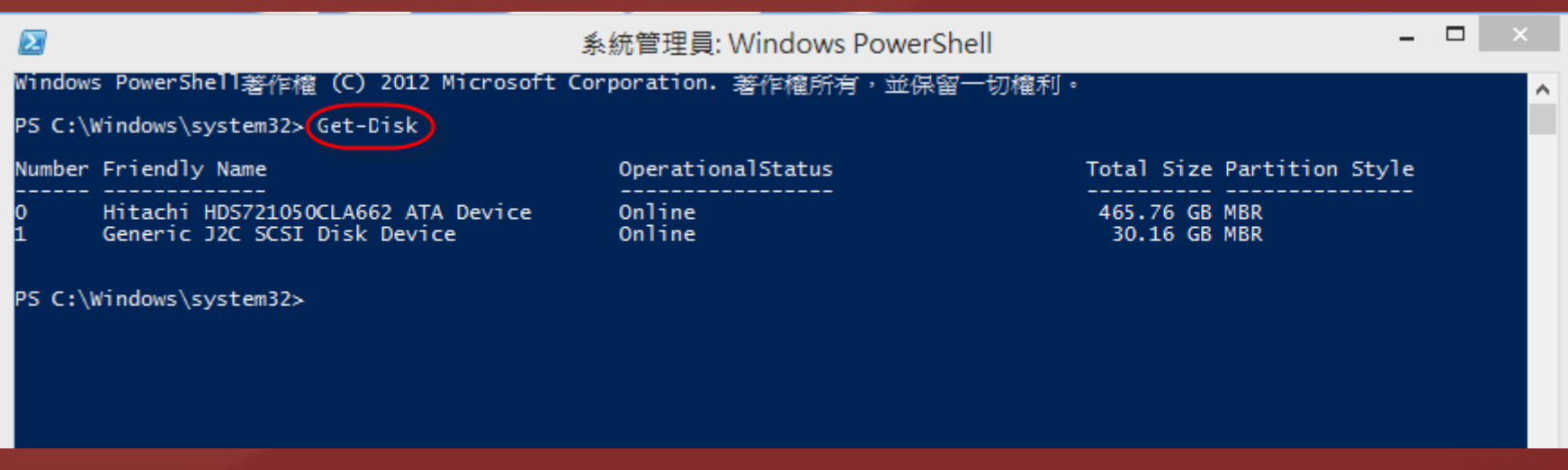

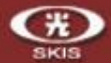

### 接下來我們在鍵入【\$Disk = Get-Disk 1】,並按【Enter】。此動作是告訴系統, 接下來的動作將會針對此裝置執行。

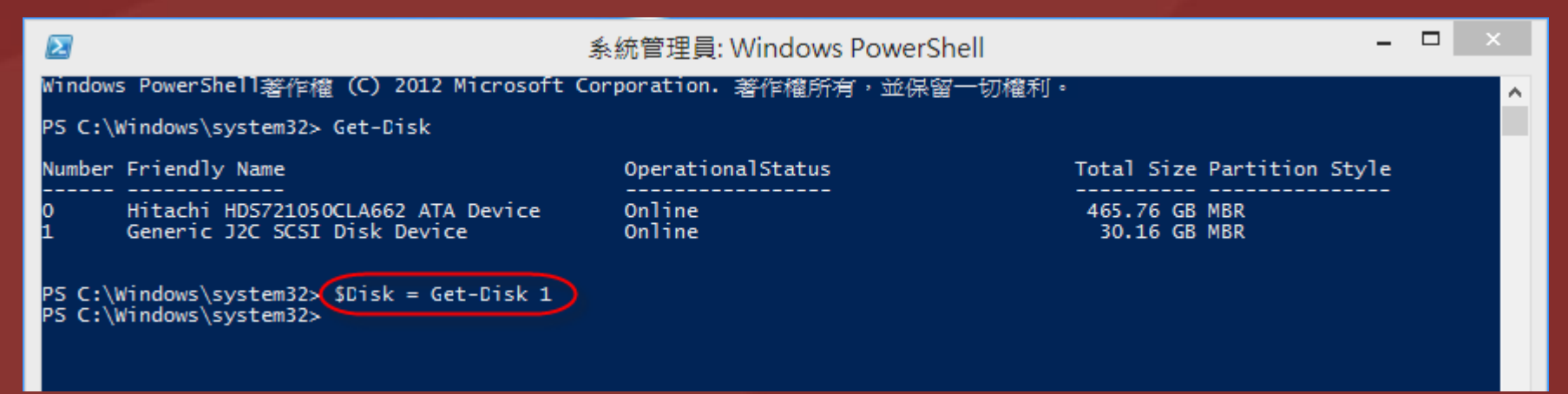

在來我們在鍵入【Clear-Disk -InputObject \$Disk -RemoveData】,並按【Enter】 ,此時系統會出現是否要執行此動作,請按【Y】並按【Enter】。此動作是清除隨 身碟內所有的資料,在執行此動作之前,請確定隨身碟沒有任何的資料在裡面。

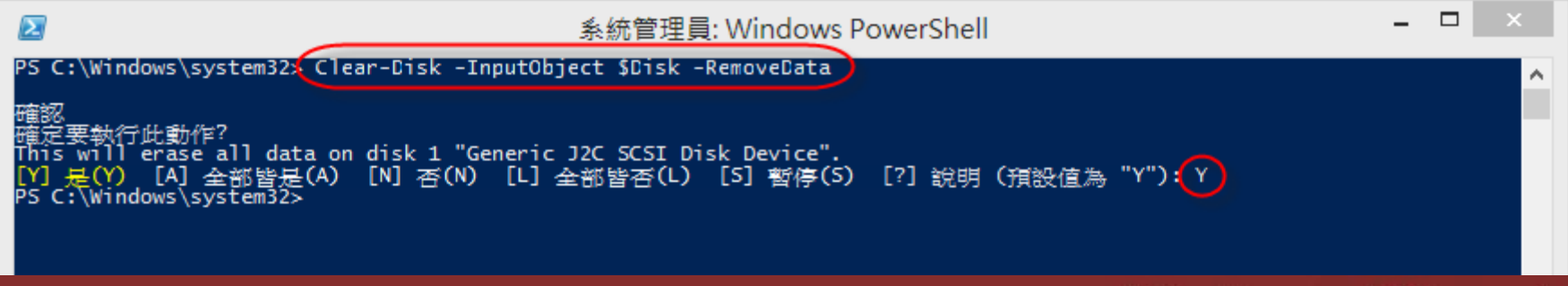

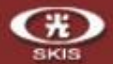

清除後,我們在鍵入【Initialize-Disk -InputObject \$Disk -PartitionStyle MBR】, 並按【Enter】。此動作是在初始化隨身碟。

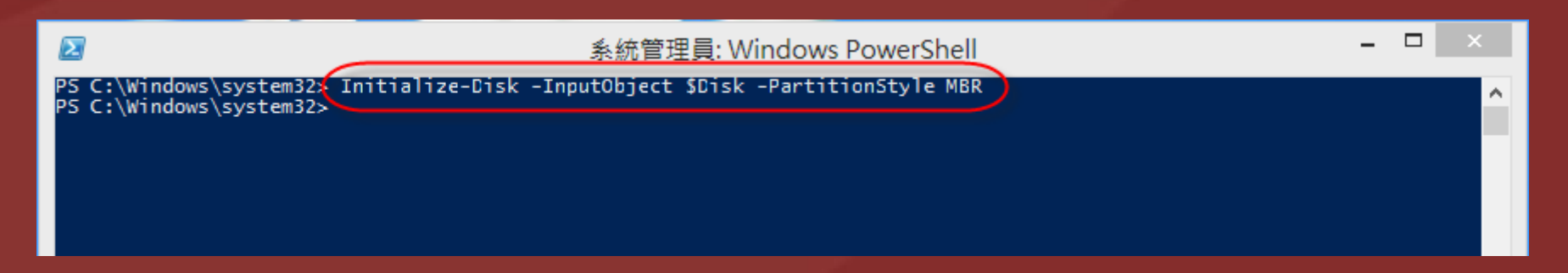

接下來我們在鍵入

【\$SystemPartition = New-Partition -InputObject \$Disk -Size (350MB) –IsActive】

- ,並按【Enter】。此動作是將隨身碟切割成第一個磁碟區,空間大小為 350MB
- ,並且將它設定為【啟動】的磁區。

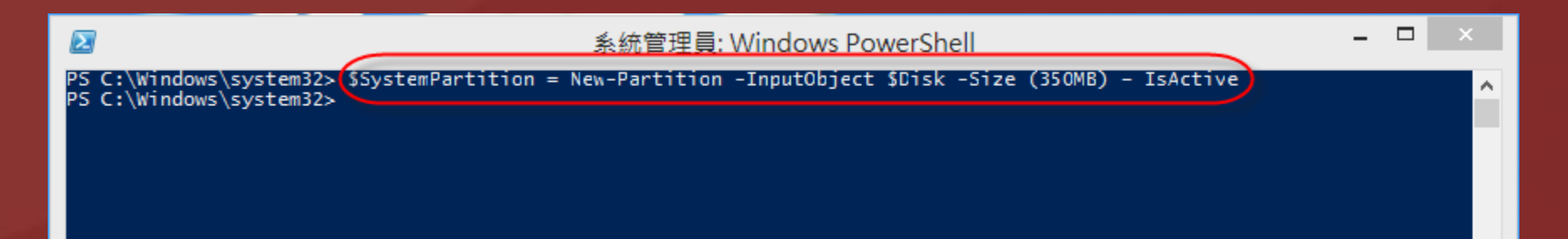

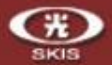

接著請在鍵入

【Format-Volume -NewFileSystemLabel "UFD-System" -FileSystem FAT32 -Partition \$SystemPartition】,並按【Enter】, 此時系統會出現是否要執行此 動作,請按【Y】並按【Enter】。

### 此動作是將這一個磁碟區格式化為 FAT32 的檔案格式,並且設定磁碟名稱為 【UFD-System】。

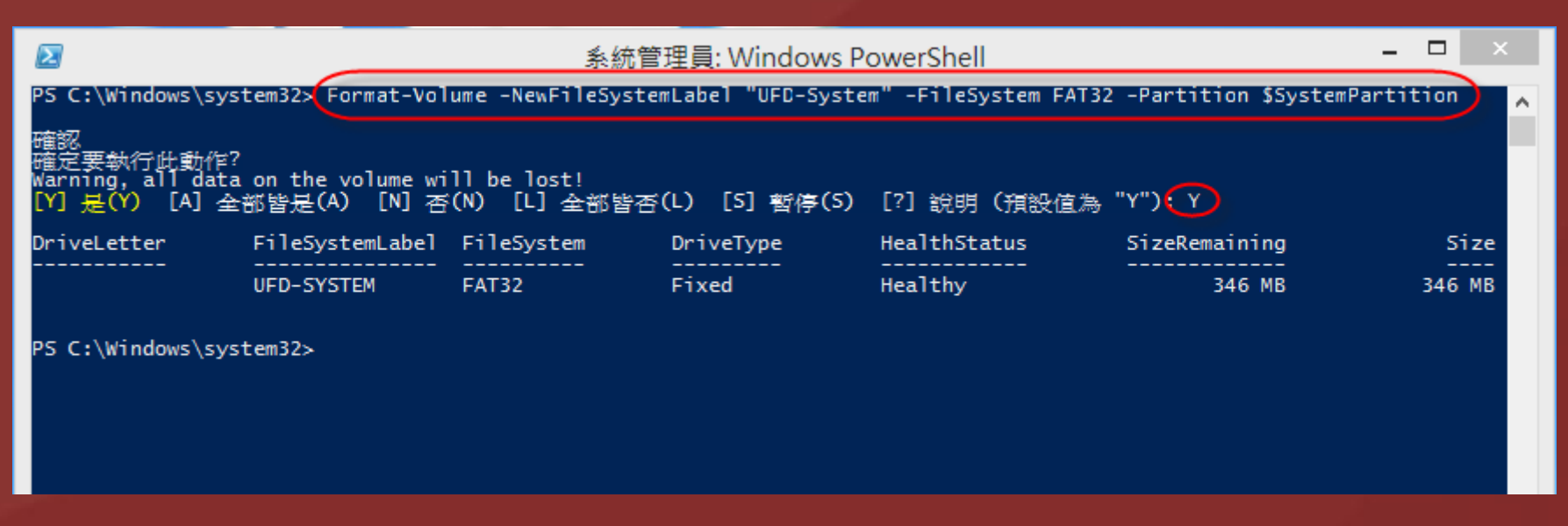

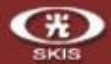

在來,我們在鍵入【\$OSPartition = New-Partition -InputObject \$Disk –UseMaximumSize】,並按【Enter】。此動作是將剩下來的空間,全部 分割為第二個磁碟區。

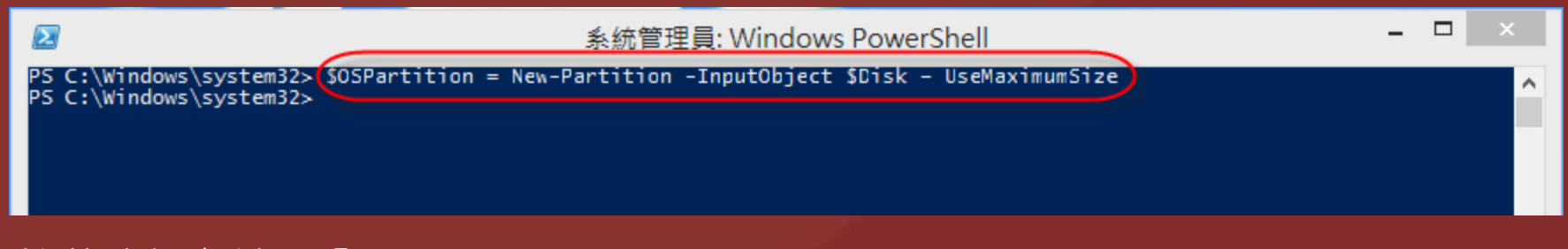

接著我們在鍵入【Format-Volume -NewFileSystemLabel "UFD-Windows" –FileSystem NTFS -Partition \$OSPartition】,並按【Enter】,此時系統會出現是 否要執行此動作,請按【Y】並按【Enter】。此動作是將這一個磁碟區格式化為 NTFS 的檔案格式,並且設定磁碟名稱為【UFD-Windows】。

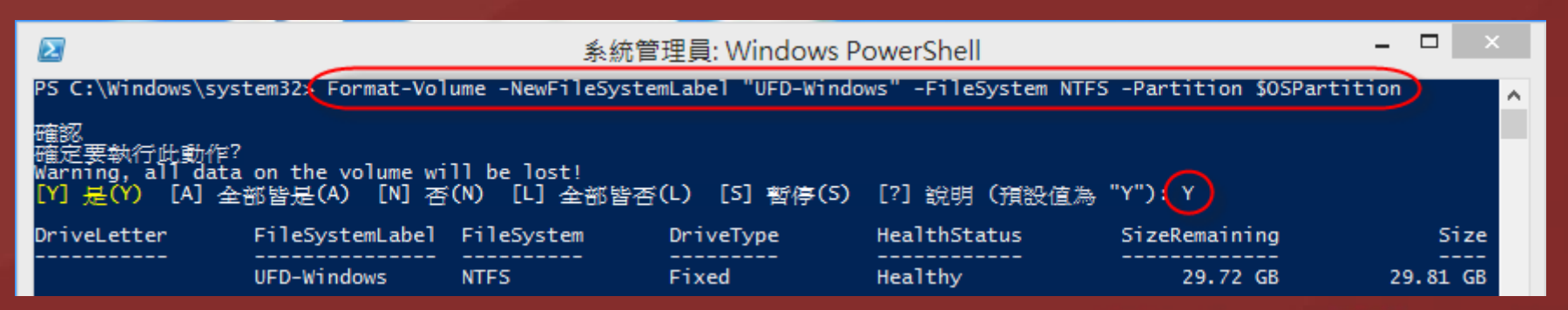

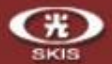

接下來,我們就在鍵入三段指令,分別將第一個磁碟區 (UFD-System) 的磁碟機代號設 定為【S】及第二個磁碟區 (UFD-Windows) 的磁碟機代號設定為【W】。 請鍵入【Set-Partition -InputObject \$SystemPartition -NewDriveLetter "S"】, 並按【Enter】。 再鍵入【Set-Partition -InputObject \$OSPartition -NewDriveLetter "W"】, 並按【Enter】

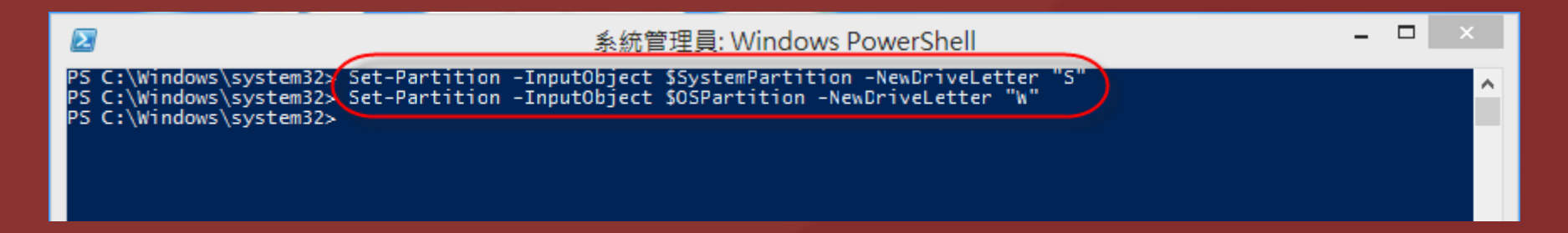

當磁碟機代號設定完畢後,我們接著在鍵入 【Set-Partition -InputObject \$OSPartition -NoDefaultDriveLetter \$TRUE】, 並按【Enter】。此動作是將磁碟機代號設定為不顯示,也就是說當製作完畢後插 入電腦時,不會顯示它們的磁碟機代號 (S及W) 。

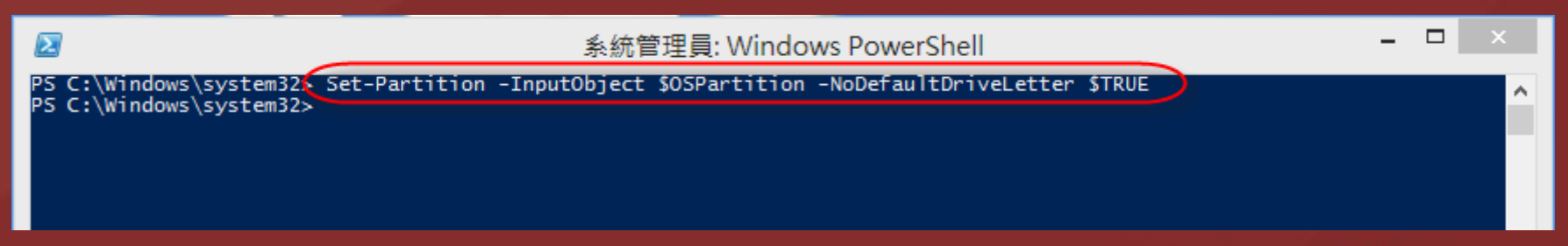

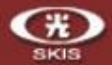

接下來我們就要開始將 Windows 8 的映像檔部署到磁碟機【W】了。請鍵入 【dism /apply-image /imagefile:D:\sources\install.wim /index:1 /applydir:W:\】 ,並按【Enter】,在此同時,請耐心等候,系統將會自動套用映像檔至隨身碟。

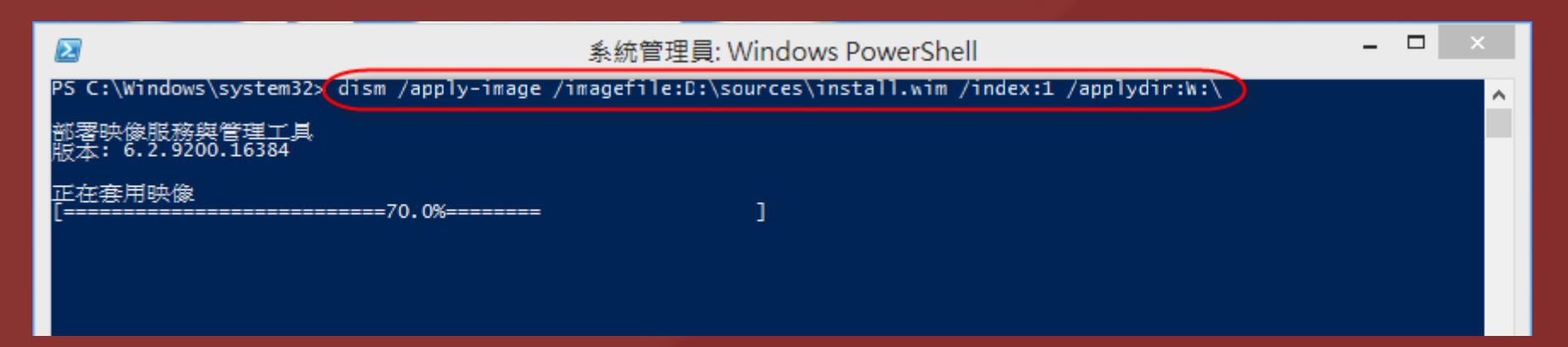

在映像檔部署的過程中,我們先開啟【記事本】,將下面文字複製到【記事本】中, 並另存為【policy.xml】及【unattend.xml】,範例中【policy.xml】及 【unattend.xml】是存在 C:\xml 的目錄中。

注意:在另存檔案時,【存檔類型】記得選【所有檔案 (\*.\*)】。如果沒選的話, 所存下來的檔案會是【policy.xml.txt】及【unattend.xml.txt】,切記,【存檔類型】 記得選【所有檔案 (\*.\*)】。

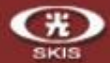

### policy.xml 内容如下文字,此訊息是讓 Windows To Go 開機隨身碟在任何電腦 上開機後,會隱藏該電腦的磁碟機。

```
<?xml version='1.0' encoding='utf-8' standalone='yes'?>
<unattend xmlns="urn:schemas-microsoft-com:unattend">
 <settings pass="offlineServicing">
 <component
   xmlns:wcm="http://schemas.microsoft.com/WMIConfig/2002/State"
   xmlns:xsi="http://www.w3.org/2001/XMLSchema-instance"
   language="neutral"
   name="Microsoft-Windows-PartitionManager"
   processorArchitecture="x86"
   publicKeyToken="31bf3856ad364e35"
   versionScope="nonSxS"
    >
   <SanPolicy>4</SanPolicy>
  </component>
  <component
   xmlns:wcm="http://schemas.microsoft.com/WMIConfig/2002/State"
   xmlns:xsi="http://www.w3.org/2001/XMLSchema-instance"
   language="neutral"
   name="Microsoft-Windows-PartitionManager"
    processorArchitecture="amd64"
   publicKeyToken="31bf3856ad364e35"
   versionScope="nonSxS"
    >
   <SanPolicy>4</SanPolicy>
  </component>
 </settings>
</unattend>
```
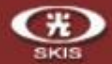

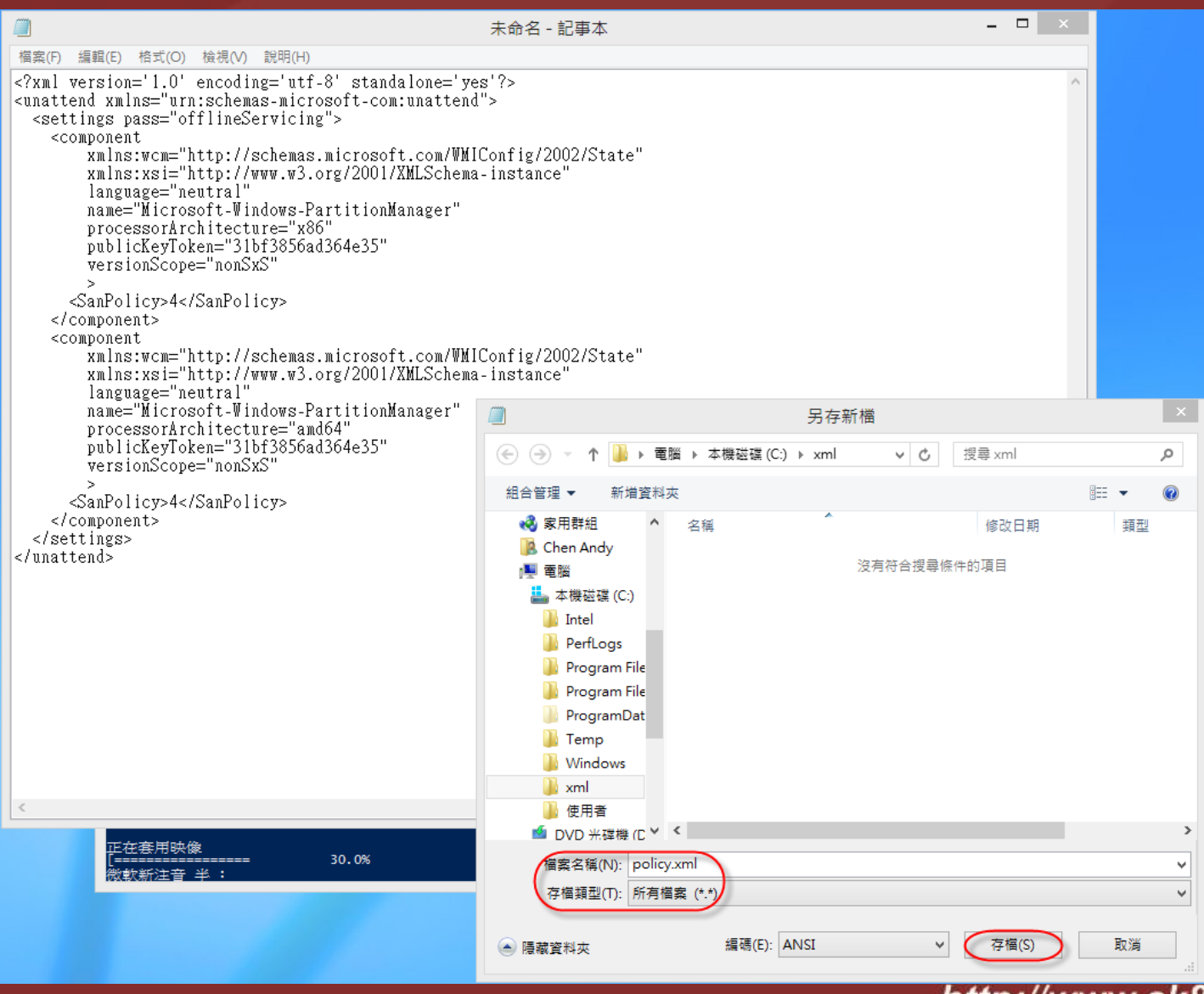

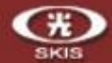

### unattend.xml 內容如下文字,此動作是將 Windows RE 停用。

<?xml version="1.0" encoding="utf-8"?> <unattend xmlns="urn:schemas-microsoft-com:unattend"> <settings pass="oobeSystem"> <component name="Microsoft-Windows-WinRE-RecoveryAgent" processorArchitecture="x86" publicKeyToken="31bf3856ad364e35" language="neutral" versionScope="nonSxS" xmlns:wcm="http://schemas.microsoft.com/WMIConfig/2002/State" xmlns:xsi="http://www.w3.org/2001/XMLSchema-instance"> <UninstallWindowsRE>true</UninstallWindowsRE> </component> <component name="Microsoft-Windows-WinRE-RecoveryAgent" processorArchitecture="amd64" publicKeyToken="31bf3856ad364e35" language="neutral" versionScope="nonSxS" xmlns:wcm="http://schemas.microsoft.com/WMIConfig/2002/State" xmlns:xsi="http://www.w3.org/2001/XMLSchema-instance"> <UninstallWindowsRE>true</UninstallWindowsRE> </component> </settings> </unattend>

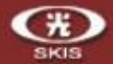

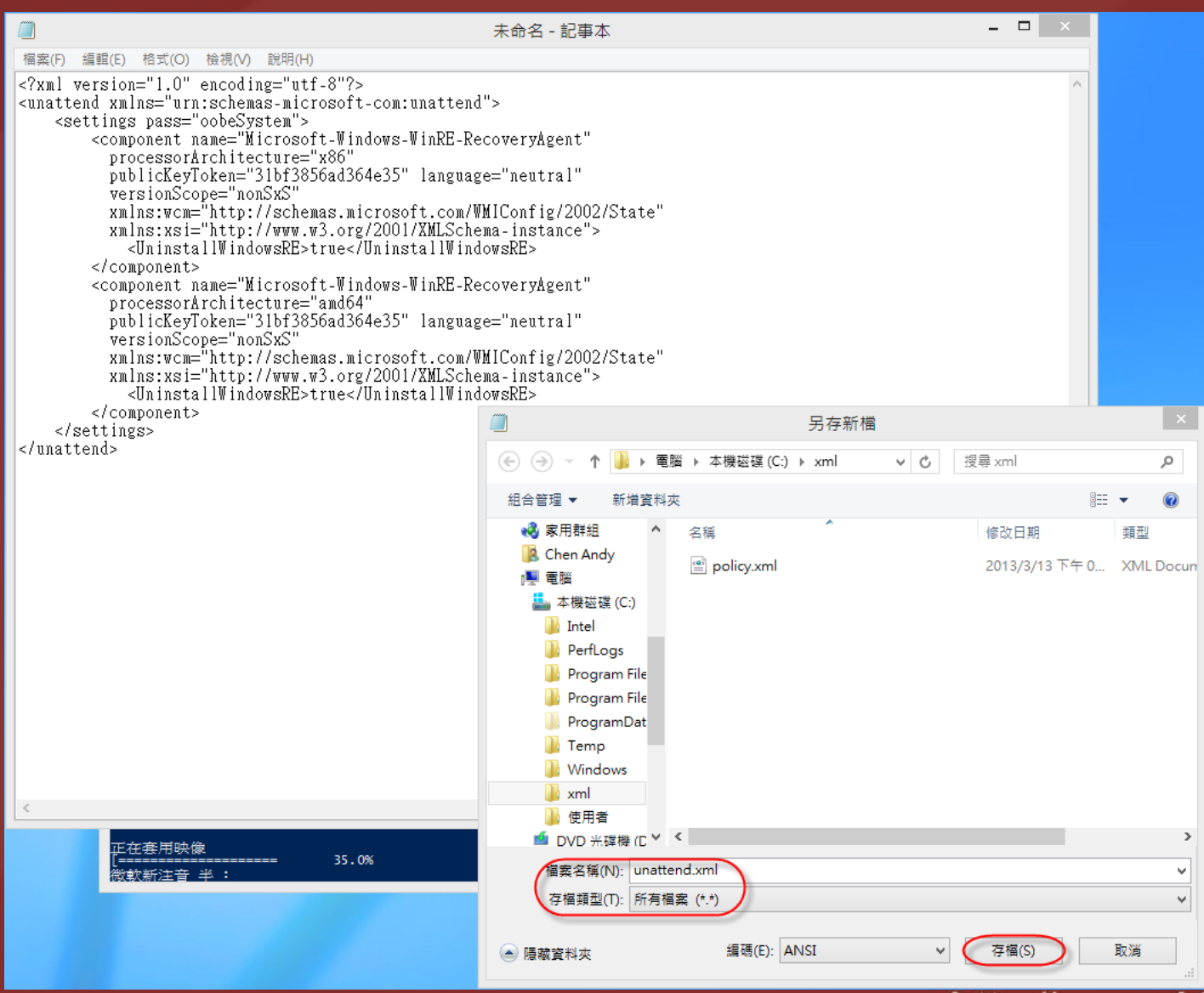

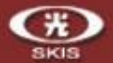

當完成映像檔套用後,請接著鍵入【bcdboot W:\Windows /f ALL /s S:】, 此動作是將開機檔寫入到第一個啟動磁碟,也就是【S】。

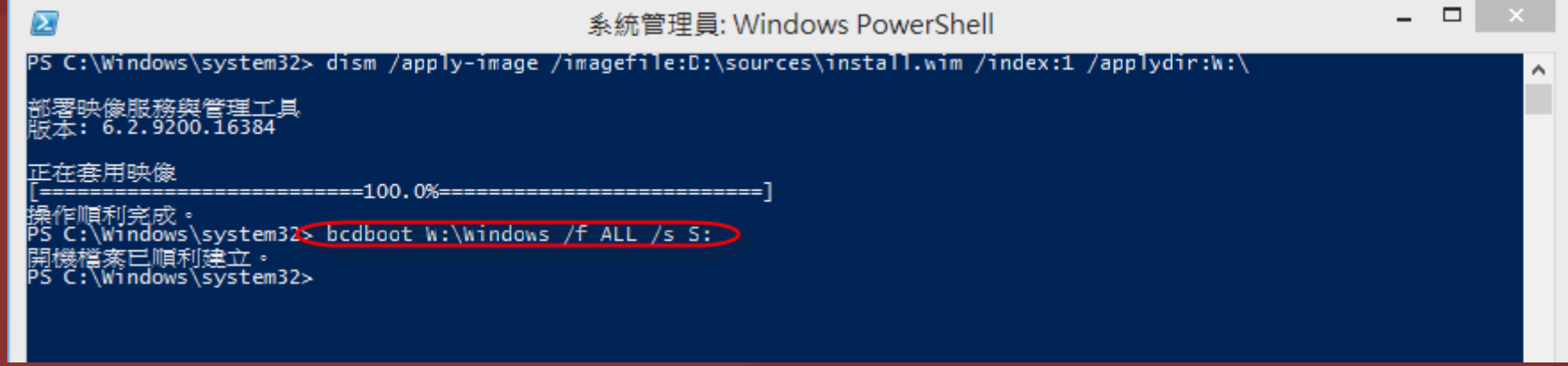

### 當開機檔成功建立後,接下來就要將剛剛建立的【policy.xml】寫到 隨身碟中,請鍵入【dism /image:W:\ /apply-unattend:C:\xml\policy.xml】 ,並按【Enter】。

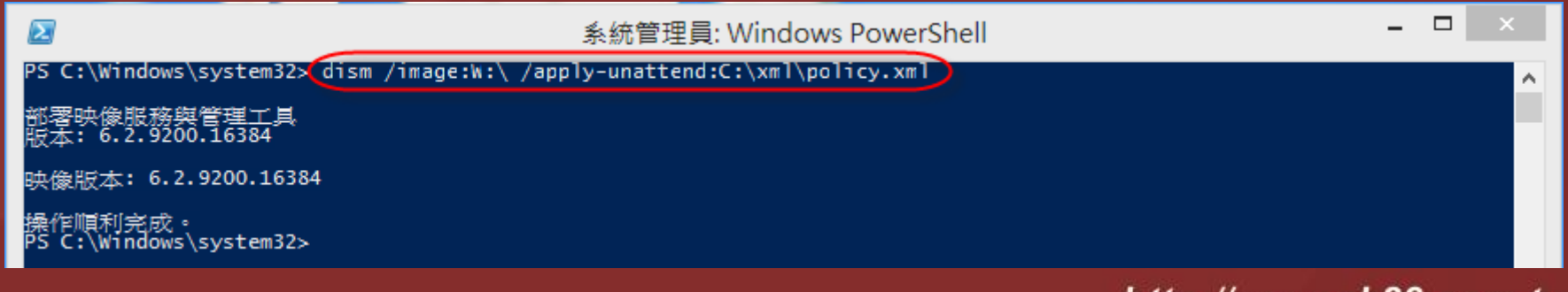

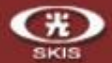

再來就是要將【unattend.xml】寫到隨身碟中,請鍵入 【copy C:\xml\unattend.xml W:\Windows\system32\sysprep】, 並按【Enter】,最後在按【exit】來結束並關閉 PowerShell 命令提示字 元的視窗。

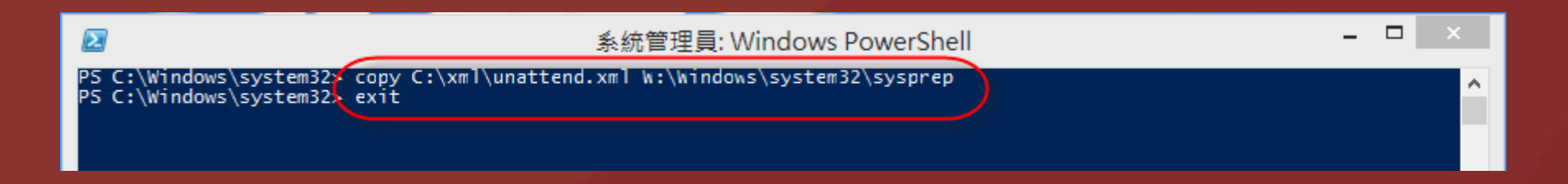

### 大功告成! 接下來我們就可以拿著這一個製作完成的 Windows To Go 開機隨身碟去試試囉!

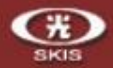

- 、Get-Disk
- 
- 元整的专业作步题指令 、Clear-Disk -InputObject \$Disk -RemoveData
- 、Y
- 、Initialize-Disk -InputObject \$Disk -PartitionStyle MBR
- 、\$SystemPartition = New-Partition -InputObject \$Disk -Size (350MB) –IsActive
- 、Format-Volume -NewFileSystemLabel "UFD-System" -FileSystem FAT32 -Partition \$SystemPartition 、Y
- 、\$OSPartition = New-Partition -InputObject \$Disk –UseMaximumSize
- 、Format-Volume -NewFileSystemLabel "UFD-Windows" -FileSystem NTFS -Partition \$OSPartition  $11 \cdot Y$
- 、Set-Partition -InputObject \$SystemPartition -NewDriveLetter "S"
- 、Set-Partition -InputObject \$OSPartition -NewDriveLetter "W"
- 、Set-Partition -InputObject \$OSPartition -NoDefaultDriveLetter \$TRUE
- 、dism /apply-image /imagefile:D:\sources\install.wim /index:1 /applydir:W:\
- 、bcdboot W:\Windows /f ALL /s S:
- 、dism /image:W:\ /apply-unattend:C:\xml\policy.xml
- 、copy C:\xml\unattend.xml W:\Windows\system32\sysprep
- $19 \cdot$  exit

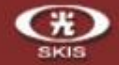

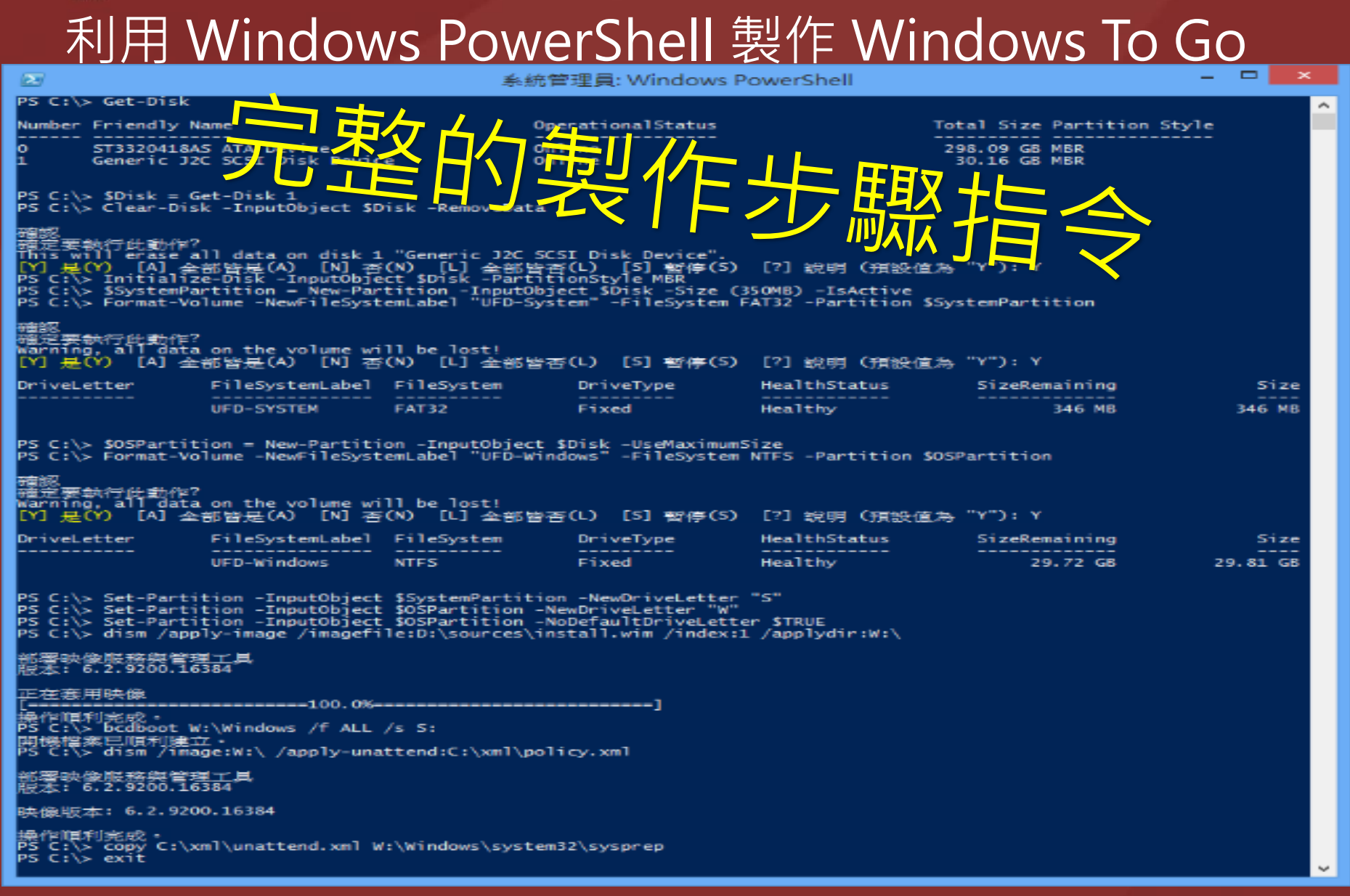

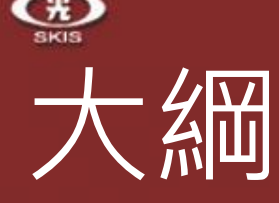

- Windows 8 內建的 Hyper V
	- 檢查硬體是否符合 Hyper-V Hyper-V 各項功能介紹 經驗分享及相關資源
- Windows To Go
	- Windows To Go 是什麼
	- 製作前的準備工作
	- 利用建立 Windows To Go 工作區製作 Windows To Go
	- 利用 Windows PowerShell 製作 Windows To Go
	- **經驗分享及相關資源**

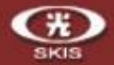

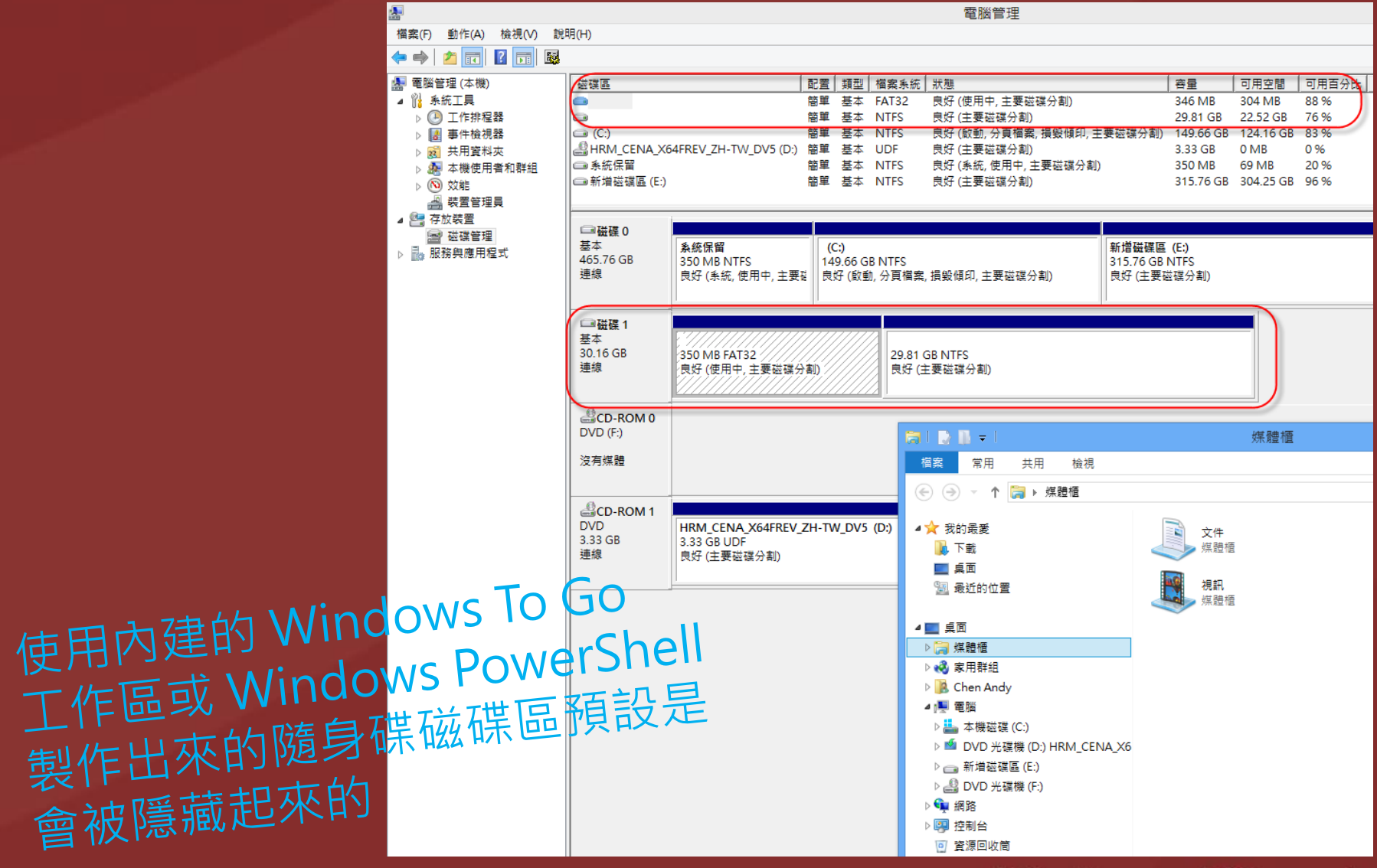

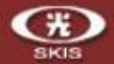

### 如何變更 Windows To Go 啟動選項

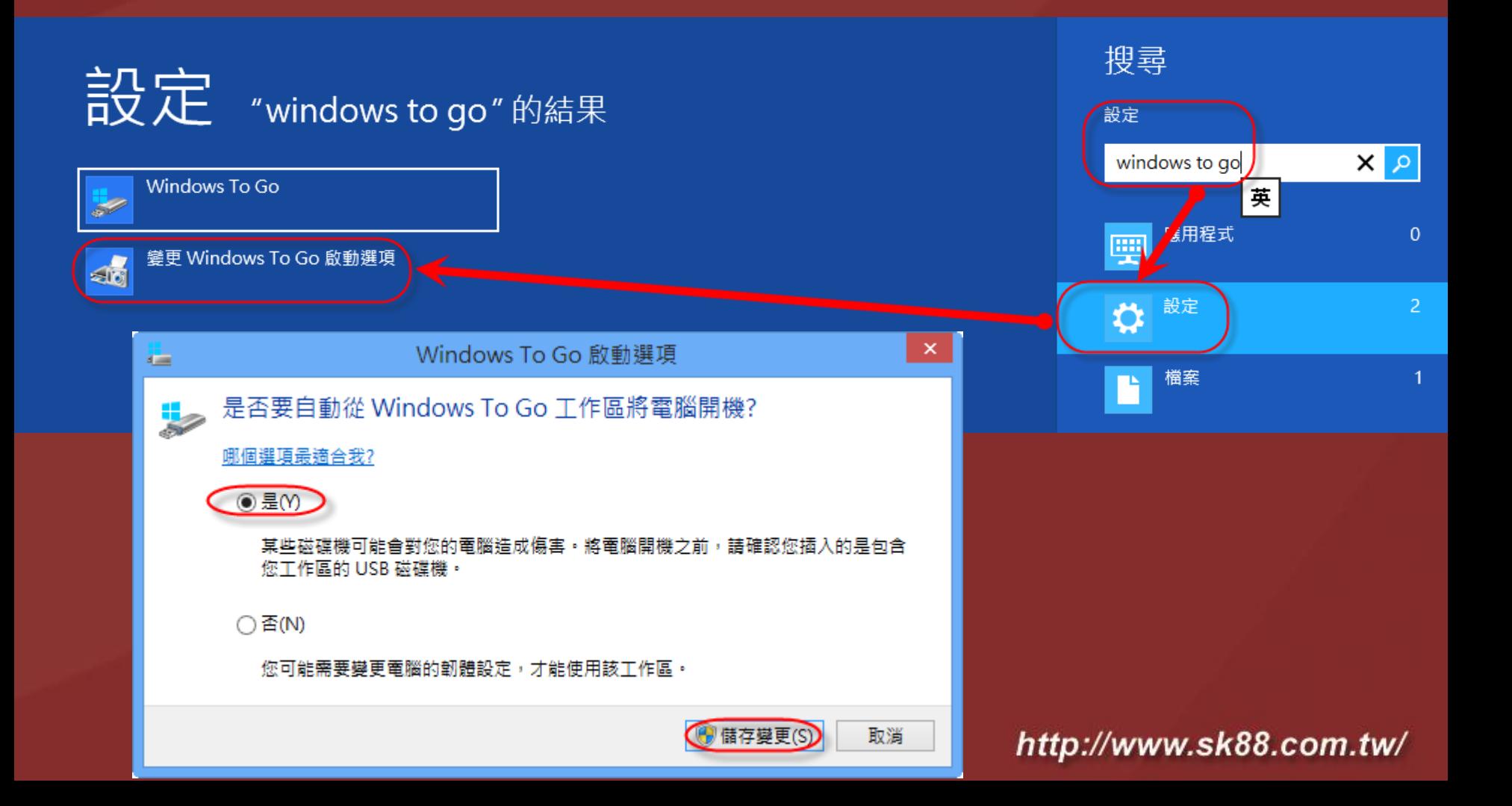

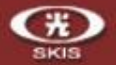

# 經驗分享及相關資源 建立 Windows To Go 工作區所需的來源是不接受 Windows 8 及 Windows 8 Pro 當做來源光碟(映像檔)

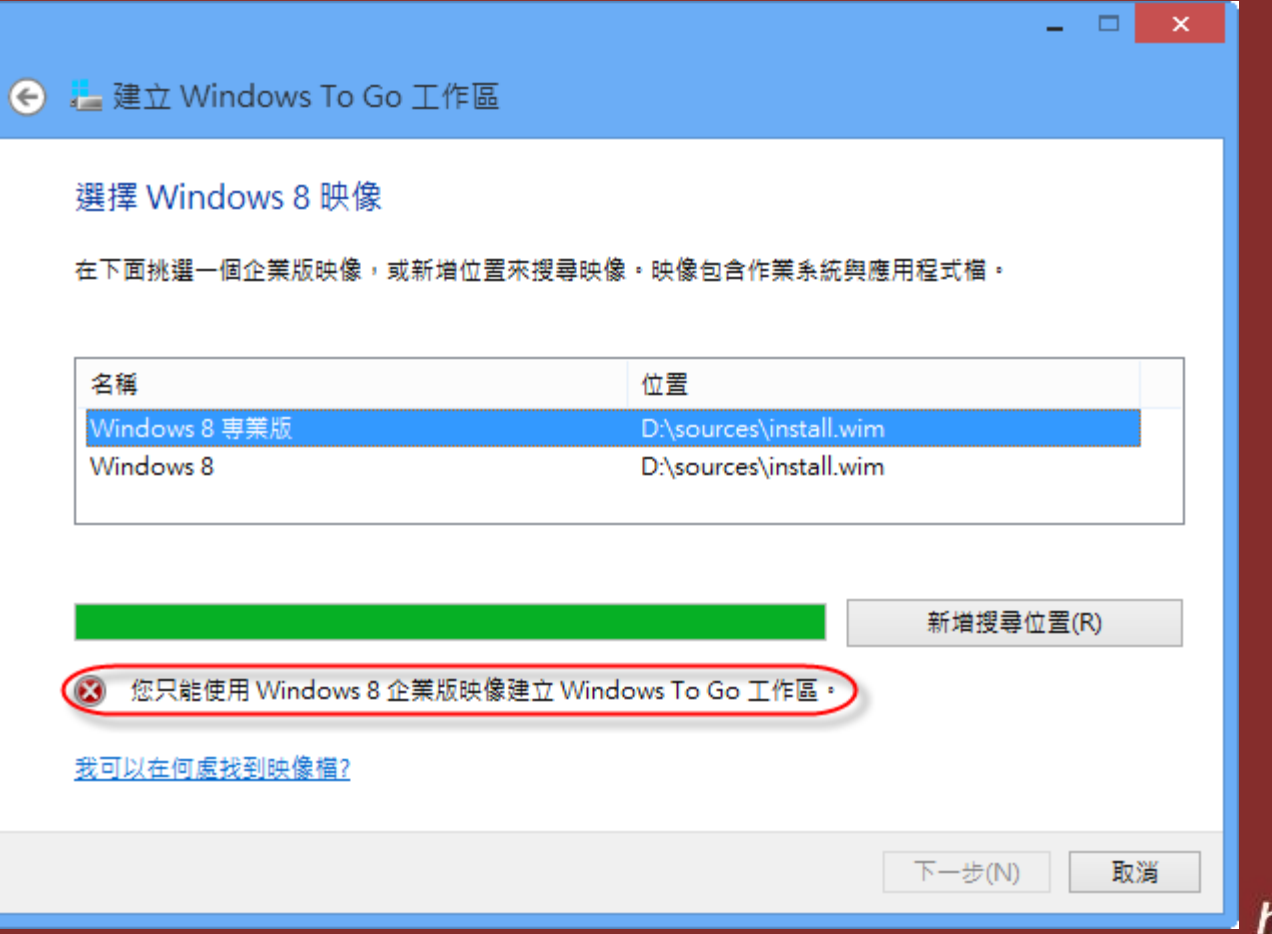

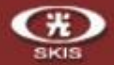

Windows To Go 開機隨身碟開機後,當在未正常關機的情況之下,且系統也還在 運作中,若將 USB 拔除的話,必須在 60 秒內將 USB 隨身碟插回去。

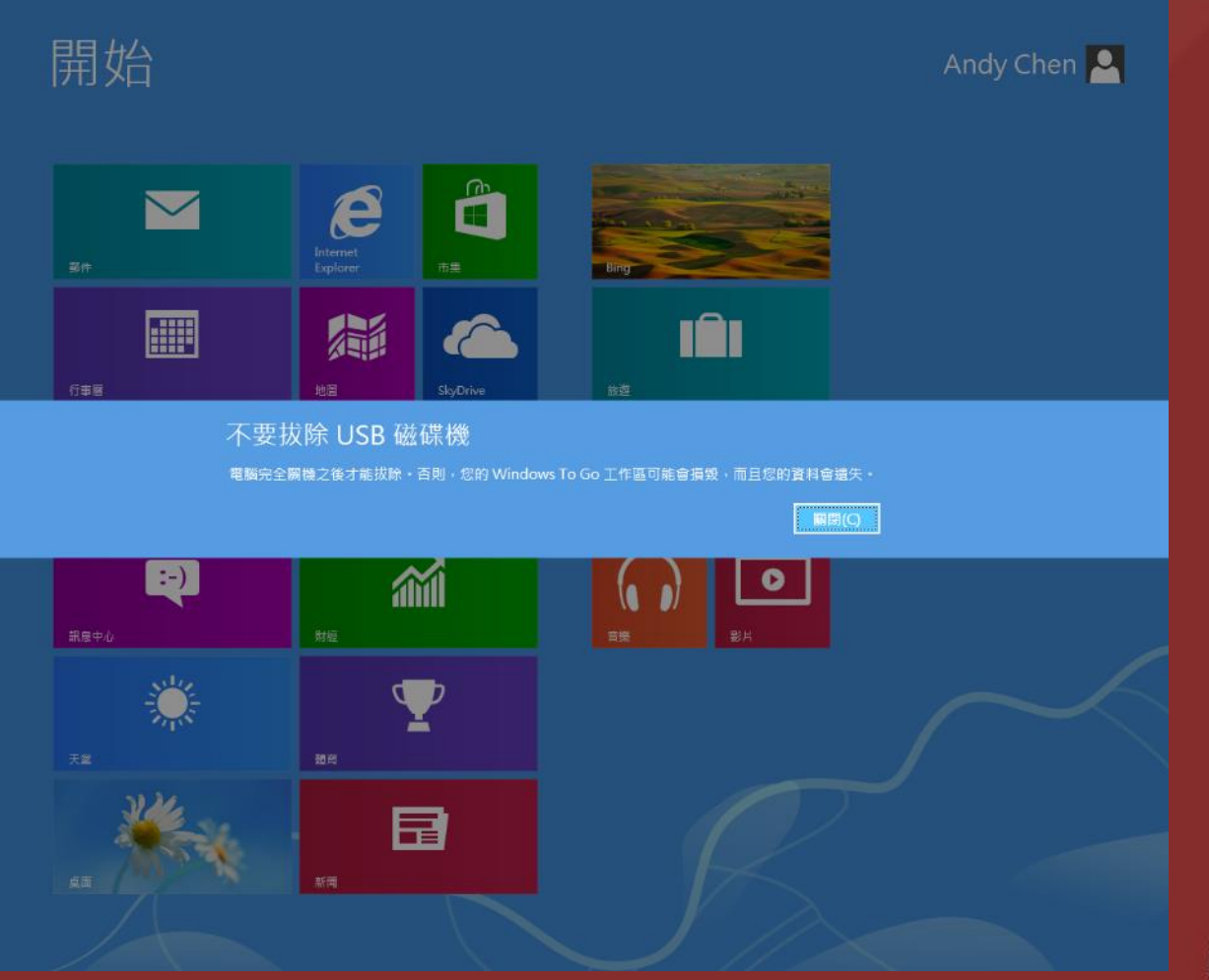

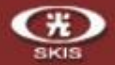

Windows To Go 開機隨身碟開機後,當在未正常關機的情況之下,且系統也還在 運作中,若將 USB 拔除的話,必須在 60 秒內將 USB 隨身碟插回去。

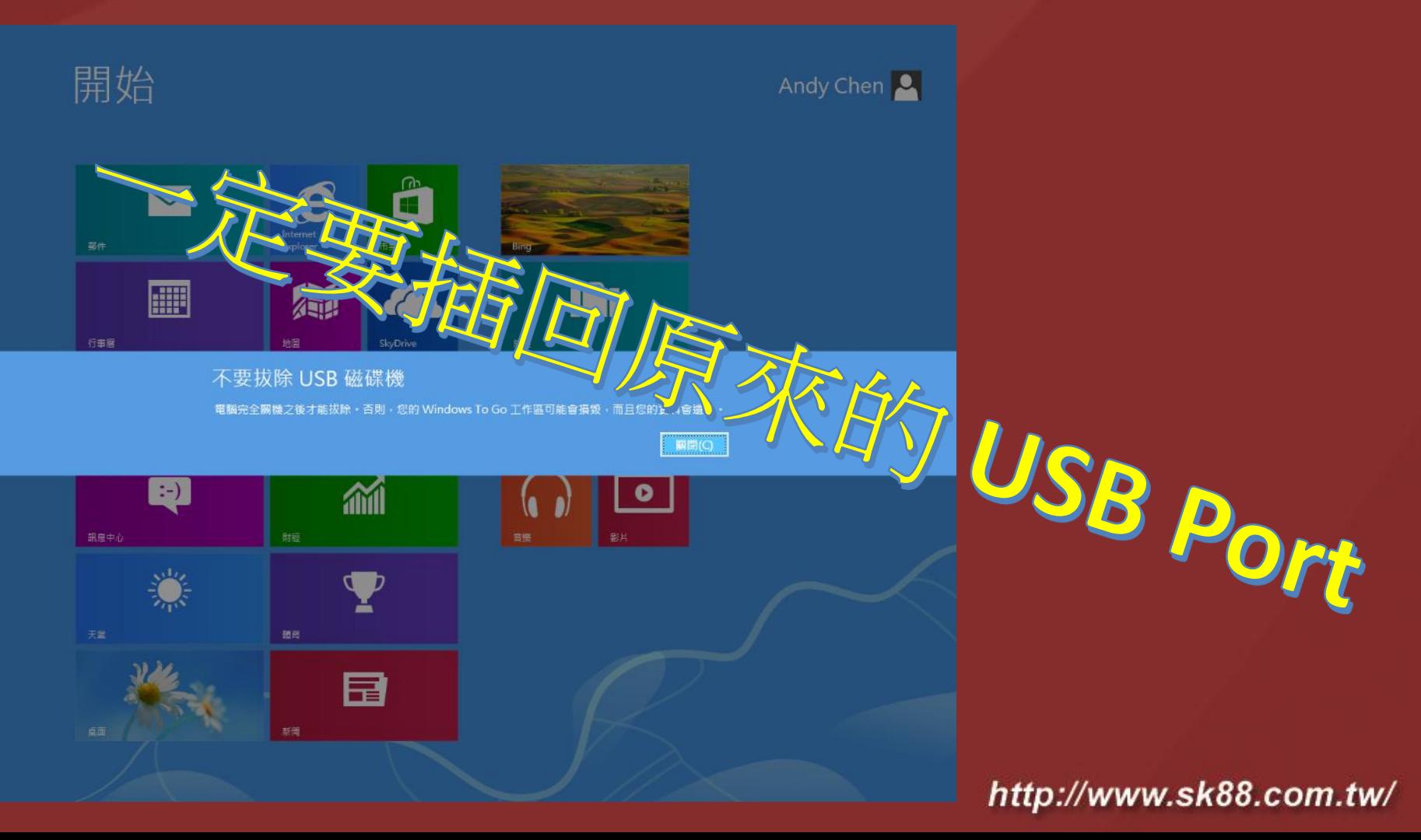

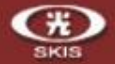

### 如何辨識 USB 隨身碟是可以製作 Windows To Go

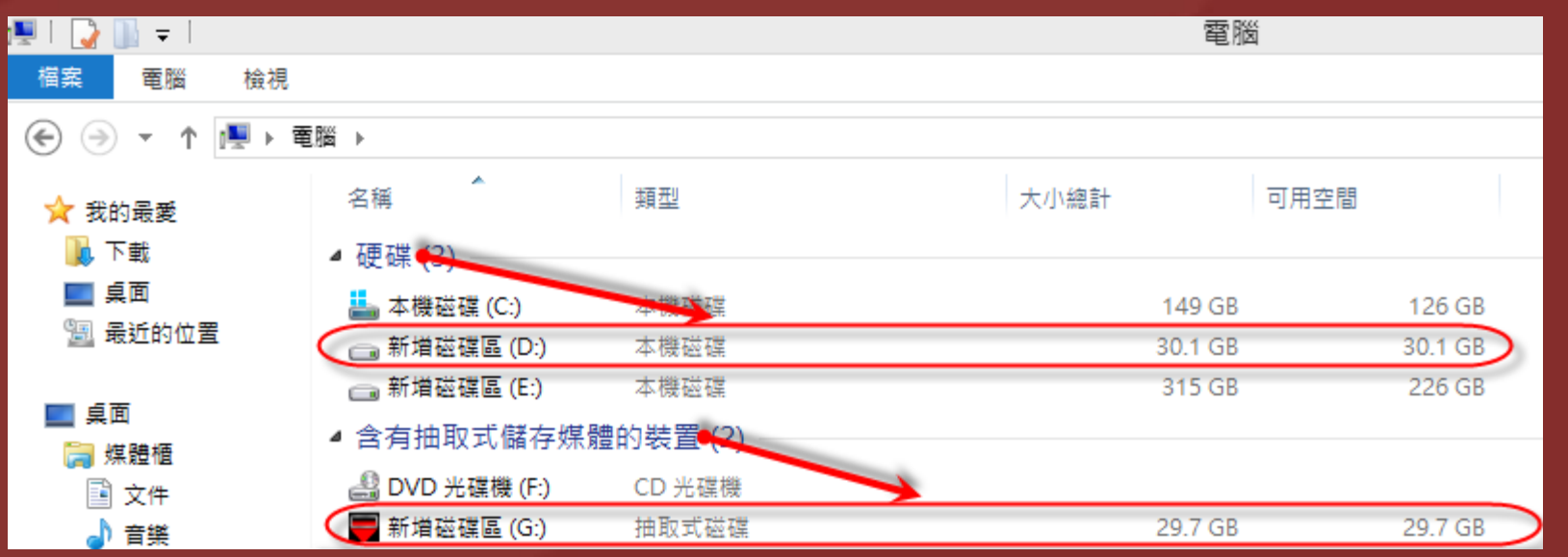

> 可製作 Windows To Go 的 USB 隨身碟, 是會被系統判定為【硬碟】

> 不可製作 Windows To Go 的 USB 隨身碟, 是會被系統判定為【抽取】 式儲存媒體的裝置】
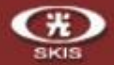

## 經驗分享及相關資源

- Windows 8 / Windows 8 Pro 也可利用 Windows PowerShell 製作 Windows To Go 隨身碟
- ✔ 利用 Windows PowerShell 製作 Windows To Go , 來源也可以是 Windows 8 / Windows 8 Pro

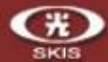

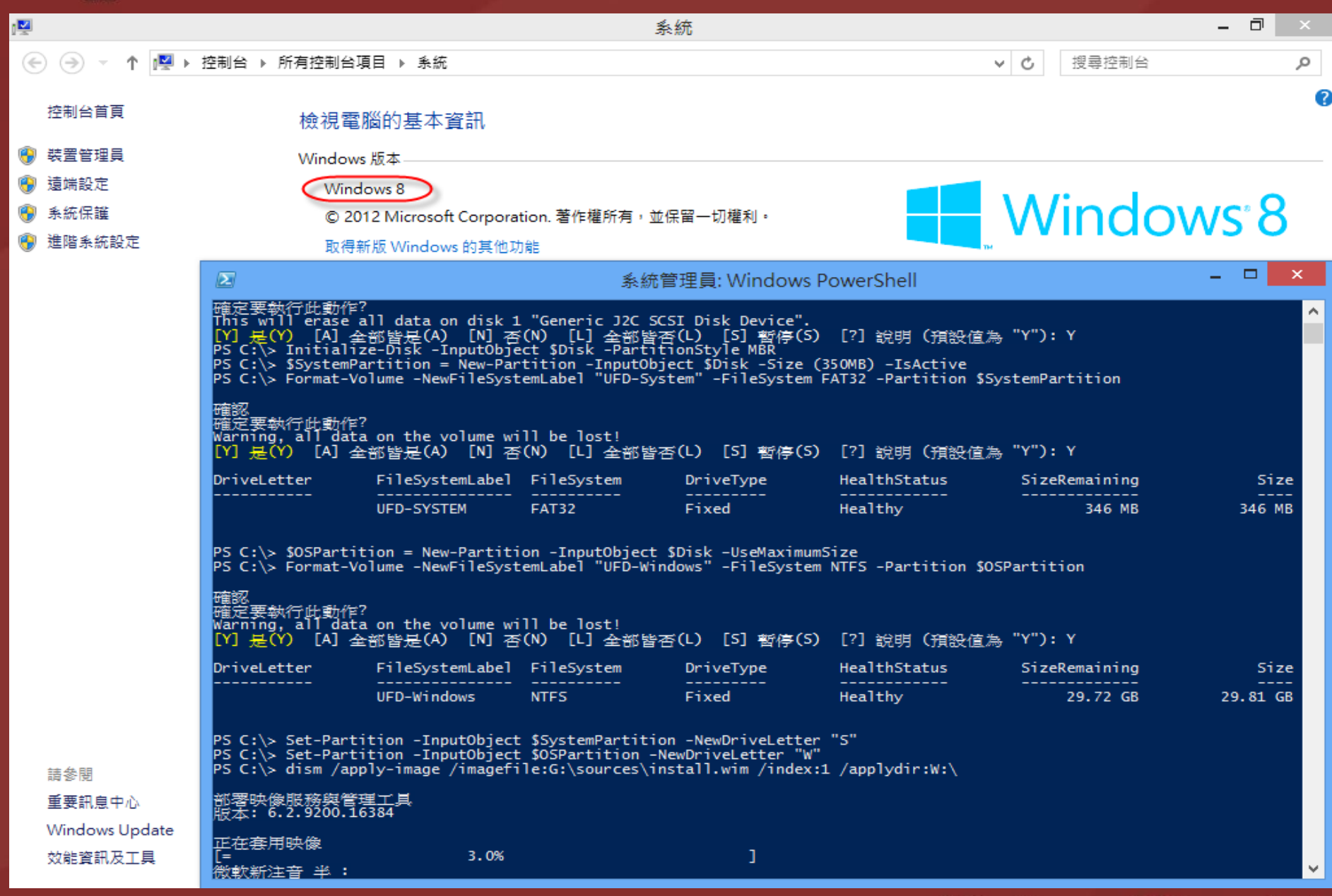

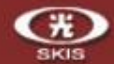

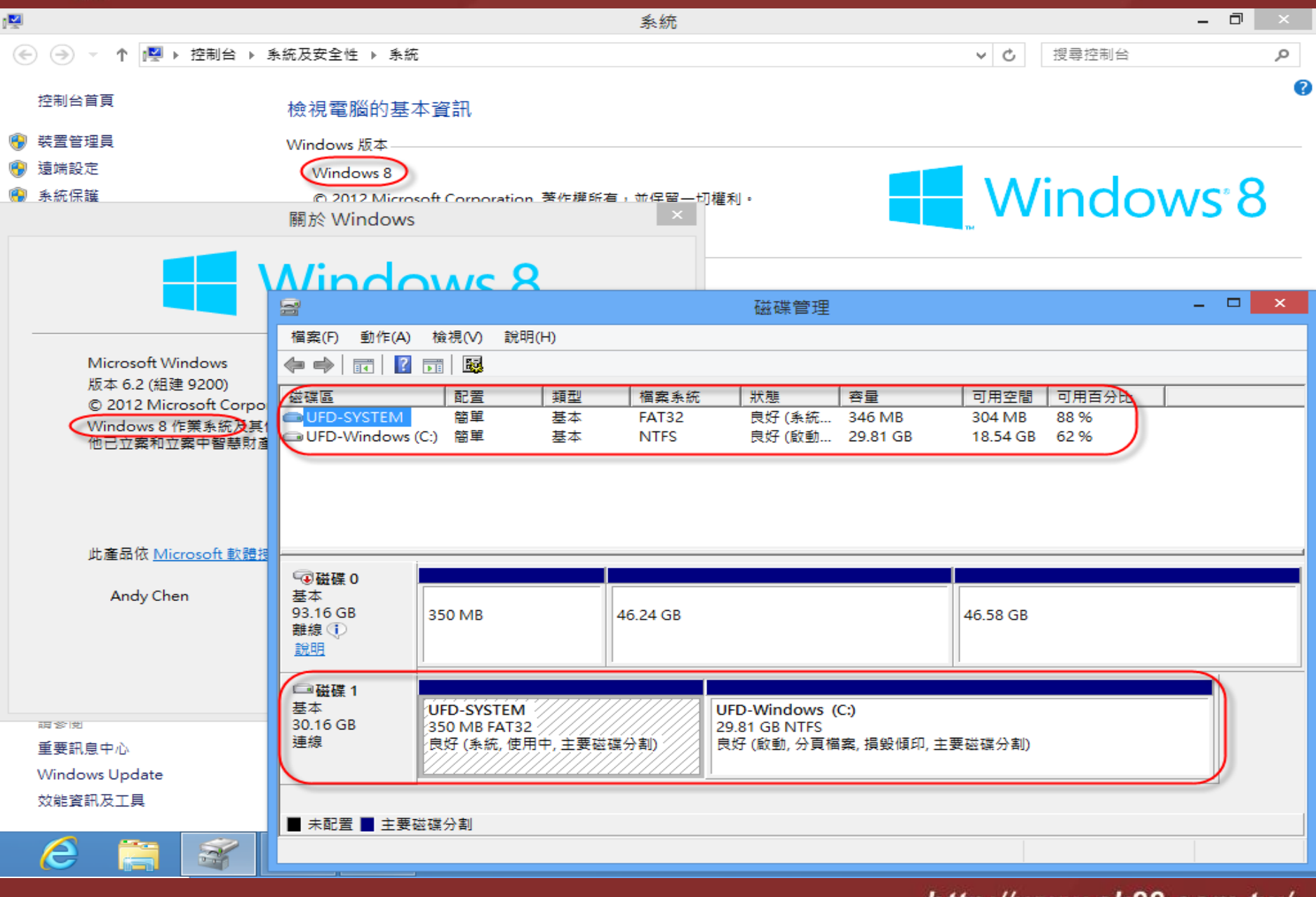

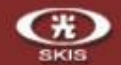

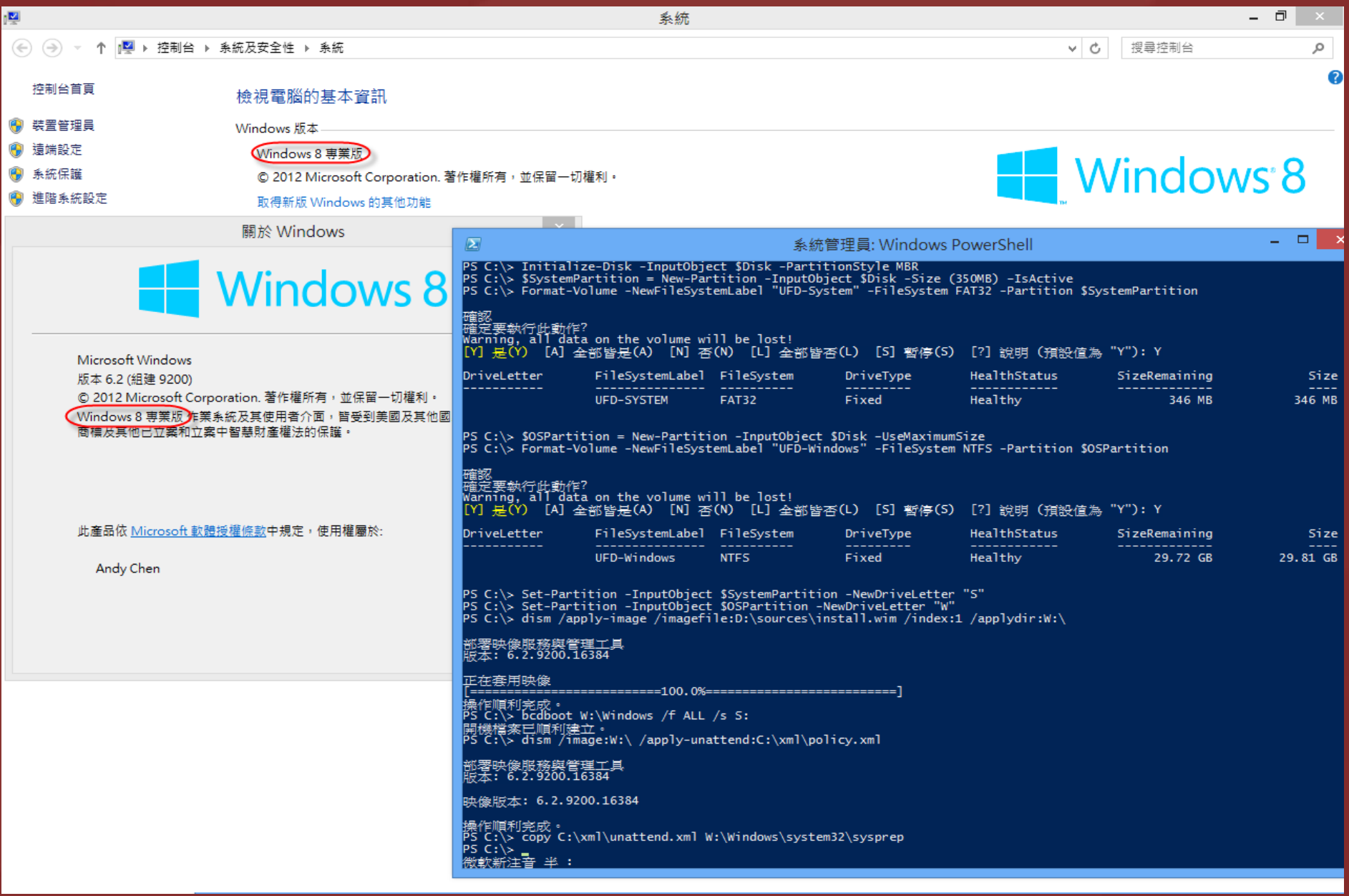

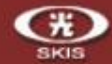

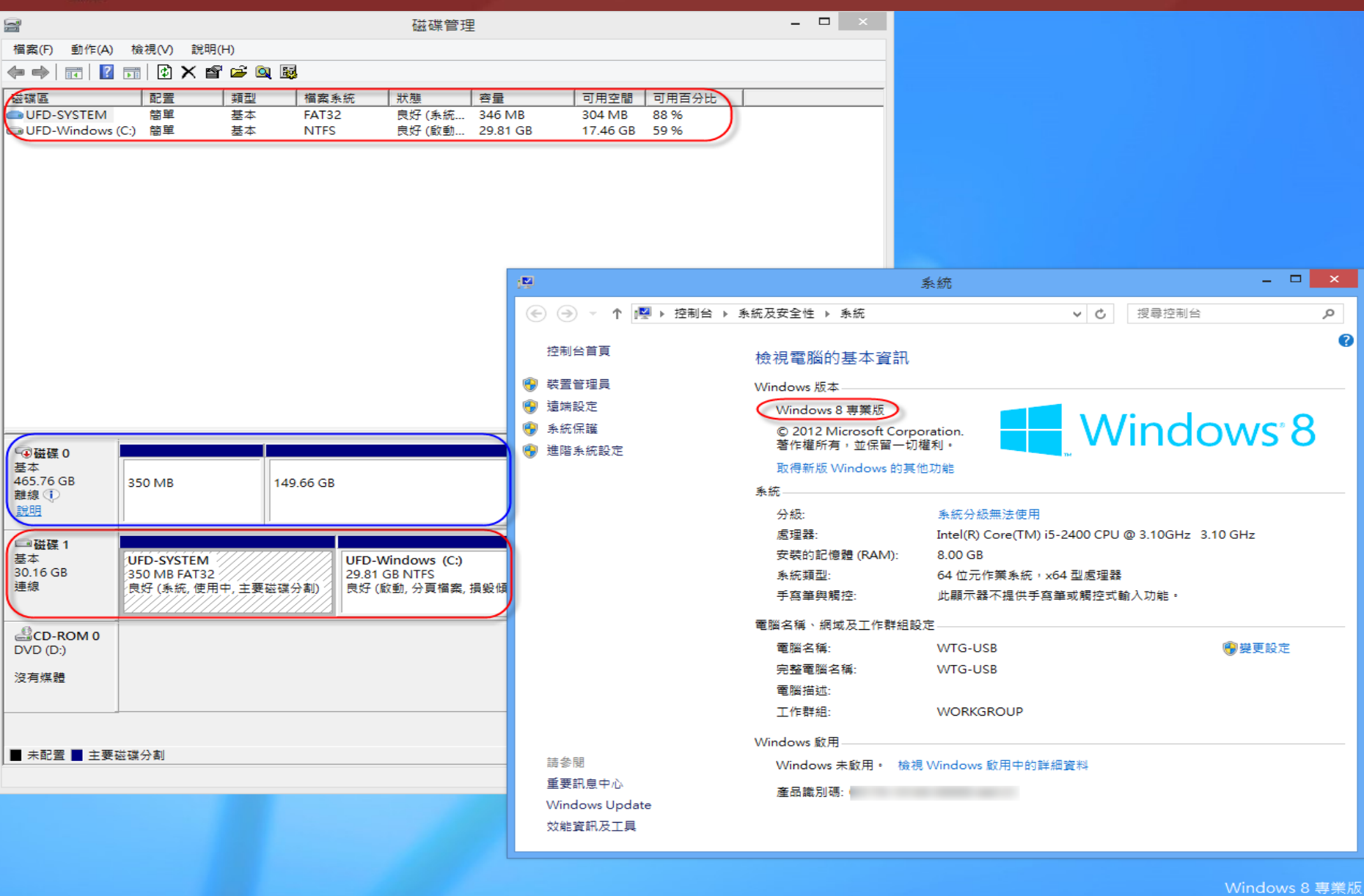

**Build 9200** 

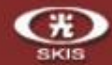

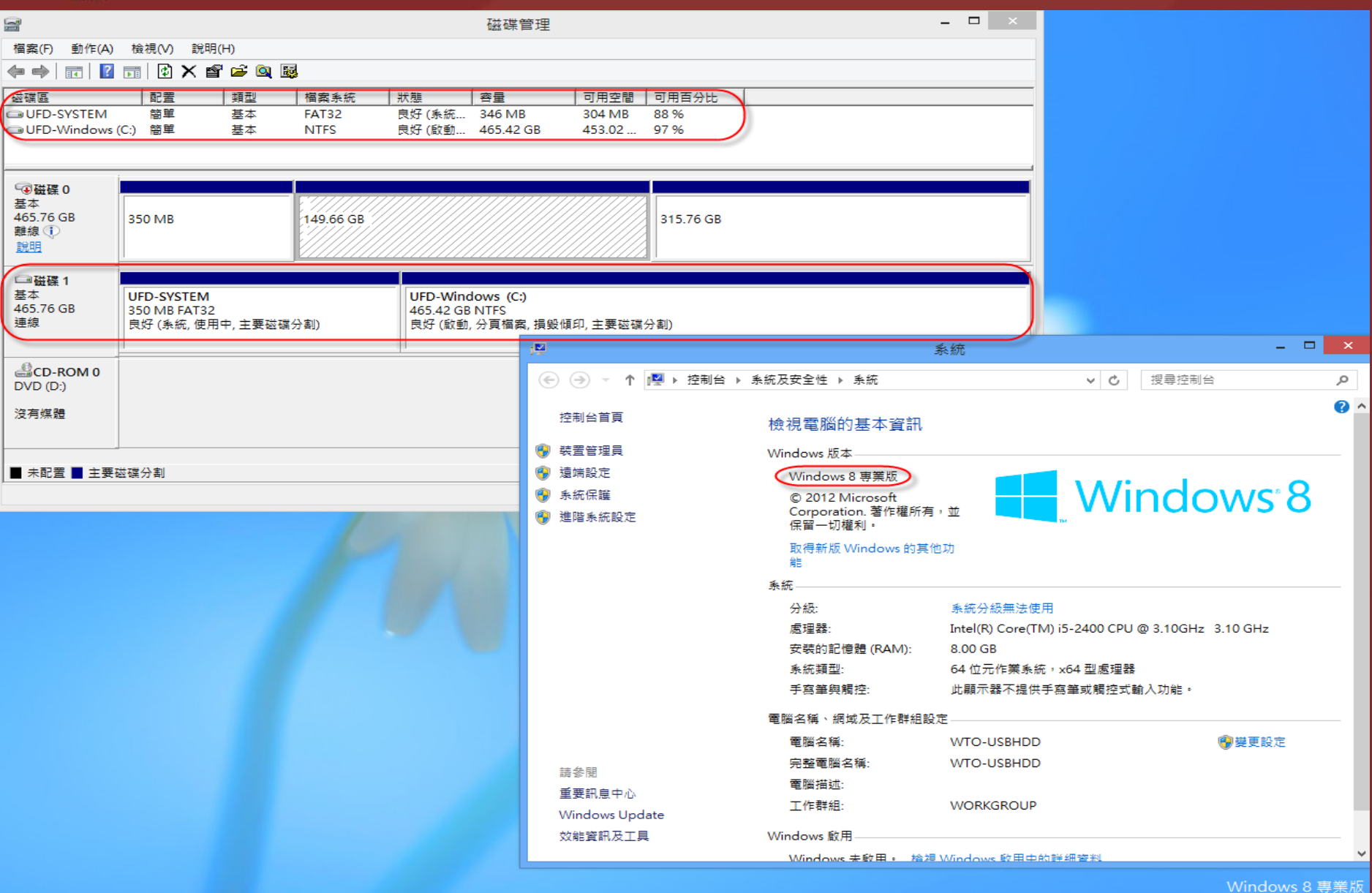

**Build 9200** 

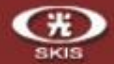

## 經驗分享及相關資源

Windows To Go: Feature Overview <http://technet.microsoft.com/en-us/library/hh831833>

Windows To Go Step by Step [http://social.technet.microsoft.com/wiki/contents/articles/6991.windows](http://social.technet.microsoft.com/wiki/contents/articles/6991.windows-to-go-step-by-step.aspx)to-go-step-by-step.aspx

利用 Windows 8 企業版中的【建立 Windows To Go 工作區】製作開機隨身碟 <http://chenweichi.blogspot.tw/2013/03/windows-8-windows-to-go.html>

利用 Winodws 8 企業版中的 PowerShell 製作 Winodws To Go 開機隨身碟 [http://chenweichi.blogspot.tw/2013/03/winodws-8-powershell-winodws](http://chenweichi.blogspot.tw/2013/03/winodws-8-powershell-winodws-to-go.html)to-go.html

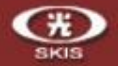

## 活動公告及相關資源

### • **第二屆V-Day 虛擬化戰士英雄會**5月8日

[https://msevents.microsoft.com/CUI/EventDetail.aspx?EventID=1032548843&Culture=zh-](https://msevents.microsoft.com/CUI/EventDetail.aspx?EventID=1032548843&Culture=zh-TW&community=0)TW&community=0

### • 雲端資源下載

[Free Trial Link: http://www.windowsazure.com/en-us/pricing/free](http://www.windowsazure.com/en-us/pricing/free-trial/?WT.mc_id=WWE001_1032548834)trial/?WT.mc\_id=WWE001\_1032548834

[MSDN Subscription Offer: https://www.windowsazure.com/en-us/pricing/member](https://www.windowsazure.com/en-us/pricing/member-offers/msdn-benefits/?WT.mc_id=WWE001_1032548834)offers/msdn-benefits/?WT.mc\_id=WWE001\_1032548834

BizSpark [Offer: https://www.windowsazure.com/en-us/pricing/member-offers/bizspark](https://www.windowsazure.com/en-us/pricing/member-offers/bizspark-benefits/?WT.mc_id=WWE001_1032548834)benefits/?WT.mc\_id=WWE001\_1032548834

[MPN Offer: https://www.windowsazure.com/en-us/offers/ms-azr-](https://www.windowsazure.com/en-us/offers/ms-azr-0002p/?WT.mc_id=WWE001_1032548834)0002p/?WT.mc\_id=WWE001\_1032548834

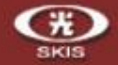

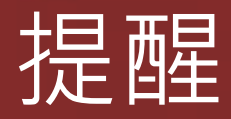

# •上滿4堂課

## •填回問卷

# •問卷禮 + 抽獎

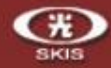

## Microsoft Your potential. Our passion.<sup>™</sup>